# **Mehrfunktions-LCD-Projektor DT20 Bedienungshandbuch**

**English**

**Deutsch**

**Français**

**Italiano**

**Española**

**Svenska**

Wir danken Ihnen für den Kauf dieses NEC DT20 LCD-Projektors. Lesen Sie dieses Handbuch vor der Inbetriebnahme des Projektors bitte sorgfältig durch. Bewahren Sie es dann zusammen mit der Garantiekarte an einem sicheren Platz auf.

### ● **Ausstattungsmerkmale**

- **• Drei praktische Funktionen in einem einzigen Gerät. Der DT20 ist ein Projektor für das neue Multimedia-Zeitalter**
	- 1. Dokumente, Kataloge oder andere Drucksachen können direkt vom Scanner aus projiziert werden. Dies befreit den Benutzer davon, OHP-Folien für jedes Dokument zu erstellen.
	- 2. Außerdem kann damit auf einen PC-Bildschirm projiziert werden, was detaillierte Präsentationen mit den auf dem PC gespeicherten Informationen ermöglicht.
	- 3. Videos und DVD-Bilder können so wie sie sind projiziert werden, und dies hilft dem Benutzer bei der Erstellung visuell anspruchsvoller Präsentationen.
- **• Leicht zu verstehende und einfache Bedienung** Mit einem einzigen Tastendruck kann zwischen der Projektion von Drucksachen, PC-Bildschirmen und Videobildern ausgewählt werden.
- **• Extrem kosteneffektives, ressourcensparendes Design** Es müssen keine speziellen OHP-Folien vorbereitet werden, und damit sparen Sie sowohl Zeit als auch Geld.

#### **• Schlank gestyltes Gehäuse**

Auf modernster Technologie basierende vollständige OHP-Funktionen sind in ein Schlankes Gehäuse eingebaut. Es passt sowohl bei der Anwendung als auch bei der Aufbewahrung überall hin.

**• Brilliante Farbbildreproduktion**

Der Projektor ist mit einer hoch auflösenden Single-Array-CCD-Farbkamera mit 2 Millionen Pixel ausgestattet. Damit können selbst die feinsten Zwischentöne der Farbdokumente naturgetreu und scharf im gesamten Farbspektrum (16.770.000 Farben) reproduziert werden.

#### **• Bildvergrößerung ohne Größenänderung des projizierten Bildes**

Bei der Projektion von hochaufloesenden Texten aus Katalogen und Textverarbeitungsdokumenten, die nicht speziell für Präsentationszwecke vorbereitet wurden, kann das Dokument zugunsten einer besseren Lesbarkeit vergrößert werden, ohne dass sich die Abmessung des projizierten Bildes ändert.

**• Ausstattung mit Anzeigefunktionen für komprimierte oder vergrößerte PC-Bildschirmanzeigen**

Bildschirme mit einer Auflösung von mehr als 1024 x 768 können auf 1024 x 768 Pixel komprimiert angezeigt in Mitleidenschaft die Textqualität leidet. Zudem können auch Bildschirme mit einer Auflösung von 640 x 480 Pixel auf 1024 x 768 Pixel vergrößert angezeigt werden.

### ● **Wissenswertes über Warenzeichen**

IBM und PC/AT sind Warenzeichen oder registrierte Warenzeichen der International Business Machines Corporation. Macintosh und Power Book sind Warenzeichen der Apple Computer Inc..

Windows ist ein Warenzeichen der U.S. Microsoft Corporation.

## **Warnungen und Sicherheitsvorkehrungen**

### ● **Warnsymbole**

Um den Benutzer auf wichtige Sicherheitsvorkehrungen aufmerksam zu machen, werden sowohl in diesem Handbuch als auch am Gerät nachfolgend beschriebene Symbole verwendet. Stellen Sie sicher, dass Sie die Bedeutung dieser Symbole verstanden haben, bevor Sie den Projektor in Betrieb setzen.

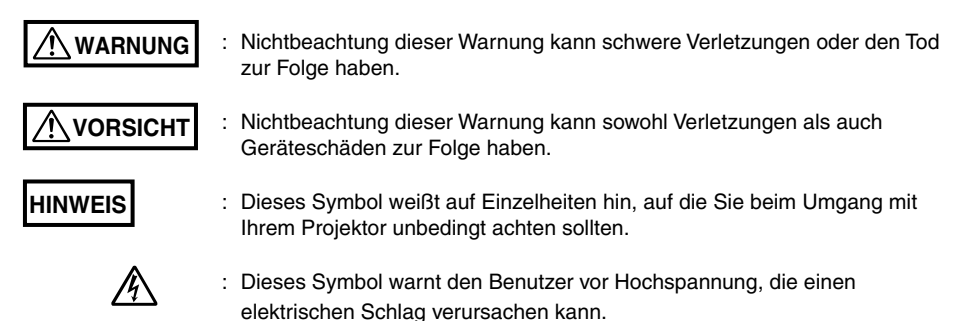

● **Sicherheitsvorkehrungen**

### **WARNUNG**

#### **• Im Falle einer Störung:**

• Wenn Sie Rauch, einen starken Geruch oder ein lautes Geräusch erkennen, ziehen Sie bitte sofort den Netzstecker.

Die Weiterverwendung des Projektors nach dem Auftreten einer Störung ist gefährlich. Übergeben Sie den Projektor zur Reparatur dem Händler, bei dem Sie das Gerät erworben haben.

#### **• Stellen Sie den Projektor nicht in der Nähe gefährlicher Substanzen auf.**

- Stellen Sie sicher, dass weder Metallgegenstände noch entflammbares Material durch die Lüftungsöffnungen in den Projektor gelangen können.
- Stellen Sie keine mit Wasser gefüllten Behälter auf oder neben den Projektor.

#### **• Wenn Fremdgegenstände in den Projektor gelangt sind:**

• Wenn fremde Materialien wie Wasser oder Metall in den Projektor gelangt sind, ziehen Sie bitte sofort den Netzstecker.

Die Weiterverwendung des Projektors mit einem hineingefallenen Gegenstand ist gefährlich. Übergeben Sie den Projektor für die erforderlichen Wartungsarbeiten dem Händler, bei dem Sie das Gerät erworben haben.

#### **• Entfernen Sie nicht das Gehäuse.**

• Entfernen Sie nicht das Gehäuse. Im Innenraum des Gerätes befinden sich Hochspannungsteile, deren Berührung sowohl einen elektrischen Schlag als auch eine Beschädigung des Gerätes zur Folge haben kann.

#### **• Behandeln Sie das Netzkabel mit Sorgfalt.**

- Stellen Sie keine schweren Gegenstände auf das Netzkabel. Eine Beschädigung des Netzkabels kann einen Kabelbruch, einen Brand oder einen elektrischen Schlag verursachen.
- Ziehen Sie nicht am Netzkabel, wenn Sie den Netzstecker abtrennen. Dadurch könnten unter Umständen die Leitungsdrähte beschädigt oder ein Brand oder elektrischer Schlag verursacht werden.

Fassen Sie zum Ziehen des Netzsteckers immer am Stecker selbst an.

• Beschädigen Sie das Netzkabel nicht. Wenden Sie sich im Falle eines beschädigten Netzkabels (wenn z.B. ein Innenleiter freiliegt oder getrennt ist) an den Händler, bei dem Sie das Gerät erworben haben (gegen Rechnung). Die Weiterverwendung eines beschädigten Netzkabels könnte unter Umständen einen Brand oder einen elektrischen Schlag verursachen.

#### **• Schauen Sie nicht in die Linse.**

• Schauen Sie nicht durch die Linse in den Projektor, wenn dieser eingeschaltet ist. Die kraftvollen Strahlen, die an der Linse außtrahlt, könnten unter Umständen Augenverletzungen verursachen.

#### **• Stellen Sie den Projektor nicht auf eine unstabile Stelle.**

• Stellen Sie den Projektor nicht auf unstabile Stellen wie z.B. auf einen wackeligen Tisch oder eine Schräge.

Der Projektor könnte unter Umständen herunterfallen oder umkippen und dadurch Verletzungen verursachen.

#### **• Betreiben Sie das Gerät ausschließlich mit den angegebenen Spannungen.**

• Betreiben Sie das Gerät nicht mit anderen als den angegebenen Netzspannungen. Die Nichtbeachtung dessen könnte unter Umständen einen Brand oder einen elektrischen Schlag verursachen.

#### **• Kein Öffnen von Alkalibatterien**

• Alkalibatterien dürfen weder kurzgeschlossen, zerlegt noch verbrannt werden. Dadurch könnte unter Umständen Batterieflüssigkeit auslaufen und Augenverletzungen verursachen. Durch Hitze oder eine Explosion könnten unter Umständen Verletzungen, ein Brand oder Schäden an nächster Umgebung Stoßen entstehen. Falls Ihre Haut oder Kleidung mit der Batterieflüssigkeit in Berührung gekommen ist, muss der entsprechende Bereich mit sauberem Wasser abgewaschen werden. Sollte Batterieflüssigkeit in Ihre Augen gelangt sein, müssen diese sofort mit sauberem Wasser ausgewaschen und ein Arzt konsultiert werden.

#### **• Stoßen Sie nicht gegen die Glasfläche.**

• Stoßen Sie nicht gegen die Glasfläche über dem Scanner. Dies könnte unter Umständen zu Glasbruch und zu daraus resultierenden Verletzungen führen.

#### **• Berühren Sie nicht die Lüftungsöffnungen oder die Lampenabdeckung.**

• Die Lüftungsöffnungen, Lampenabdeckung sowie Außenflächen können während des Betriebes oder direkt nach dem Ausschalten der Lampe heiß sein. Daher berühren Sie diese Teile bitte für längere Zeit nicht.

#### **• Blockieren Sie nicht die Vorderseite der Linse.**

• Blockieren Sie während des Betriebes des Projektors nicht die Vorderseite der Linse. Die von der Linse kräftigen austretenden Strahlen könnten unter Umständen einen Brand oder Verbrennungen verursachen, wenn sich bei eingeschaltetem Projektor vor der Linse irgendwelche Gegenstände befinden oder wenn Sie die Linse mit der Hand abdecken.

### $\hat{\Upsilon}$  vorsicht

#### **• Installation**

- Installieren Sie den Projektor nicht an Orten, an denen er nachfolgendem ausgesetzt ist:
	- Starken Vibrationen
	- Ruß oder Dampf
	- Direktem Sonnenlicht oder der Wärme eines Heizkörpers (35°C oder mehr)
	- Hoher Luftfeuchtigkeit oder Staub
	- Extremer Kälte (0°C oder darunter)
	- Starken Magnet- oder Elektrofeldern von einem Gerät in der Nähe
	- Wackeln auf einer unstabilen Unterlage

#### **• Blockieren Sie nicht die Lüftungsöffnungen.**

• Blockieren Sie die Lüftungsöffnungen nicht mit einem Tuch oder einem anderen Gegenstand. Wenn Sie an irgendeiner Seite etwas an das Gerät stellen, muss zwischen dem Gerät und den Lüftungsöffnungen ein Mindestabstand von 10 cm verbleiben. Achten Sie darauf, dass die sich unter dem Gerät befindliche Lüftungsöffnung nicht von einem Papier oder einem Tuch blockiert werden darf. Wenn Lüftungsöffnungen blockiert werden, kann die Temperatur im Inneren des Gerätes unter Umständen ansteigen und Fehlfunktionen verursachen.

#### **• Stoßen Sie nicht gegen den Projektor.**

- Achten Sie darauf, dass Sie mit dem Projektor weder beim Transport noch bei der Handhabung irgendwo anstoßen. Erschütterungen könnten unter Umständen Beschädigungen verursachen.
- **Pflege des Projektors**
	- Trennen Sie den Netzstecker vor der Reinigung des Projektors stets ab, um die Gefahr eines Unfalles zu verhindern.
	- Reinigen Sie die Linsenoberfläche mit einer handelsüblichen Blaseinrichtung oder mit

Linsenreinigungspapier. Das Abwischen mit Papiertaschentüchern oder einem Taschentuch kann die Linse beschädigen.

- Reinigen Sie das Gehäuse, das Bedienfeld und die Glasoberfläche durch behutsames Abwischen mit einem weichen Tuch. Für besonders schmutzige Stellen tauchen Sie das Tuch in ein mit Wasser verdünntes neutrales Reinigungsmittel. Wringen Sie das Tuch danach gut aus, beseitigen damit die Verschmutzungen und wischen anschließend mit einem trockenen Tuch nach.
- Verwenden Sie für die Reinigung niemals starke Lösungsmittel wie Benzin oder Verdünner. Lösungsmittel können sowohl die Oberfläche deformieren als auch ein Abblättern der Farbe verursachen. Bei der Verwendung eines imprägnierten Tuches befolgen Sie bitte die zugehörigen Anleitungen.

#### **• Vermeiden Sie Kratzer auf der Glasfläche.**

- Passen Sie auf, dass Sie die Glasfläche des Scanners nicht mit einem harten oder spitzen Gegenstand zerkratzen.
	- Kratzer auf dem Glas könnten unter Umständen eine Verzerrung des projizierten Bildes zur Folge haben.

#### **• Batterien**

- Achten Sie beim Einlegen der Batterien in die Fernbedienung auf die im Batteriefach angezeigte Polarität (Plus- und Minus-Zeichen). Falsch eingelegte Batterien könnten unter Umständen zum Platzen oder Auslaufen einer Batterie führen, was wiederum einen Brand und Verletzungen verursachen oder die Umgebung verschmutzen könnte.
- Verwenden Sie ausschließlich die für das Gerät vorgesehenen Batterien. Verwenden Sie keine neuen und alten Batterien zusammen. Eine fehlerhafte Verwendung der Batterien könnte unter Umständen zum Platzen oder Auslaufen der Batterien führen, was wiederum einen Brand und Verletzungen verursachen könnte.
- Batterien dürfen weder erhitzt, geöffnet, verbrannt noch versenkt werden. Das Platzen oder Auslaufen von Batterien könnte unter Umständen einen Brand oder Verletzungen verursachen.

#### **• Wartung und Reinigung**

• Lassen Sie die inneren Bauteile des Projektors einmal jährlich von einem Händler reinigen. Wenn sich im Innenraum des Projektors Staub ansammelt und das Gerät für längere Zeit nicht gereinigt wird, könnten unter Umständen sowohl ein Brand als auch Fehlfunktionen die Folge sein. Um die bestmögliche Wirkung zu erzielen, sollten Sie den Projektor vor Beginn der feuchten Jahreszeit reinigen lassen. Die Reinigungskosten liegen im Ermessen des Händlers.

#### **• Wenn Sie den Projektor lange Zeit nicht benutzen:**

• Wenn Sie beabsichtigen, den Projektor für längere Zeit nicht zu verwenden, sollten Sie aus Sicherheitsgründen den Netzstecker ziehen.

#### **• Entsorgung**

• Entsorgen Sie den Projektor entsprechend den an Ihrem Wohnort geltenden Bestimmungen.

#### **• Transport des Projektors**

- Verwenden Sie für den Transport des Projektors die Spezialverpackung. Der Hersteller haftet weder für Schäden noch Unfälle, die aufgrund der Verwendung von anderem Verpackungsmaterial entstanden sind.
- Verwenden Sie die Spezialverpackung höchstens zweimal. Eine wiederholte Verwendung reduziert die Schutzwirkung der Verpackung gegen Stöße und könnte unter Umständen sowohl Beschädigungen als auch Unfälle verursachen.
- Wenden Sie sich an Ihren Händler, wenn Sie neues Verpackungsmaterial benötigen.

#### **• Lampen-Implosion**

• Dieser Projektor verwendet eine neue Super-Hochdruck-Wechselstromlampe, die nur in äußerst seltenen Fällen während des Betriebs explodiert. Die Lampe ist darüber hinaus so konstruiert, dass sie sich nach 1.500 Betriebsstunden selbsttätig abschaltet, da bei einer längeren Verwendung ein erhebliches Risiko besteht, dass die Lampe zerbricht. (Lesen Sie hierzu die Seiten 54 und 55.)

#### **Beachten Sie folgendes**

- Es entsteht ein Geräusch, da der innere Druck der neuen Hochdrucklampe extrem ansteigt. Das Gerät ist so konstruiert, dass im Falle einer Lampen-Explosion keine Glassplitter nach außen gelangen.
- Das sich in der Lampe befindliche Gas könnte allerdings austreten, was wie ein weißer Rauch aussieht. Es besteht jedoch keinerlei Brandgefahr.

#### **Abhilfe**

• Wenn in einem Gerät eine Lampe explodiert, befinden sich danach kleine Glassplitter darin. Tauschen Sie die Lampe nicht aus, sondern übergeben Sie das Gerät dem Geschäft, in dem Sie es erworben haben, oder einem Vertriebsbüro. Versuchen Sie nach einer Explosion der Lampe

auch niemals, die Lampe selbst auszutauschen. Die Glassplitter könnten unter Umständen Verletzungen verursachen.

#### **• Lampenaustausch**

• Stellen Sie sicher, dass Sie die Lampe ausschalten und anschließend den Netzstecker ziehen, sobald der Lüfter außer Betrieb ist. Warten Sie danach mindestens eine Stunde, bevor Sie die Lampe austauschen. Der Austausch der Lampe während des Betriebes oder unmittelbar danach könnte durch die Hitze unter Umständen Verbrennungen verursachen. Verfahren Sie wie im Kapitel "Austausch der Lampeneinheit" auf Seite G-54 beschrieben.

#### **• Austausch / Reinigung des Luftfilters**

• Stellen Sie sicher, dass nach dem Anhalten des Kühllüfters der Netzstecker gezogen wurde, bevor Sie den Luftfilter herausnehmen. Das Herausnehmen des Luftfilters bei laufendem Lüfter könnte unter Umständen Verbrennungen verursachen. Verfahren Sie wie im Kapitel "Reinigung des Luftfilters" auf Seite G-56 beschrieben.

#### **• Vermeidung von Fehlfunktionen und Unfällen**

• Stellen Sie die justierbaren Füße ein, um den Projektor in einer waagerechten Position zu halten. Die Verwendung des Projektors in gekipptem Zustand könnte bei einem möglichen Umkippen des Gerätes unter Umständen Verletzungen verursachen. Verfahren Sie wie im Kapitel "Einstellung der Neigung" auf Seite 18 beschrieben.

#### **• Öffnen Sie nicht die Alkali-Mangan-Batterien.**

• Alkali-Mangan-Batterien dürfen weder kurzgeschlossen, geöffnet noch verbrannt werden. Dadurch könnten die Batterien unter Umständen Hitze erzeugen, explodieren und es könnte Batteriesäure austreten. Dies könnte wiederum einen Brand, Verletzungen oder Beschädigungen im Umfeld verursachen.

#### **• Vermeiden Sie folgendes**

- Stellen Sie keine schweren Gegenstände auf den Projektor.
- Treten Sie nicht auf den Projektor, das Regal oder den Ständer. Halten Sie sich nicht am Projektor fest und hängen Sie sich nicht daran. Der Projektor könnte dadurch unter Umständen umkippen oder beschädigt werden, was Verletzungen verursachen könnte. Lassen Sie besondere Vorsicht walten, wenn sich Kleinkinder in der Nähe aufhalten.
- Wenn Sie den Projektor auf ein Regal mit Laufrollen stellen, benutzen Sie das Regal erst, nachdem die Rollen festgestellt sind. Andernfalls könnte der Projektor unter Umständen wegrutschen oder umkippen und dadurch Verletzungen verursachen.
- Schalten Sie die Lampe nicht innerhalb von einer Minute nach dem Ein-/Ausschalten wieder ein/ aus. Direkt nach dem Einschalten wird in der Lampe eine extreme Hochspannung erzeugt. Durch das zu häufige Ein- und Ausschalten der Lampe könnte sich der Zustand der Lampe unter Umständen verschlechtern oder die Lampe könnte unter Umständen platzen, was zu Fehlfunktionen des Projektors führt.
- Projizieren Sie keine Bilder mit aufgesetzter Linsenkappe.

#### **• Bewegen des Projektors**

- Halten Sie den Projektor mit beiden Händen an den Griffen fest und achten Sie auf die Glasoberfläche, wenn Sie ihn bewegen.
- Wenn die Glasoberfläche nicht vollständig eingeschoben ist, könnte sich die Scannerabdeckung während des Bewegens des Projektors unter Umständen lösen und herabfallen.

#### **• Sorgfalt mit dem Netzkabel und Netzstecker**

- Verlegen Sie das Netzkabel nicht in die Nähe eines Heizkörpers. Dadurch könnte die Ummantelung des Kabels unter Umständen schmelzen, woraus ein Brand oder ein elektrischer Schlag resultieren könnte.
- Stecken Sie den Netzstecker mit nassen Händen nicht ein und ziehen Sie ihn nicht ab. Dies könnte unter Umständen einen elektrischen Schlag verursachen.
- Bevor Sie den Projektor bewegen, müssen Sie den Netzstecker ziehen, sämtliche Kabelverbindungen zwischen den Geräten abtrennen und die Diebstahlsperre lösen. Das Bewegen des Projektors mit angeschlossenen Kabeln könnte durch eine mögliche Beschädigung der Kabel unter Umständen einen Brand oder einen elektrischen Schlag verursachen.
- Wenn Sie beabsichtigen, den Projektor für längere Zeit nicht zu verwenden, sollten Sie aus Sicherheitsgründen den Netzstecker ziehen.
- **ENTFERNEN SIE KEINERLEI SCHRAUBEN mit Ausnahme der Lampenabdeckungs-Schraube und der beiden Lampengehause-Schrauben. Andernfalls konnten Sie einen elektrischen Schlag erleiden.**

### **3. GSGV Gerauschemissionsverordnung:**

Der Schalldruckpegel betragt entsprechend ISO 3744 bzw. ISO 7779 weniger als 70 dB (A).

**ACHTUNG:** Trennen Sie unbedingt den Stecker von der Netzsteckdose ab, um den Hauptstrom auszuschalten. Die Steckdose, an die das Gerat angeschlossen ist, sollte sich so nah wie moglich am Gerat befinden und leicht zuganglich sein.

### **Was ist in der Verpackung?**

**Stellen Sie sicher, dass Ihr Verpackungskarton alles enthält, was hier aufgeführt ist. Wenn irgendwelche Teile nicht vorhanden sind, wenden Sie sich an Ihren Händler. Bewahren Sie bitte den Originalkarton und das Verpackungsmaterial für den Fall, dass Sie Ihren DT20 Projektor jemals versenden müssen, gut auf.**

DT20 Projektor (1) Fernbedienung (1) Netzkabel (2)

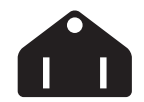

**Dreipoliger Steckertyp für USA und Kanada.**

Für Nordamerika

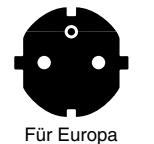

**Zweipoliger Steckertyp für Europa.**

**PC-Signalkabel (1) Linsenkappe (1) Batterien (2) (2**×**AA-Größe) Dokumente:** Bedienungshandbuch (1) Registrierungskarte (1) Garantieschein für Europa (1)

## **Inhaltsverzeichnis**

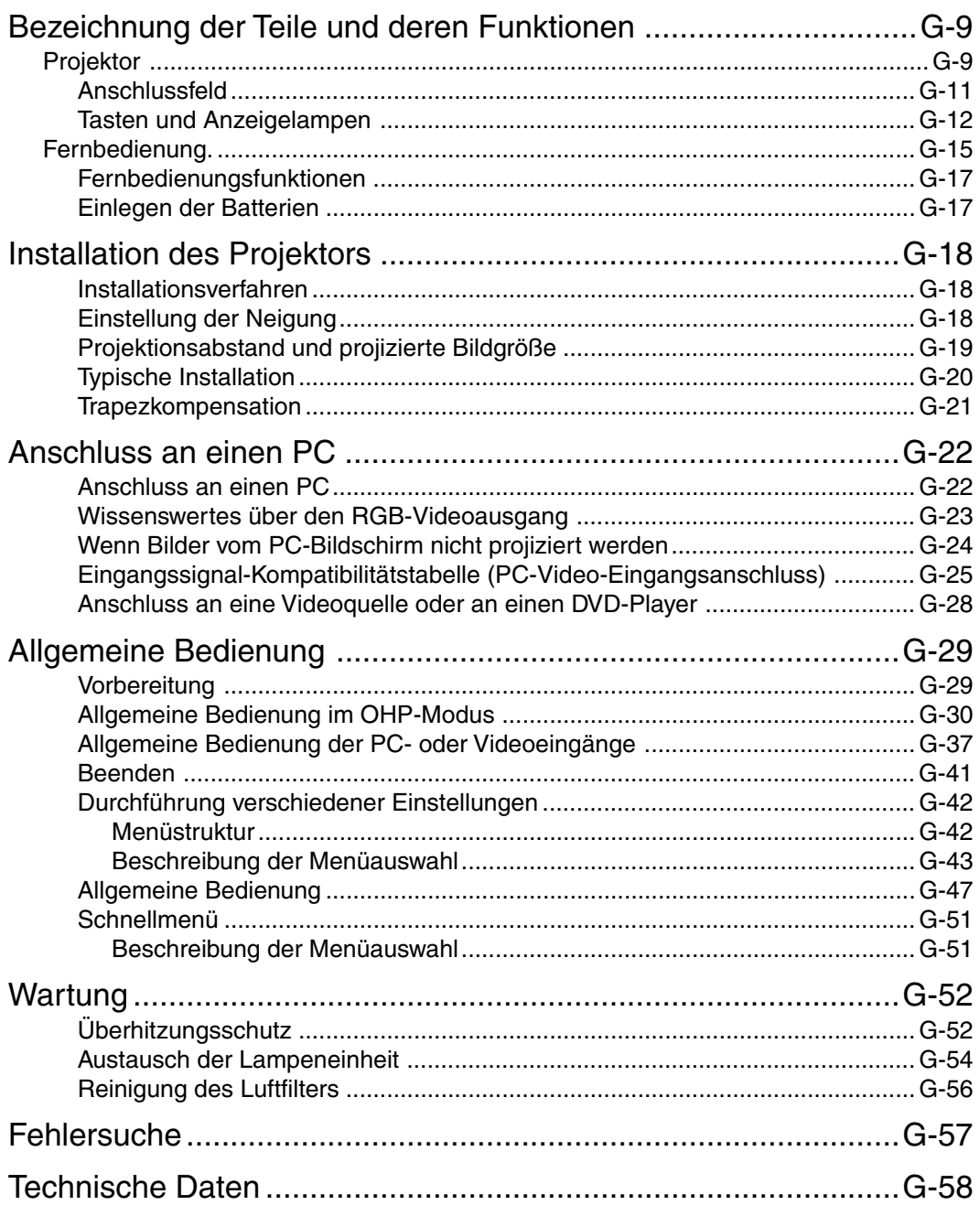

\* Bei in diesem Handbuch aufgeführten Firmen- und Produktbezeichnungen handelt es sich um Warenzeichen und eingetragene Warenzeichen dieser Firmen.

**Bezeichnung der Teile und deren Funktionen**

## **Bezeichnung der Teile und deren Funktionen**

## **Projektor**

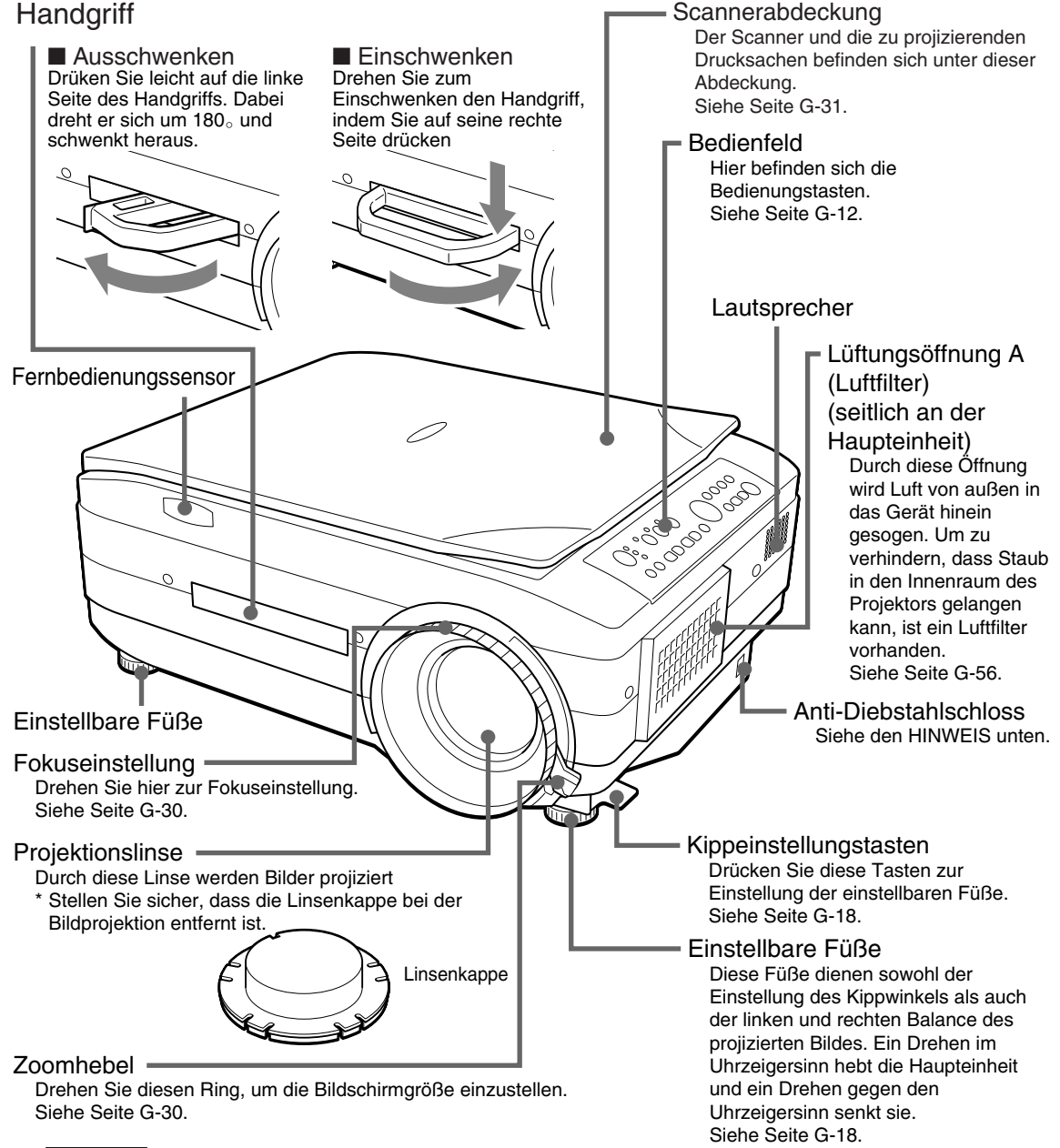

### **HINWEIS**

Über das Anti-Diebstahlschloss Das Anti-Diebstahlschloss ist kompatibel mit dem Smart Cable Lock und

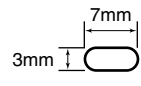

anderen Sicherungskabeln. Wenden Sie sich für weitere Informationen über die Produkte an folgende Adresse:

Kensington Technology Group 2855 Campus Drive San Mateo, CA 94403, USA

Tel.: +1 (650)572-2700 Fax: +1 (650)572-9675

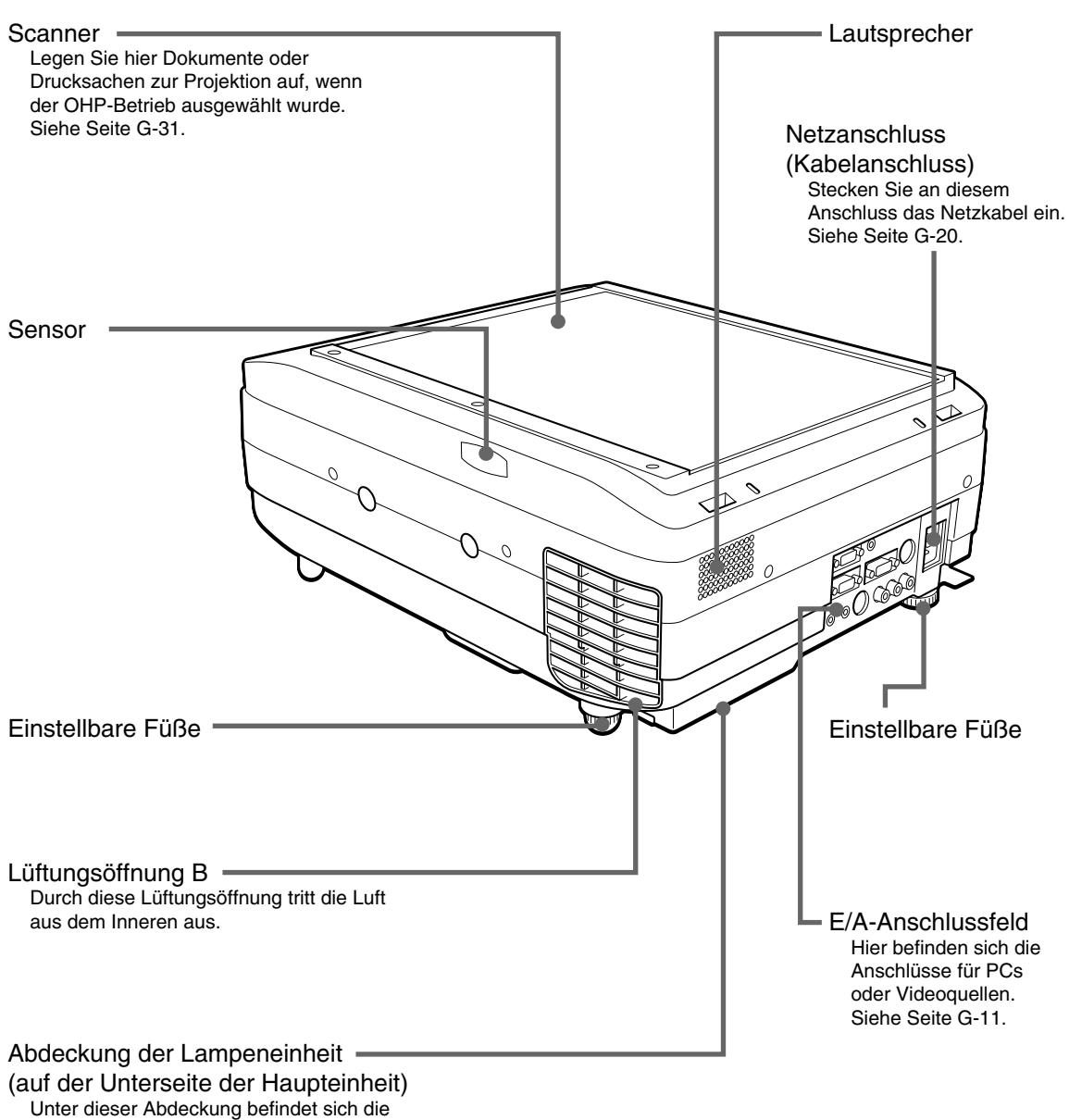

Scannerlampe.

Siehe Seite G-54.

## ■ **Anschlussfeld**

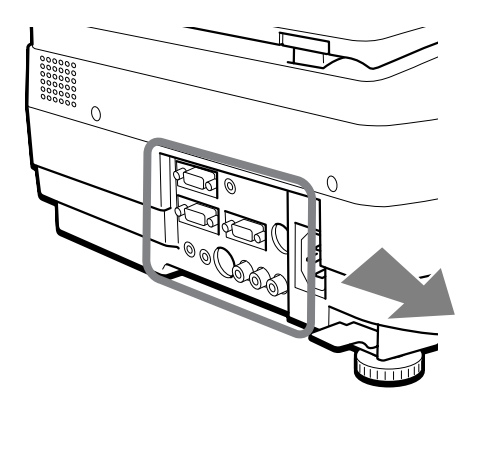

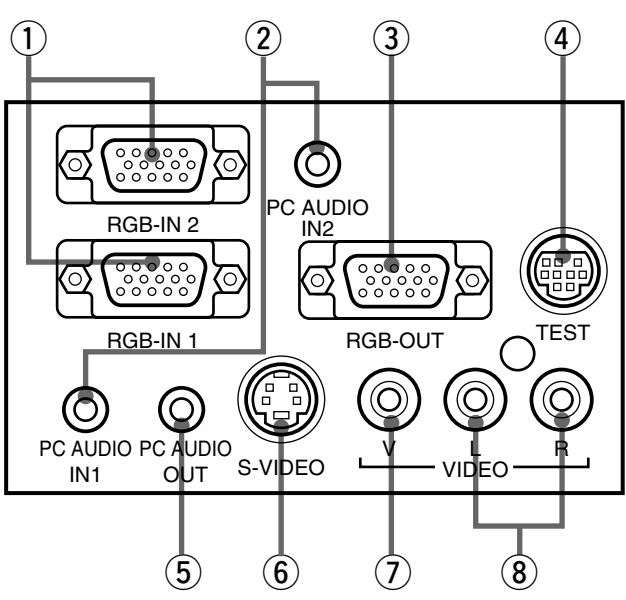

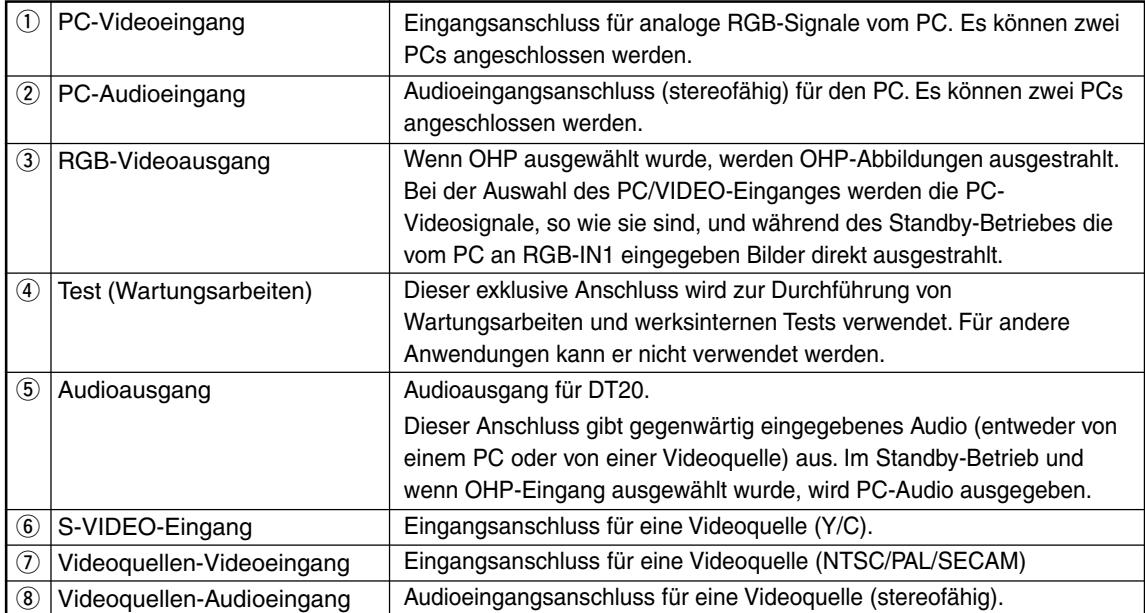

## ■ **Tasten und Anzeigelampen**

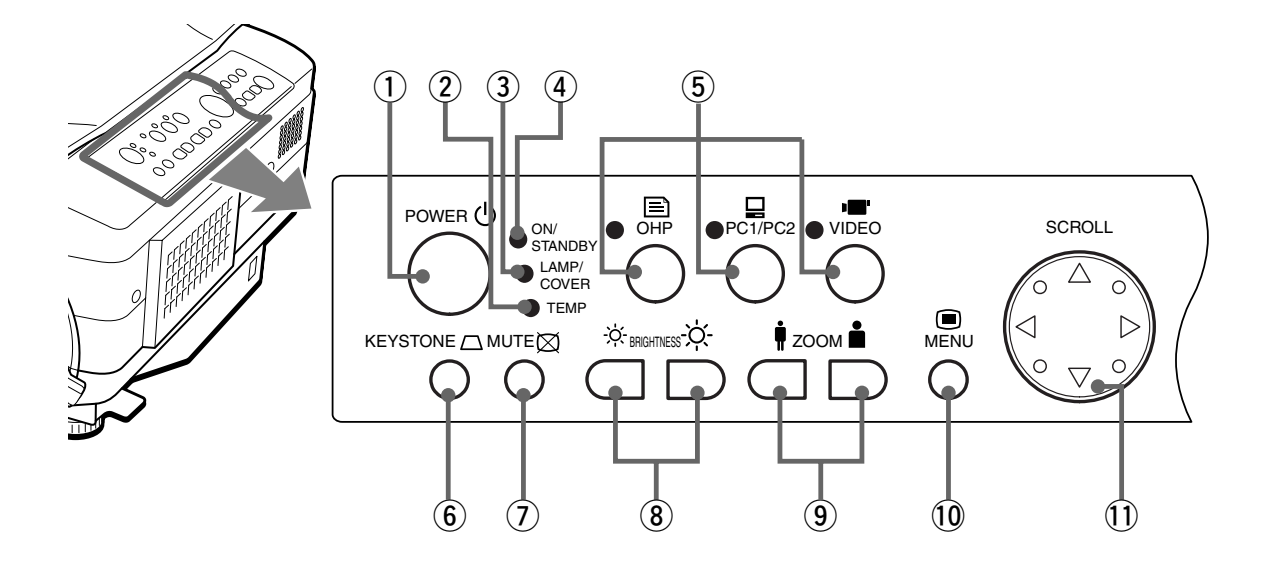

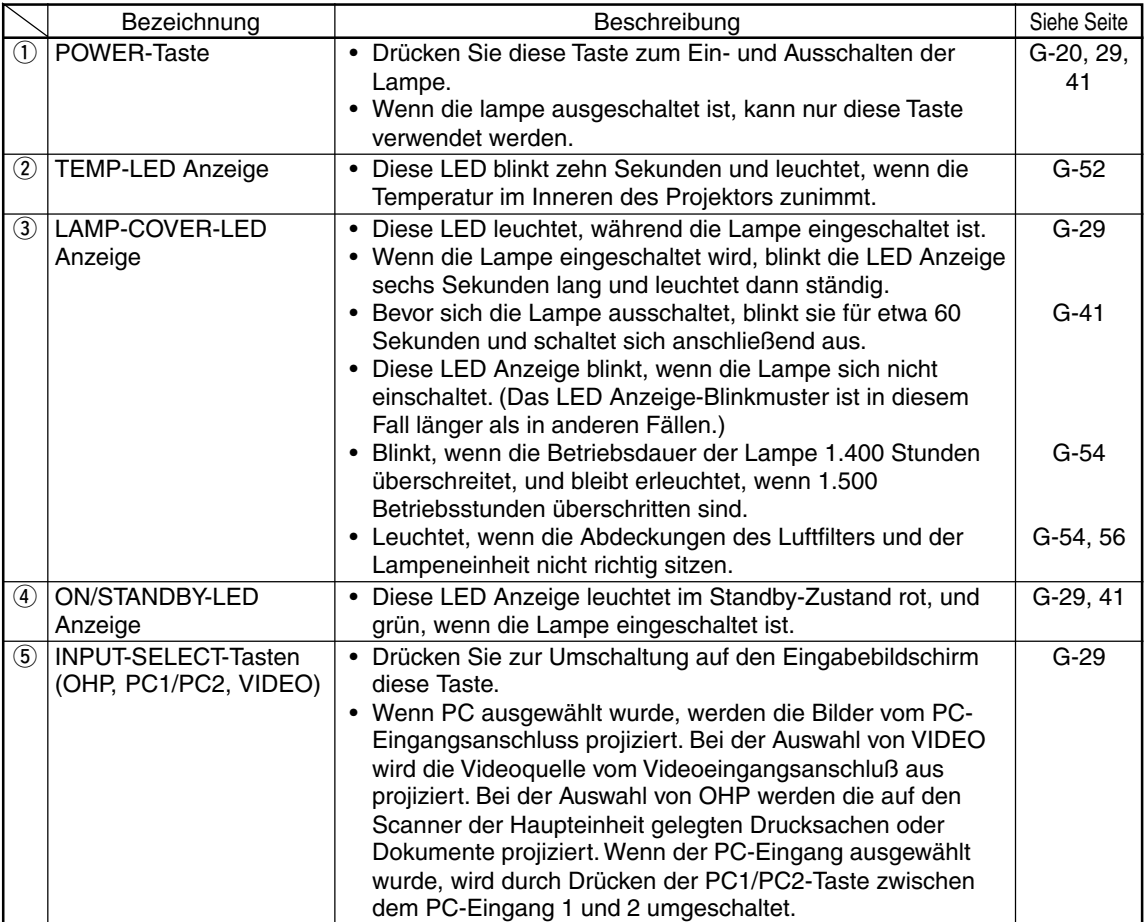

#### **Bezeichnung der Teile und deren Funktionen**

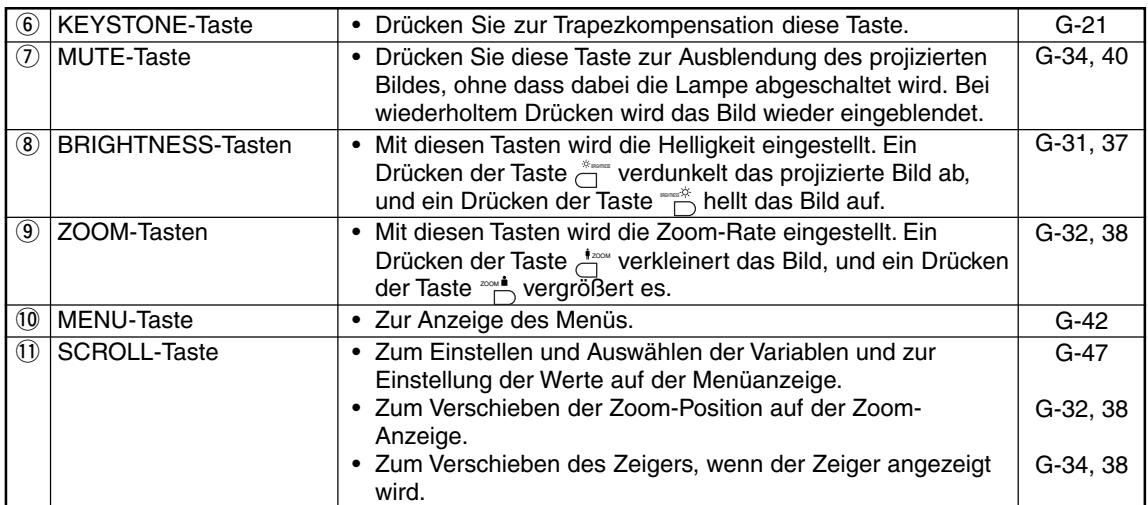

\* Nachdem die Menü- und Einstellungsanzeige einmal anzeigt wurden, wird deren Anzeige automatisch

ausgeblendet und die Einstellwerte werden dabei im Speicher gespeichert, wenn innerhalb von 30 Sekunden keine Taste gedrückt wurde.

\* Einzelheiten über die Menüeinstellungen finden Sie ab Seite G-43.

## ■ **Tasten und Anzeigelampen**

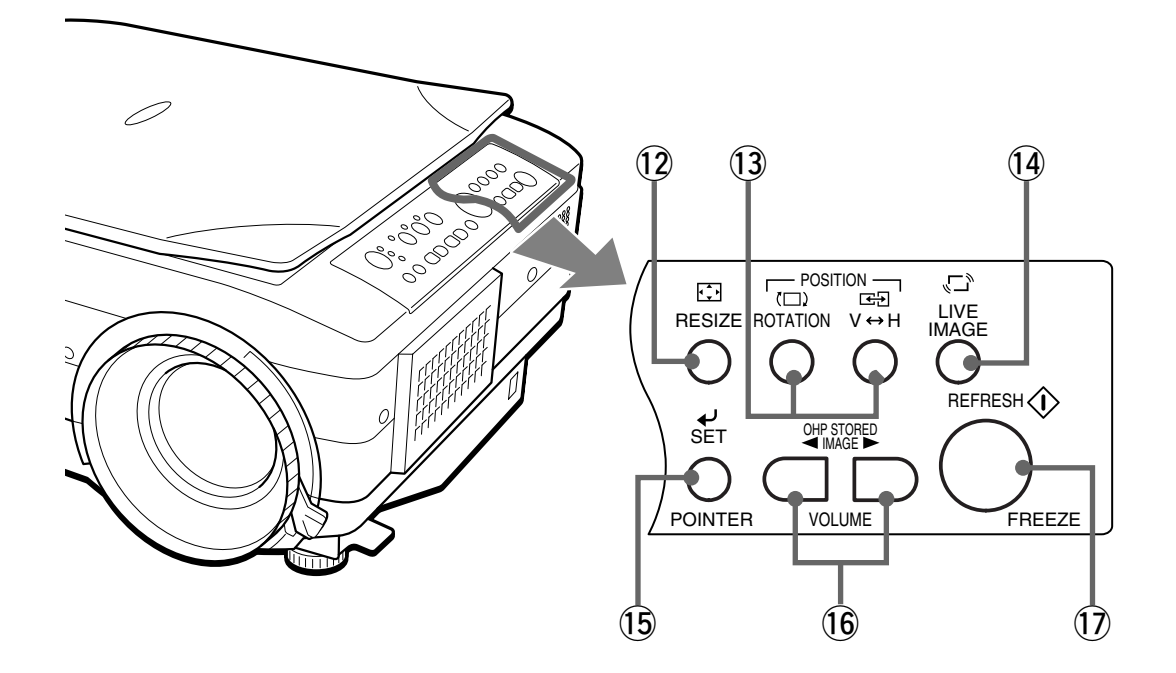

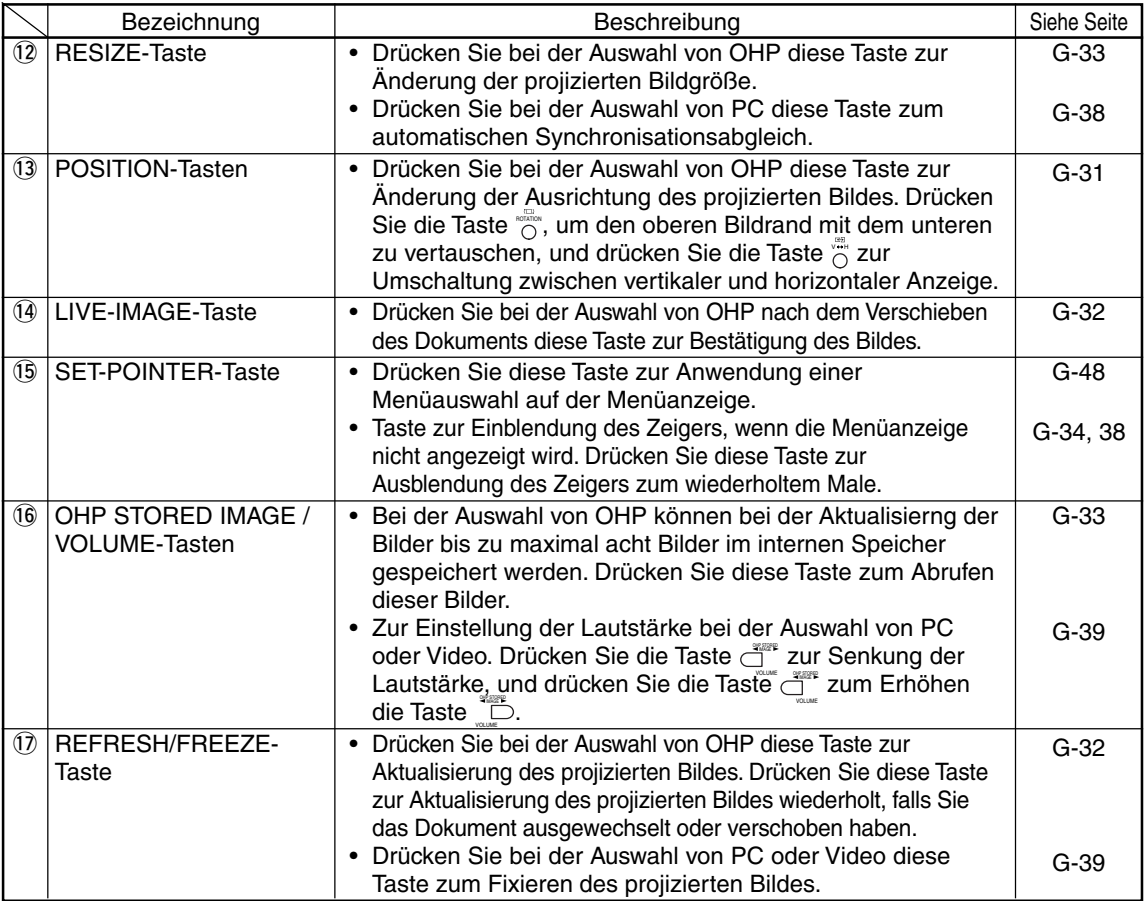

## **Fernbedienung**

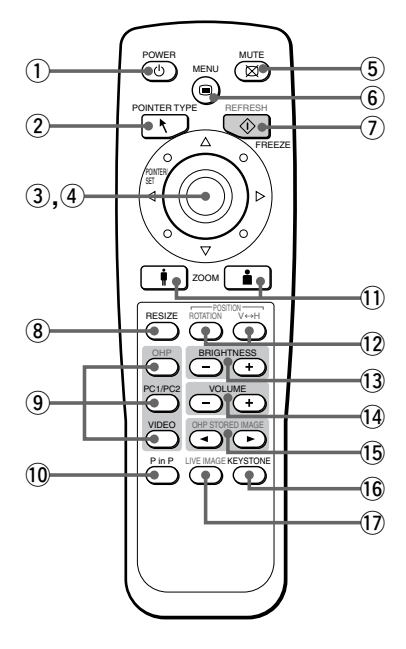

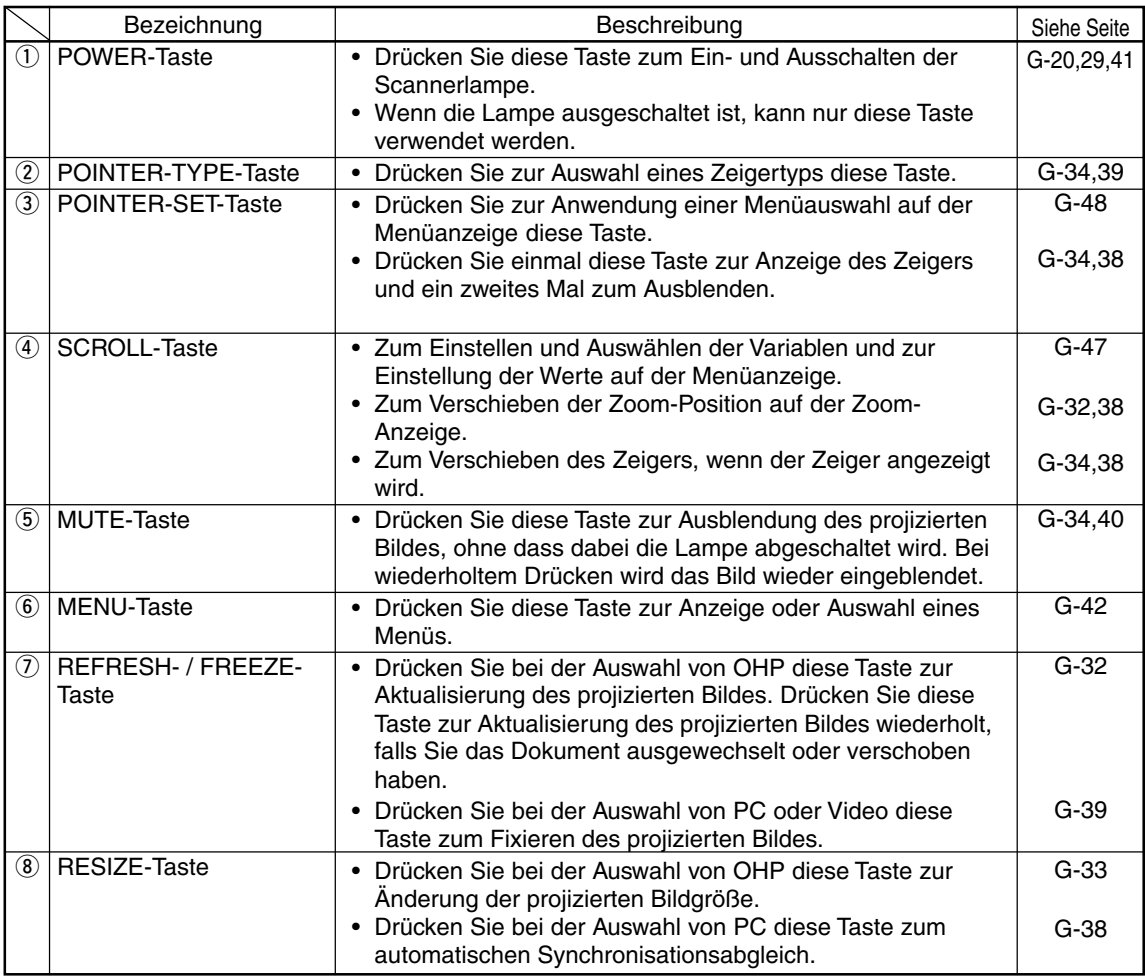

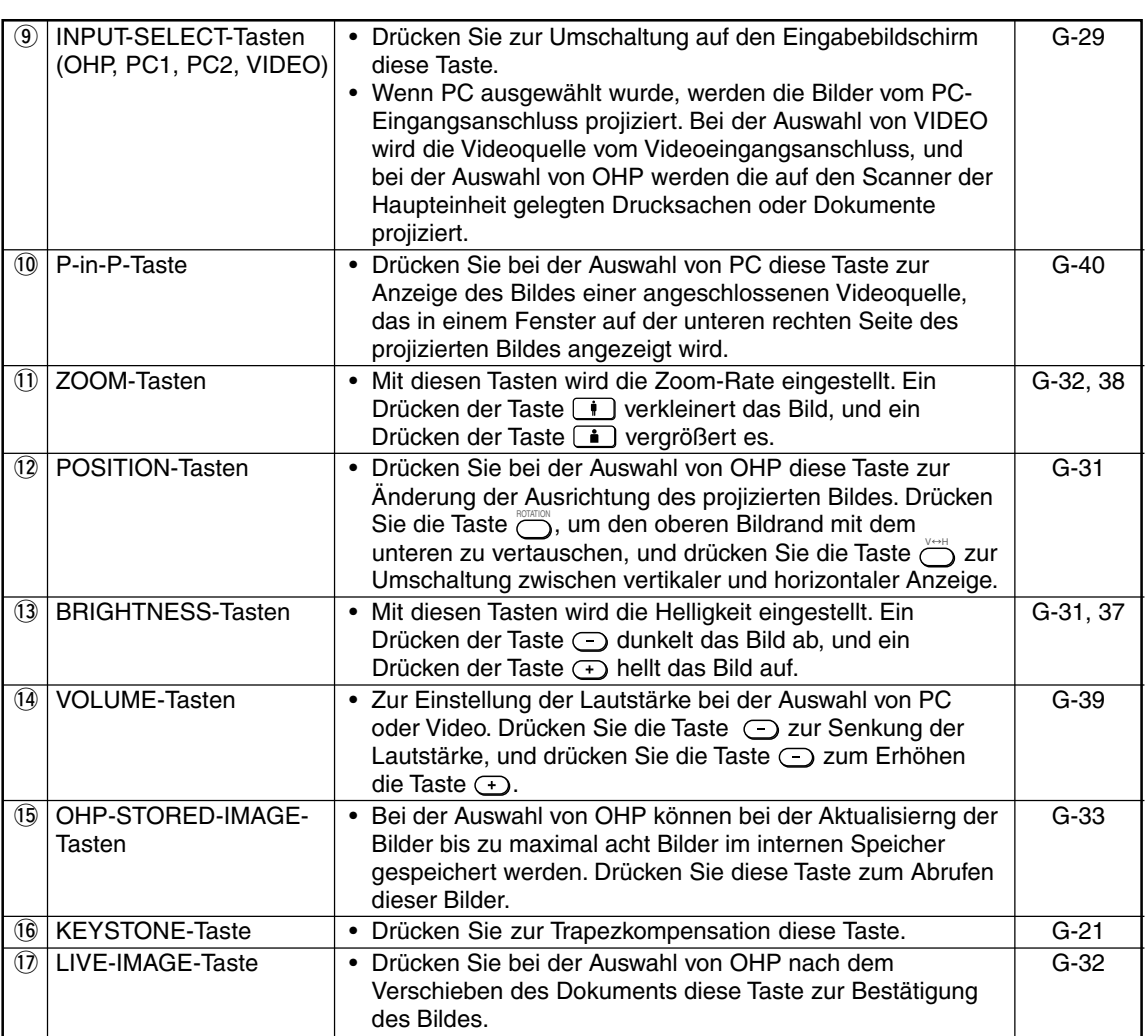

## ■ **Fernbedienungsfunktionen**

- Verwenden Sie die Fernbedienung innerhalb eines Abstands von sieben Metern von den Fernbedienungssensoren auf der Vorder- und Rückseite des Projektors, und innerhalb von 10 Grad nach links und nach rechts. Dieser Abstand könnte sich verkürzen, wenn die Batterien schwach werden.
- Die Fernbedienung funktioniert nicht, wenn sich zwischen der Fernbedienung und dem Sensor an der Haupteinheit Hindernisse befinden.

### ■ **Einlegen der Batterien**

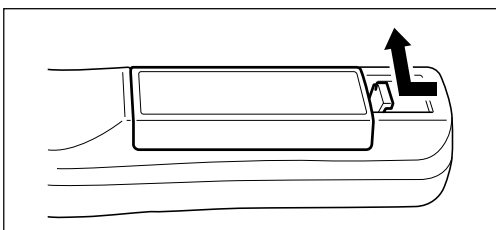

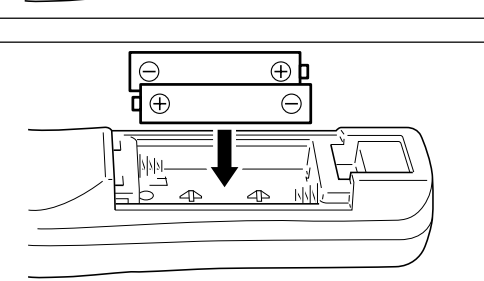

- **1. Entfernen Sie die Batteriefachabdeckung, indem Sie gegen die Klammer drücken und die Abdeckung abheben.**
- **2. Legen Sie zwei Batterien in das Batteriefach ein und stellen Sie sicher, dass diese entsprechend der Kennzeichnung der Pole (+) und (-) ausgerichtet sind.**
- **3. Schließen Sie die Fachabdeckung wieder.**

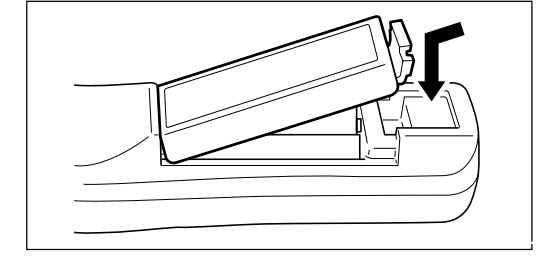

### **VORSICHT**

Handhabung der Fernbedienung

- Setzen Sie die Fernbedienung keinen Stössen aus, beispielsweise durch Fallenlaßen. Dadurch könnte Sie unter Umständen beschädigt oder ihre Funktion beeinträchtigt werden.
- Halten Sie die Fernbedienung von Wasser fern. Wenn sie einmal nass geworden ist, trocknen Sie sie sofort ab.
- Vermeiden Sie Hitze und hohe Luftfeuchtigkeit. Entfernen Sie die Batterien, wenn Sie die Fernbedienung über einen längeren Zeitraum nicht verwenden.
- Kombinieren Sie keine alten und neuen Batterien und keine unterschiedlichen Typs.
- Öffnen oder erhitzen Sie keine Batterien und werfen Sie sie nicht ins Feuer.
- Halten Sie die Entsorgungsbestimmungen für verbrauchte Batterien an Ihrem Standort ein.
- Die Fernbedienung funktioniert unter Umständen nicht, wenn sie in der Nähe eines mit Umrichter betriebenen Gerätes verwendet wird.
- Die Fernbedienung funktioniert unter Umständen nicht oder funktioniert nur fehlerhaft, wenn sie in der Nähe einer mit Umrichter angesteuerten Leuchtstoffröhre benutzt wird.

### **HINWEIS**

- Wenn Sie die Batterien austauschen, verwenden Sie Batterien in AA-Größe.
- Nickel-Cadmium-Batterien oder wieder aufladbare Batterien können nicht verwendet werden. Verwenden Sie Alkali-Mangan- oder Alkali-Batterien.

## **Die Inbetriebnahme des Projektors**

### ■ **Installationsverfahren**

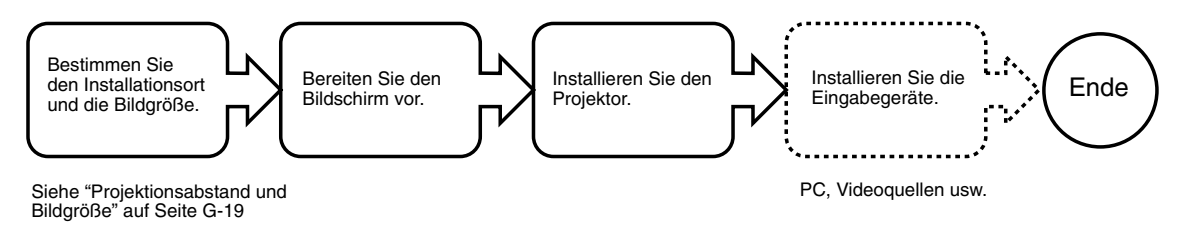

### ■ **Einstellung der Neigung**

Die Position und der Neigungswinkel des projizierten Bildes können mit den einstellbaren Füßen eingestellt werden. Drücken Sie sowohl den linken als auch den rechten Neigungseinstellhebel leicht an, heben Sie die Haupteinheit an und geben Sie die Hebel frei, wenn die gewünschte Höhe erreicht ist. Die Feineinstellung der Neigung kann durch Drehen am unteren Bereich der einstellbaren Füße erfolgen. Durch Drehen im Uhrzeigersinn kann die Haupteinheit angehoben, und durch Drehen gegen den Uhrzeigersinn kann die Haupteinheit gesenkt werden. Der Neigungswinkel kann auch durch Drehen des einstellbaren Fußes links hinten an der Einheit eingestellt werden.

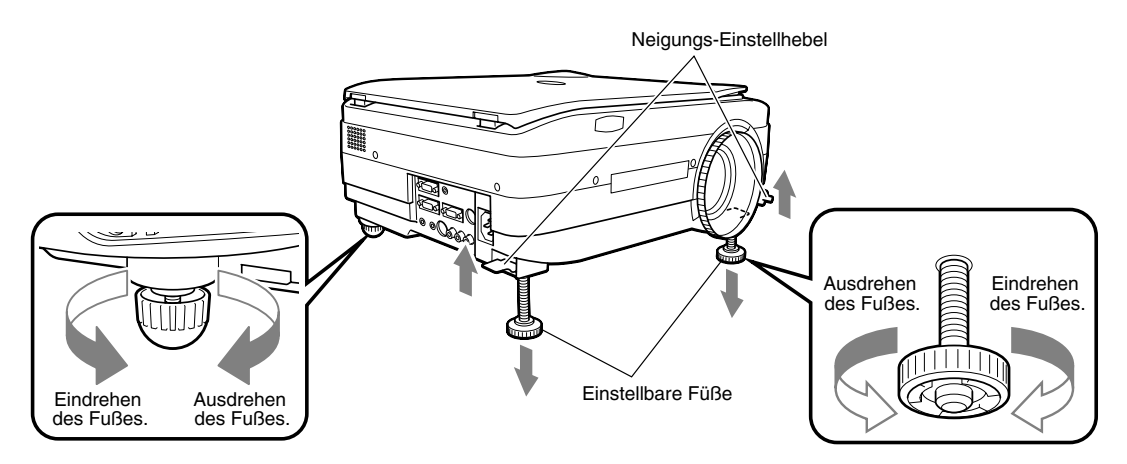

### **VORSICHT**

- Kippen Sie den Projektor nicht in einen extremen Winkel, indem Sie nur an einer Seite der einstellbaren Füße drehen. Dadurch könnte die Haupteinheit unter Umständen rutschen und herabfallen, wodurch Unfälle oder Funktionsausfälle verursacht werden.
- Durch die Lüftungsöffnung A auf der Unterseite der Haupteinheit tritt Kühlluft in den Projektor ein. Die Luft wird mit einer so hohen Saugkraft angesaugt, dass ein Blatt Papier oder ein Tuch unter Umständen angesaugt werden könnte und die Lüftungsöffnung verschließt. Falls dies geschieht, steigt die Temperatur im Inneren des Projektor an, was unter Umständen zu Unfällen oder Betriebsstörungen führen kann.
- Je nach Aufstellungsort des Projektors, könnten die Gummifüße unter Umständen die Stellfläche verschmutzen.

### ■ **Projektionsabstand und projizierte Bildgröße**

Verwenden Sie die folgenden Schaubilder zur Bestimmung der projizierten Bildgröße und des Typs der Projektionswand, wie sie für jeden gegebenen Projektorstandort erforderlich sind.

• Projektionsabstände, die eine gute Fokussierung liefern, liegen zwischen 1,4 und 13,9 m von der Vorderseite der Linse. Installieren Sie den Projektor innerhalb dieses Bereiches.

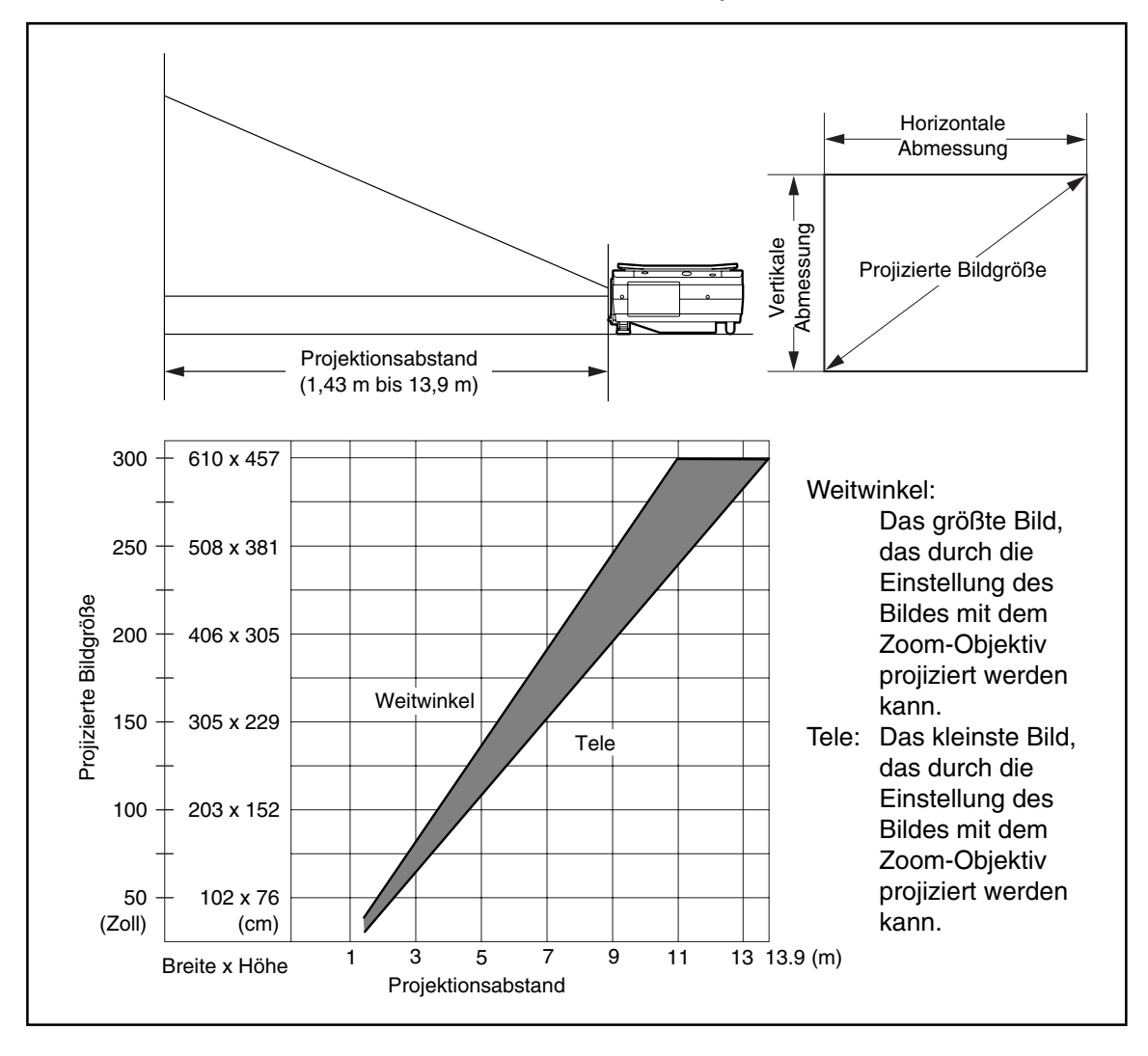

### <u>/!</u>\vorsicht

#### **Installationsstandort**

- Stellen Sie den Projektor nicht an Orten auf, an denen es extrem heiß oder kalt ist. Die Umgebungstemperatur sollte innerhalb eines Bereiches 0°C bis 35°C liegen.
- Stellen Sie den Projektor so auf, dass weder Sonnenlicht noch ein anderes helles Licht direkt auf die Projektionswand scheint. Dadurch würde das Bild weiß erscheinen und schlecht zu sehen sein. Verwenden Sie in einem hellen Raum einen Vorhang oder andere Mittel, um den Bereich um die Projektionswand herum abzudunkeln.
- Stellen Sie Ihren Projektor nicht an Orten auf, an denen er extremer Luftfeuchtigkeit, Staub oder Tabakrauch ausgesetzt wäre. Wenn sich auf den optischen Komponenten wie Linsen und Spiegeln Schmutz ablagert, verschlechtert sich die Bildqualität.
- Stellen Sie den Projektor nicht in einem kleinen Raum mit schlechter Luftzirkulation oder an irgendeinem anderen Standort auf, an dem die Lüftungsöffnungen unter Umständen blockiert werden könnten. Ein Temperaturanstieg innerhalb des Projektors könnte einen Brand oder Betriebsstörungen verursachen. (Die Lüftungsöffnungen befinden sich an der Unterseite und an der rechten Seite des Projektors.)

### ■ **Typische Installation**

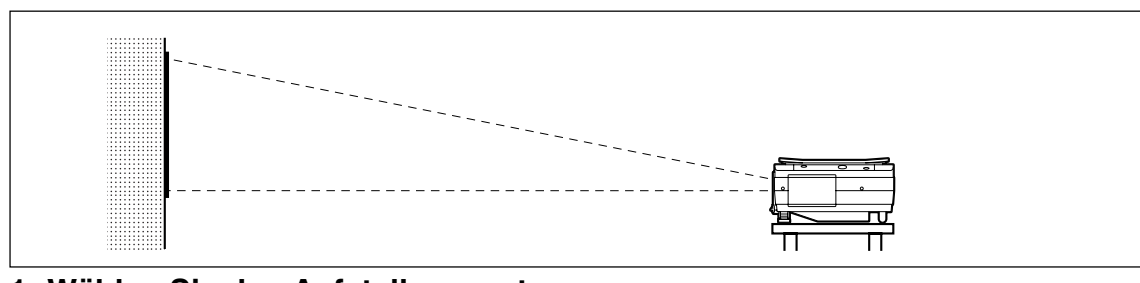

### **1. Wählen Sie den Aufstellungsort aus.**

Stellen Sie den Projektor auf eine ebene und stabile Oberfläche, wie z. B. auf einen Tisch.

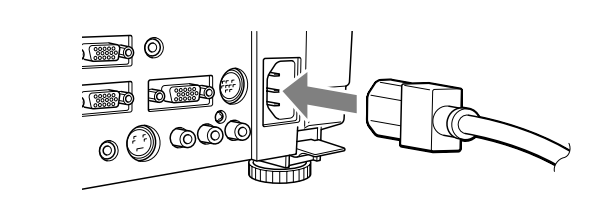

**2. Schließen Sie das mitgelieferte Netzkabel an und drücken Sie die Taste**  $\bigcirc$ **(oder die Taste** POWER **)**

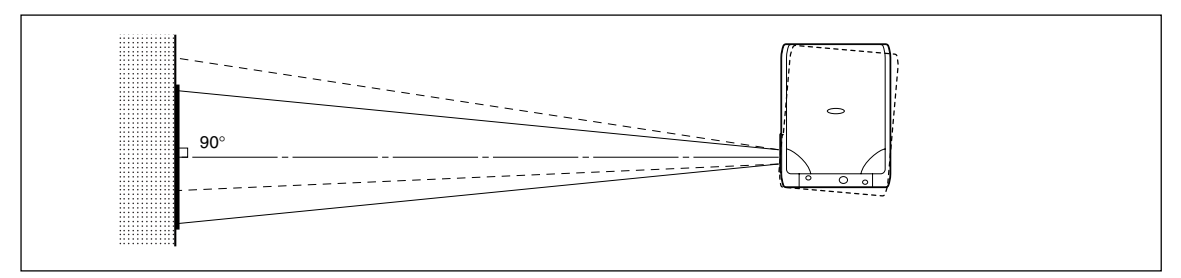

### **3. Richten Sie die Linse so aus, dass sie rechtwinklig zur Projektionswand steht.**

Drehen Sie das Gerät nach links oder rechts, so dass die oberen und unteren Linien des Bildes parallel sind.

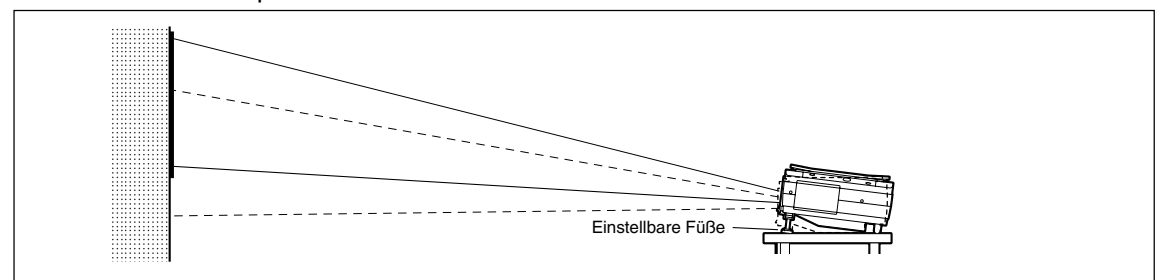

### **4. Stellen Sie mit den einstellbaren Füße das projizierte Bild auf die gewünschte Höhe ein (Der Kippwinkel ist zwischen 0° und 7° einstellbar.)**

Die Position des projizierten Bildes kann durch die Einstellung des Kippwinkels nach oben oder unten verschoben werden.

Trapez

### ■ **Trapezkompensation**

● **Kompensation der Trapezverzerrung**

Wenn das projizierte Bild verzerrt ist, kann die Verzerrung mit der Trapezkompensation beseitigt werden.

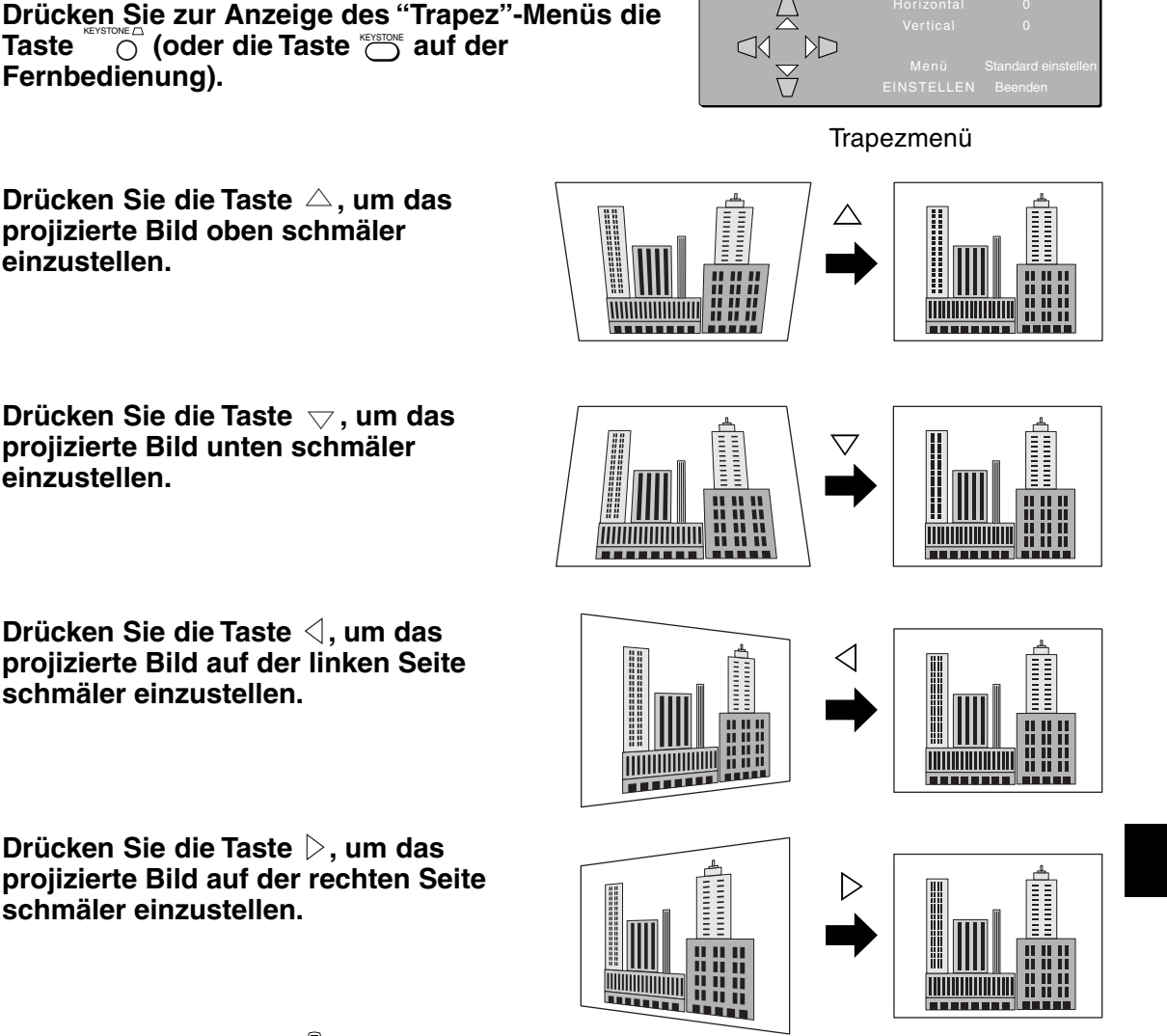

**Drücken Sie die Taste** MENU **(auf der Fernbedienung die Taste**  MENU **), um auf Null (ohne Kompensation) zurückzustellen.**

### **HINWEIS**

- Bei der Trapezkompensation wird die Auflösung an den Rändern des projizierten Bildes reduziert, wodurch kleine Zeichen schwieriger zu lesen sind. Um dies zu vermeiden, platzieren Sie den Projektor so weit wie möglich auf die gleiche Ebene mit der Projektionswand und stellen Sie die Trapezkompensation auf "0" (ohne Kompensation).
- Da für die Trapezkompensation eine Bildbearbeitung durchgeführt wird, werden die projizierten Bilder (Zeichen usw.) im Vergleich zur Projektion ohne Trapezkompensation etwas unscharf.
- Wenn ein Bild mit VGA-Auflösung unter 640 x 480 Pixel mit einer übermäßigen horizontalen Trapezkompensation projiziert wird, könnten dadurch Teile des Bildes unter Umständen unscharf dargestellt werden. Weitere Einzelheiten dazu finden Sie auf Seite G-25.
- Der Grad, bis zu dem die Trapezkompensation eingestellt werden kann, hängt vom Bildsignal ab.
- Wenn die horizontale Kompensation auf ihren höchsten oder niedrigsten Wert eingestellt wurde, kann der vertikale Einstellwert der Trapezkompensation nicht in die positive Richtung eingestellt werden.

### **VORSICHT**

Vorsichtsmaßnahmen beim Anschluss

- Schalten Sie vor dem Anschluss anderer Geräte jedes der Geräte aus, um den Projektor und die anderen angeschlossenen Geräte zu schützen.
- Einzelheiten über den Anschluss und die Bedienung der an den Projektor angeschlossenen Geräte finden Sie im Bedienungshandbuch des jeweiligen Gerätes.
- Manchmal werden Bilder auf der Bildwand nicht richtig dargestellt, wenn Sie auf dem LCD-Display eines Notebook-PCs angezeigt werden. Wenn dies der Fall ist, schalten Sie zur Abhilfe das Display des Notebook-PCs ab. Das Verfahren zum Abschalten des Notebook-Displays unterscheidet sich von Hersteller zu Hersteller von Notebook-PCs. Einzelheiten dazu finden Sie im Bedienungshandbuch des Notebook-PCs.
- Je nach Modell des PCs oder je nach PC-Einstellungen könnte es vorkommen, dass Ihr Projektor nicht daran angeschlossen werden kann. Wenden Sie sich hinsichtlich der Einzelheiten an Ihren Händler.

## ■ Anschluss an einen PC

### ● **Auflistung der Kabel und Adapter**

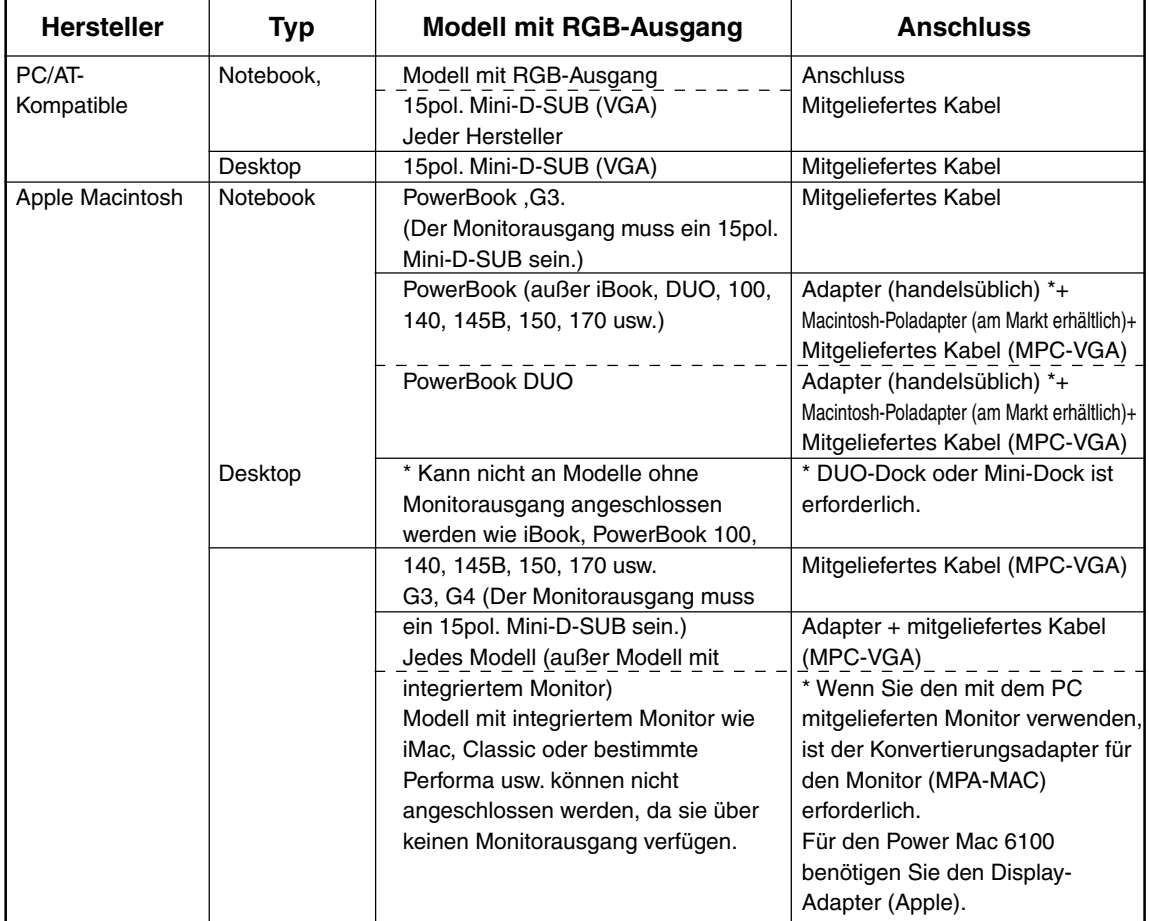

\* Adapter (handelsüblich): Adapter ausschließlich für PowerBook (Apple) Power Book Video-Adapterkabel M3927LL/A oder anderer Hersteller). In einigen Fällen gehört dies zum Lieferumfang des Power Books.

#### **Anschluss an einen PC**

### **Über den PC-Eingang und -Ausgang**

Für die PC-Eingangs- und -Ausgangsanschlüsse werden 15-pol. Mini-D-Sub-Steckverbindungen benutzt. Nachfolgend wird die Anschlussbelegung mit den Ein- und Ausgangssignalen angeführt.

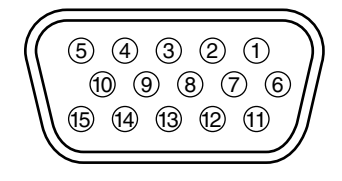

1 VIDEO ROT 6 ERDE 10 keine Belegung  $\overline{2}$  VIDEO GRÜN  $\overline{2}$  ERDE  $\overline{2}$  Pull up (+5 V)  $\overline{3}$  VIDEO BLAU  $\overline{8}$  ERDE  $\overline{3}$  H-SYNCH 4) ERDE 9 keine Belegung 14 V-SYNCH 5 keine Belegung 10 ERDE 15 Pull up (+5V)

### **HINWEIS**

- Dieser Projektor verwendet 15-pol. Steckverbindungen für die analogen RGB-Eingangs- und Ausgangsanschlüsse. Aus diesem Grund kann er nicht an einen Computer mit Digitalausgang angeschlossen werden<sup>.</sup>
- Die "Plug-und-Play"-Funktion wird nicht unterstützt.

### ■ **Wissenswertes über den RGB-Videoausgang**

#### ● **Signalsynchronisation**

Nachfolgend wird die Signalsynchronisation am RGB-Videoausgang dargestellt. (XGA mit 60 Hz oder entsprechend.)

Das Video-Ausgangssignal ist davon abhängig, ob in der RGB-AUSGANG-Auswahl im Menü "Einstellung 2" "PC OHP" oder "OHP" ausgewählt wurde. Weitere Informationen finden Sie auf Seite G-45.

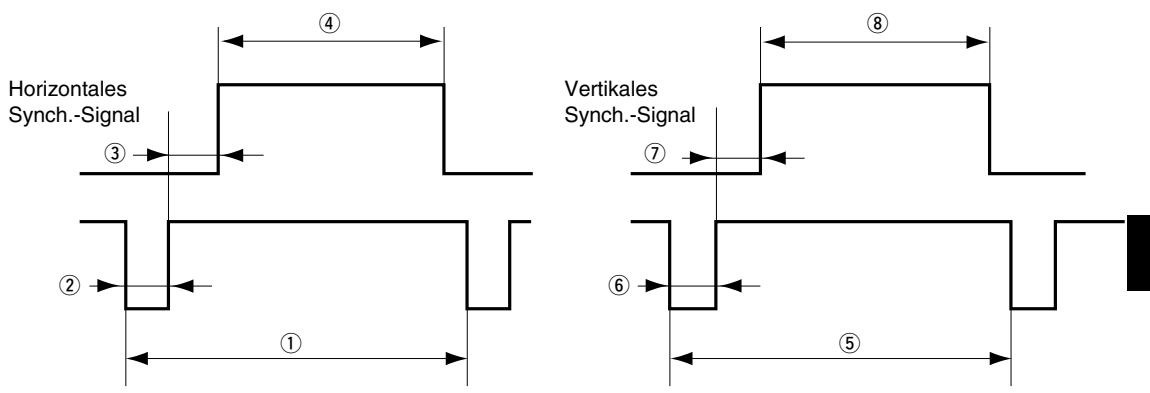

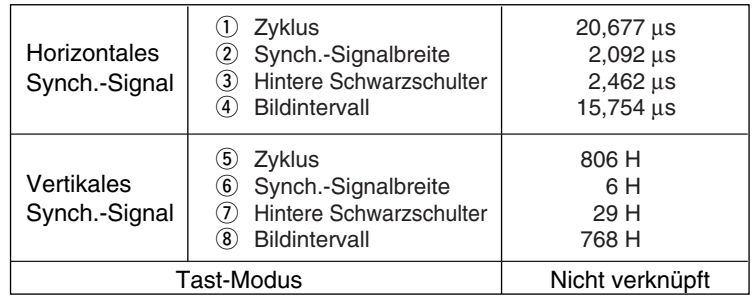

#### **HINWEIS**

<sup>•</sup> Der Bildschirm zeigt je nach angeschlossenem Monitor oder Projektor manchmal nicht ordnungsgemäß an.

<sup>•</sup> Im Standby-Betrieb werden Bilder von einem PC ausgegeben.

### ■ **Wenn Bilder vom PC-Bildschirm nicht projiziert werden**

Prüfen Sie folgendes, wenn Bilder vom PC-Bildschirm nicht projiziert werden oder wenn projizierte Bilder nicht in Ordnung sind.

### ● **Wenn Bilder nicht projiziert werden**

Wenn externe Ausgangsignale vom PC am DT20 eingegeben werden und es wird "Kein PC-Signal" angezeigt, überprüfen Sie bitte folgendes.

### **1 Versuchen Sie es mit einem Neustart des PCs.**

Der DT20 wird manchmal vom PC nicht erkannt, wenn er erst nach dem Start des PC angeschlossen wird. Wenn dies der Fall ist, werden die Bilder nicht projiziert, da am PC keine externen Signale ausgegeben werden.

### **2 Prüfen Sie die Funktionen am PC.**

Manche Notebook-PCs benötigen eine spezielle Bedienung, um die Signale am externen Ausgangsanschluss auszugeben. Die externen Ausgangssignale könnten vom Notebook-PC nicht übertragen werden, wenn diese Bedienung nicht ausgeführt wurde. In den Handbüchern Ihres Notebook-PCs finden Sie die Informationen darüber, wie Signale am externen Ausgang ausgegeben werden können.

- Beispiel zur Vorgehensweise
	- Im Falle eines IBM PC/AT:

Drücken Sie die Taste  $\epsilon_0$  zusammen mit einer der Tasten  $\epsilon_1$ - $\epsilon_2$ . (Diese Vorgehensweise könnte sich je nach Modell unterscheiden.)

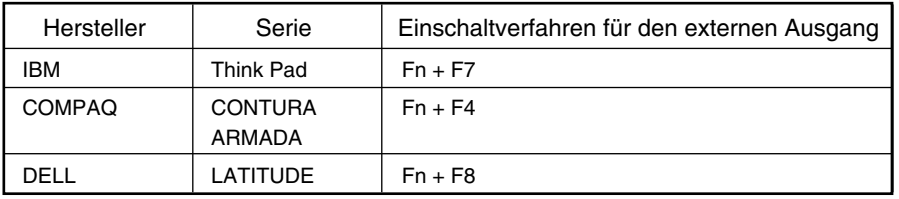

Abhilfe, falls Anschlussprobleme mit dem PC auftreten

\* In obiger Tabelle wurden bisher aufgetretene Problembeispiele aufgezeigt. Damit wird keine umfassende Zusammenstellung aller möglichen Anschlüsse dargestellt.

### ● **Bilder werden nicht richtig projiziert, obwohl sie auf dem Bildschirm des Notebook-PCs normal angezeigt werden**

### **1 Überprüfen Sie die Funktionen des Notebook-PCs.**

Selbst wenn der LCD-Bildschirm eines Notebook-PCs Bilder normal anzeigt, erfolgt die Bildprojektion unter Umständen nicht ordnungsgemäß. Wegen den Einschränkungen eines Notebook-PCs erzeugt die simultane Anzeigefunktion (die externen Ausgangssignale werden gleichzeitig mit der Anzeige auf dem PC-Bildschirm ausgegeben) in den meisten Fällen Signale, die nicht den Standardspezifikationen entsprechen und deshalb außerhalb des vom Projektor unterstützten Bereiches liegen. In diesem Fall kann die Anzeige des Bildes auch nicht mit den Feineinstellungen am Projektor korrigiert werden. Es könnte sein, dass die Bilder nichtsdestotrotz ordnungsgemäß projiziert werden können, wenn nur die externen Signale ohne Nutzung der gleichzeitigen Bildschirmanzeige ausgegeben werden. Beachten Sie hierzu die Einzelheiten im Bedienungshandbuch Ihres Notebook-PCs.

Die in der Tabelle aufgeführten Firmen- und Produktnamen sind Warenzeichen oder eingetragene Warenzeichen der betreffenden Firmen.

### ■ **Eingangssignal-Kompatibilitätstabelle (PC-Videoeinganganschluss)**

Der DT20 unterstützt die mit ● gekennzeichneten Signale in der folgenden Tabelle. Bitte beachten Sie, daß es bei einigen PC-Modellen zu Flackern und Unschärfe des projizierten Bildes kommen kann. In solch einem Fall gleichen Sie das projizierte Bild bitte im Menue "Sync-Einstellung" an.

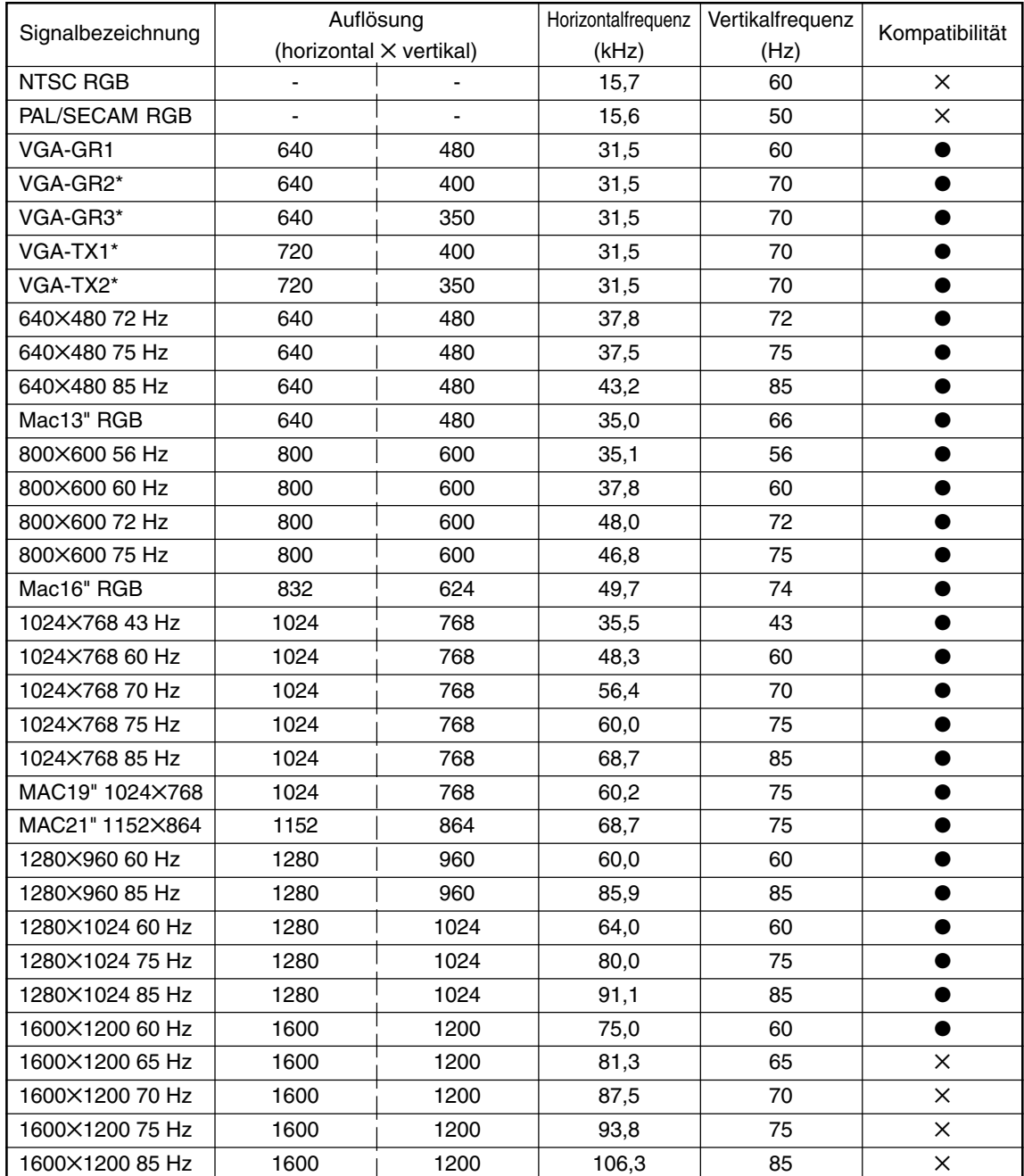

• Wenn die Auflösung des Eingangssignals unter 1024✕768 Pixel liegt, vergrößern Sie die Bilddarstellung bitte, und wenn die Auflösung höher ist, komprimieren Sie sie.

\* Die mit \* gekennzeichneten Signale könnten unter Umständen unscharf werden, wenn zu viel horizontale Trapezkompensation angewandt wird. Wenn eines dieser Signale verwendet wird, stellen Sie die Trapezkompensation so ein, dass dadurch das Bild nicht verzerrt wird.

### ● **Grundlegende Verbindungen**

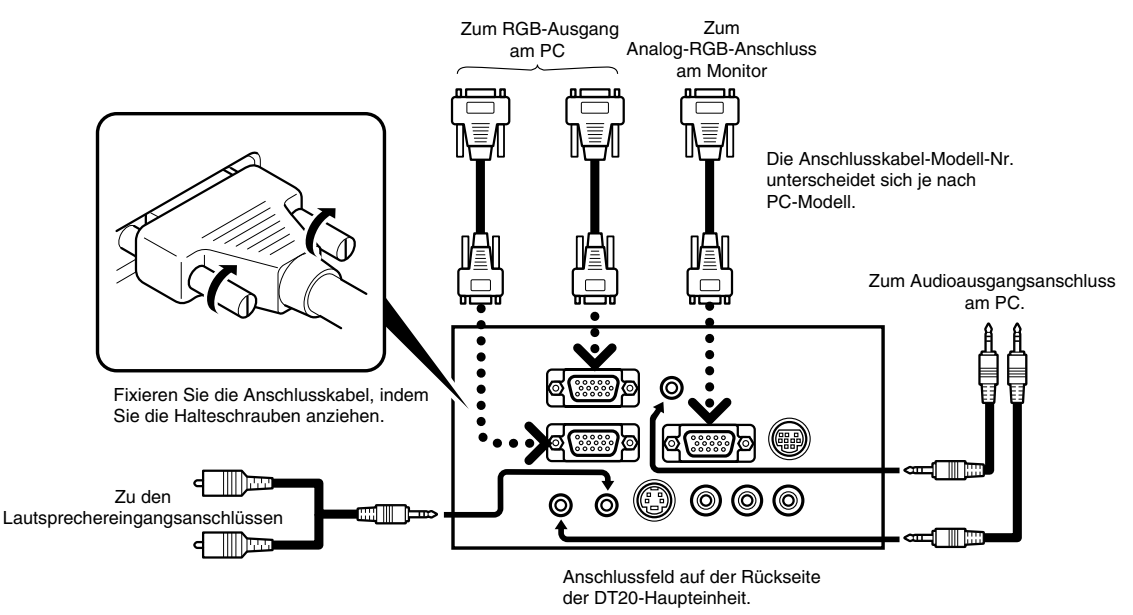

#### **HINWEIS**

- Der PC verfügt über Eingangsanschlüsse für sowohl Bild als auch Ton für "1" und "2". Verbinden Sie den Ton und das Bild mit den dazugehörigen Anschlüssen. Wenn diese nicht mit den dazugehörigen Anschlüssen verbunden sind, werden das Bild und der Ton nicht richtig ausgegeben.
- Auf Seite G-11 finden Sie Informationen über die Ein- und Ausgangsanschlüsse.

### ● **Anschluss an IBM NOTE oder an einen kompatiblen PC.**

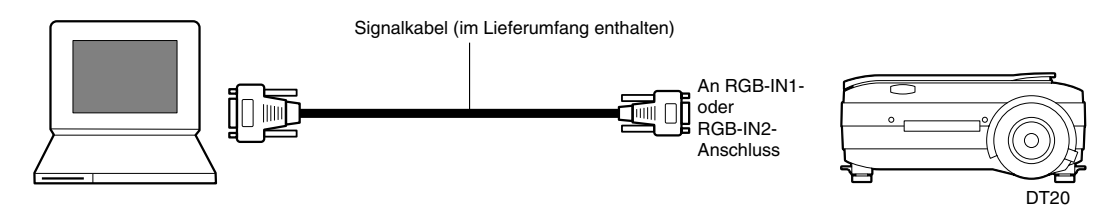

#### **HINWEIS**

Prüfen Sie, nachdem Sie das (Lieferumfang)-Kabel angeschlossen haben, die Zustände des externen Bildschirmausgangs / internen LCD-Ausgangs und stellen Sie die Betriebsart in der auf dem PC laufenden Anwendung ein.

Die Verbindung mit dem PC kommt nicht zustande, wenn der externe Bildschirmausgang nicht eingerichtet ist.

### ● **Anschluss an einen IBM Desktop oder an einen kompatiblen PC**

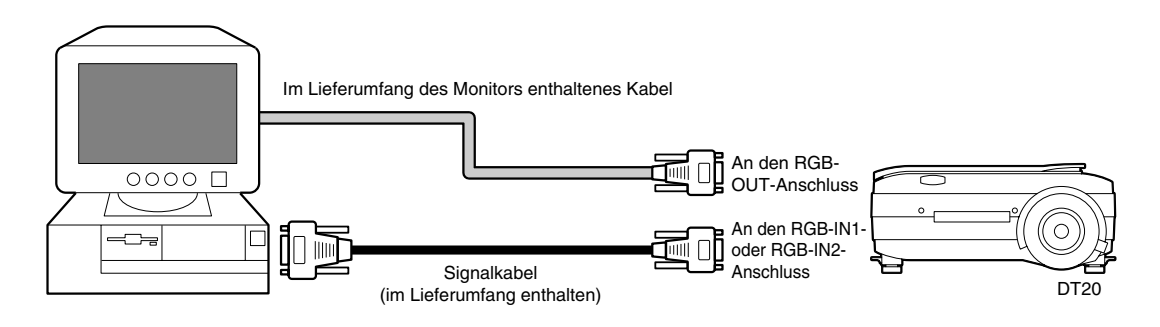

**HINWEIS**

Wenn der Projektor direkt an den PC angeschlossen wird, ohne dass der zum PC gehörige Monitor verwendet wird, kann der Anschluss nur mit dem (Lieferumfang)-Kabel durchgeführt werden.

### ● **Anschluss an ein Apple Macintosh Notebook**

Außer Power Book Duo, 100, 140, 145B, 150 und 170.

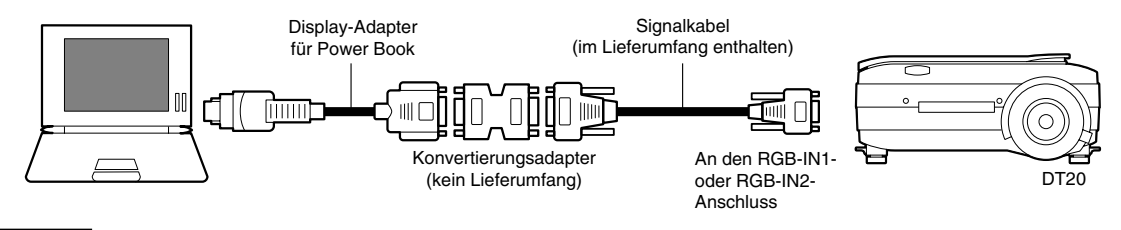

#### **HINWEIS**

- Wenn der Power Book Duo angeschlossen wird, ist das "Duo Dock" oder das "Mini Dock" erforderlich.
- Der Power Book Display-Adapter ist manchmal nicht im Lieferumfang des Power Book enthalten. Wenn dies der Fallt ist, kaufen Sie bitte im Macintosh-Fachgeschäft einen separaten Display-Adapter. (Apple M3827LL/A oder entsprechend.)

### ■ Anschluss an eine Videoquelle oder an einen DVD-Player

Die Bilder von einer Videoquelle oder einem DVD-Player können auf eine große Leinwand projiziert werden.

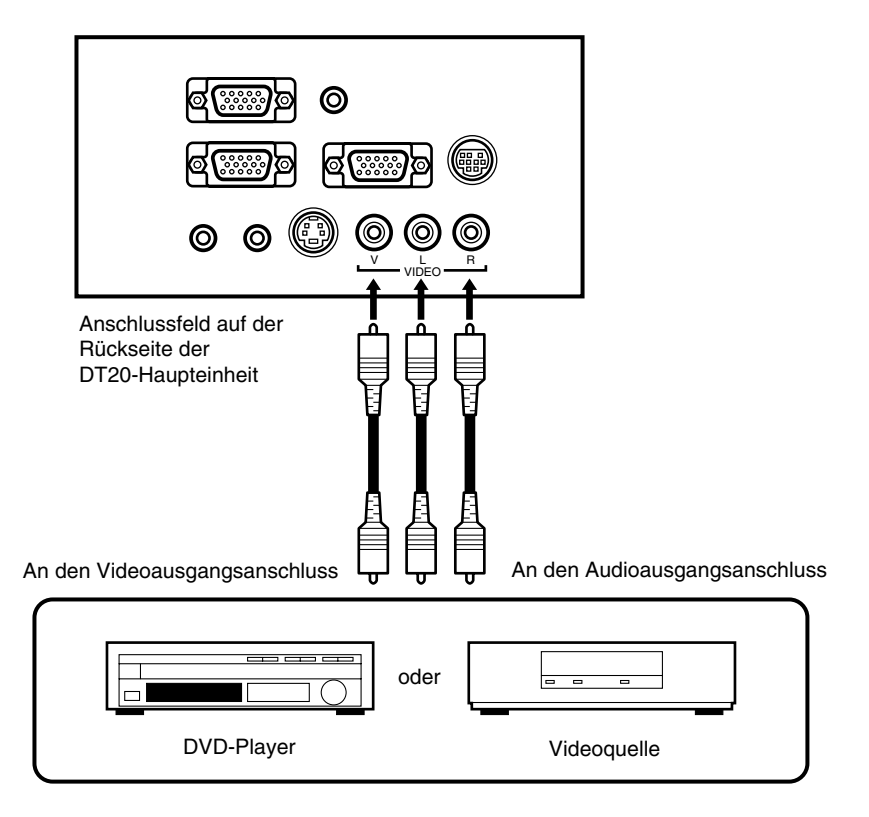

#### **HINWEIS**

- Wenn sowohl VIDEO als auch S-VIDEO angeschlossen ist, hat S-VIDEO den Vorrang.
- Bevor Sie die Videoquelle oder den DVD-Player verwenden, schließen Sie bitte die Scanner-Abdeckung. (Das Glas auf dem Scanner könnte sonst vibrieren und ein klapperndes Geräusch verursachen.)

# **Allgemeine Bedienung**

### ■ **Vorbereitung**

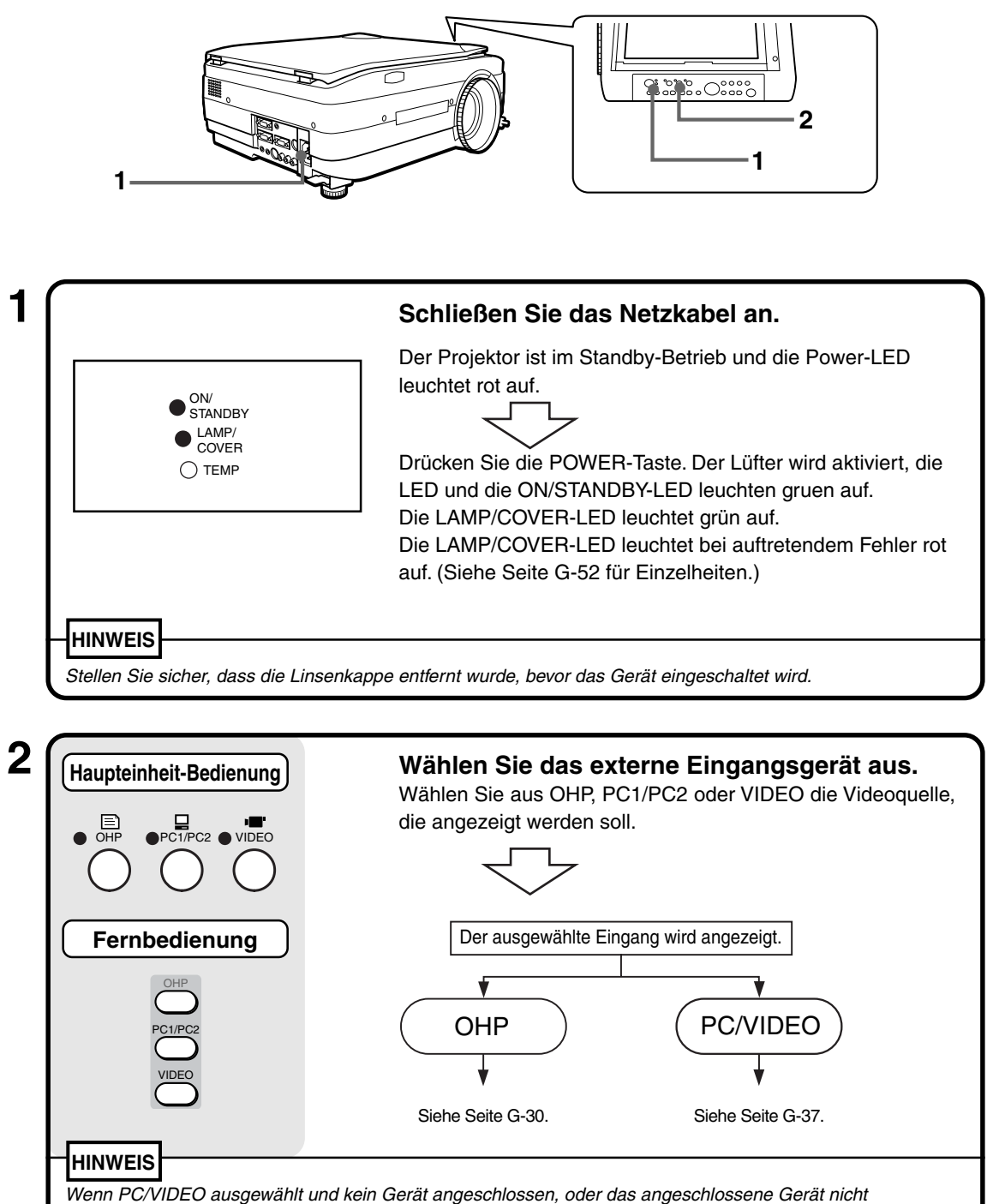

eingeschaltet wurde, wird "No Input" (Kein Signaleingang) angezeigt.

### ■ **Allgemeine Bedienung im OHP-Modus**

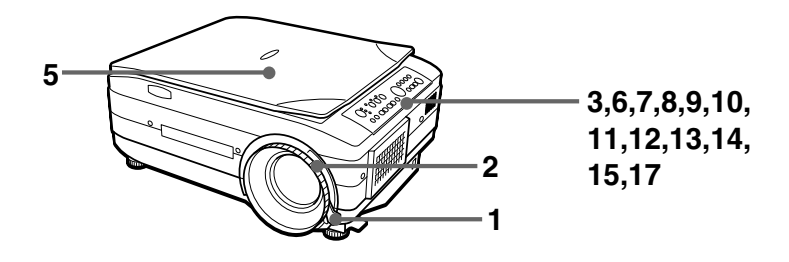

### **HINWEIS**

Das Projektionsbild in der OHP-Anzeige (Projektion des aktuellen Objektes) könnte leicht verzerrt sein, wenn eine Linse mit großem Weitwinkel genutzt wird.

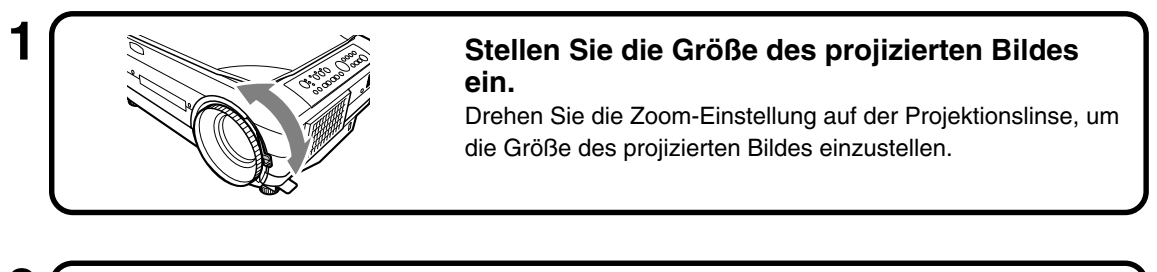

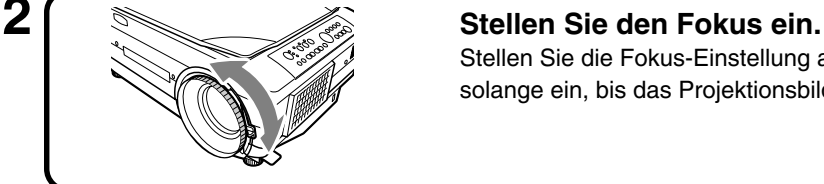

Stellen Sie die Fokus-Einstellung an der Projektionslinse solange ein, bis das Projektionsbild scharf ist.

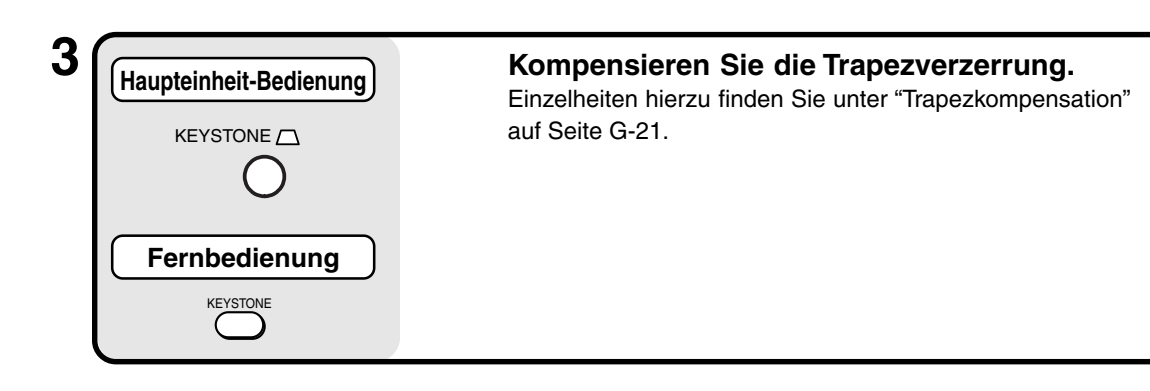

### **4 Überprüfen Sie den Anfangs-OHP-Bildschirm.**

Wenn Sie OHP auswählen, erscheint die Nachricht "Legen Sie Ihr Dokument ein und drücken Sie die REFRESH-Taste". Das projizierte Bild wird weiß und unten rechts im projizierten Bild erscheint ein Fenster, in dem angezeigt wird, wie sich das Dokument bewegt.

#### **Allgemeine Bedienung**

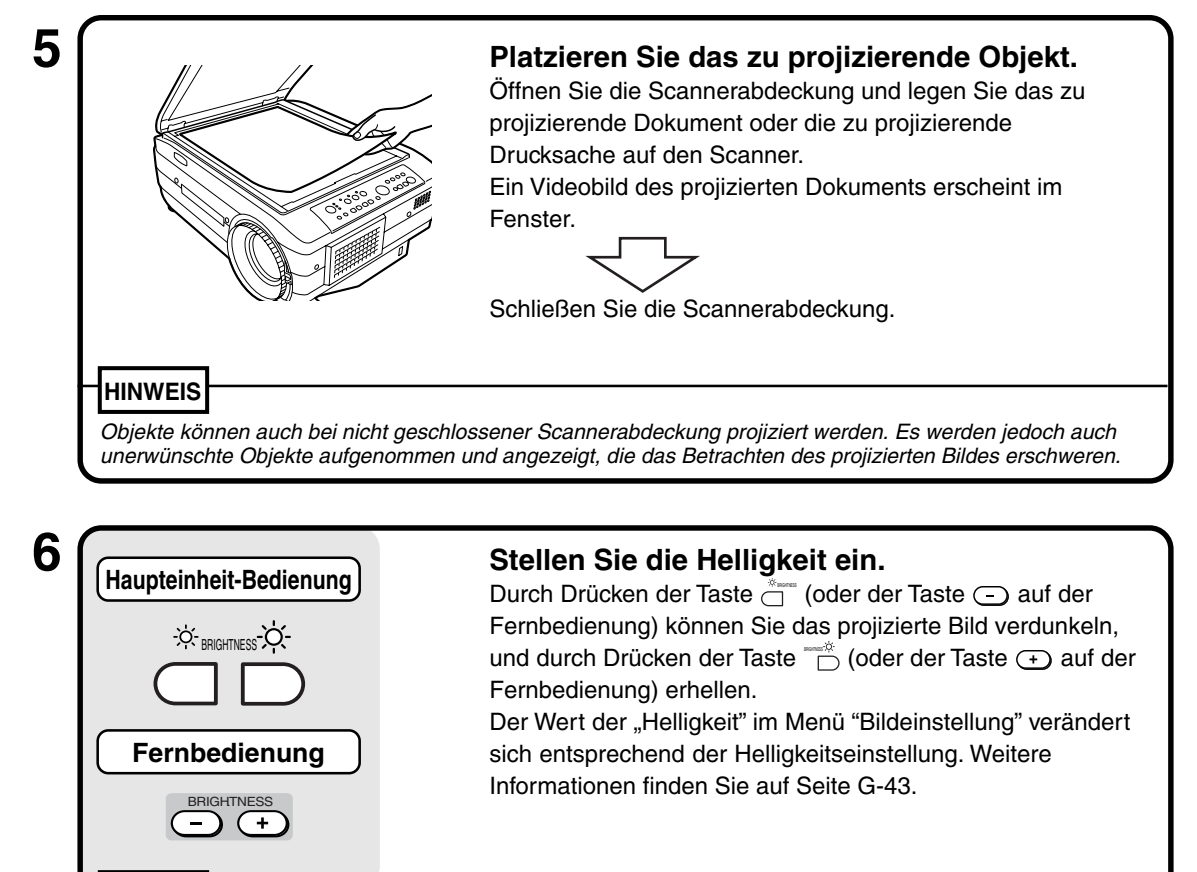

Wenn Sie dunkle Dokumente oder Drucksachen projizieren, nehmen Sie die erforderlichen Einstellungen vor, um das projizierte Bild aufzuhellen oder um - bei hellen Dokumenten oder Drucksachen - das projizierte Bild verdunkeln.

**HINWEIS**

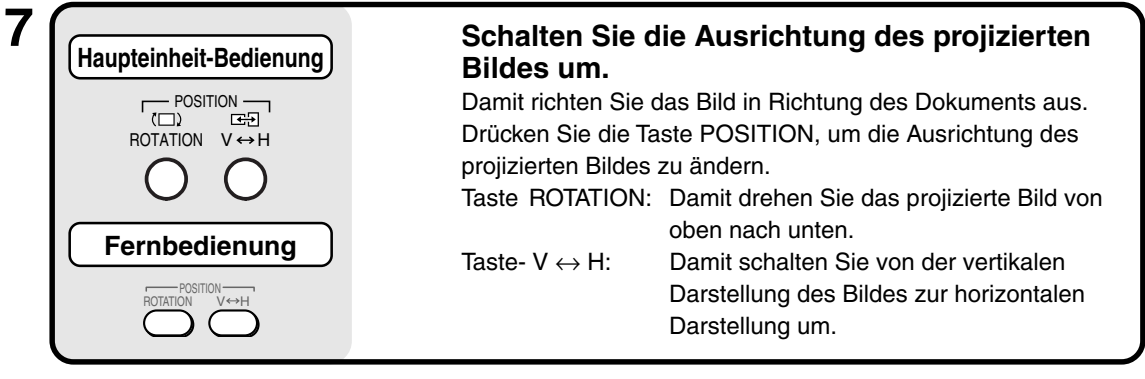

G-31

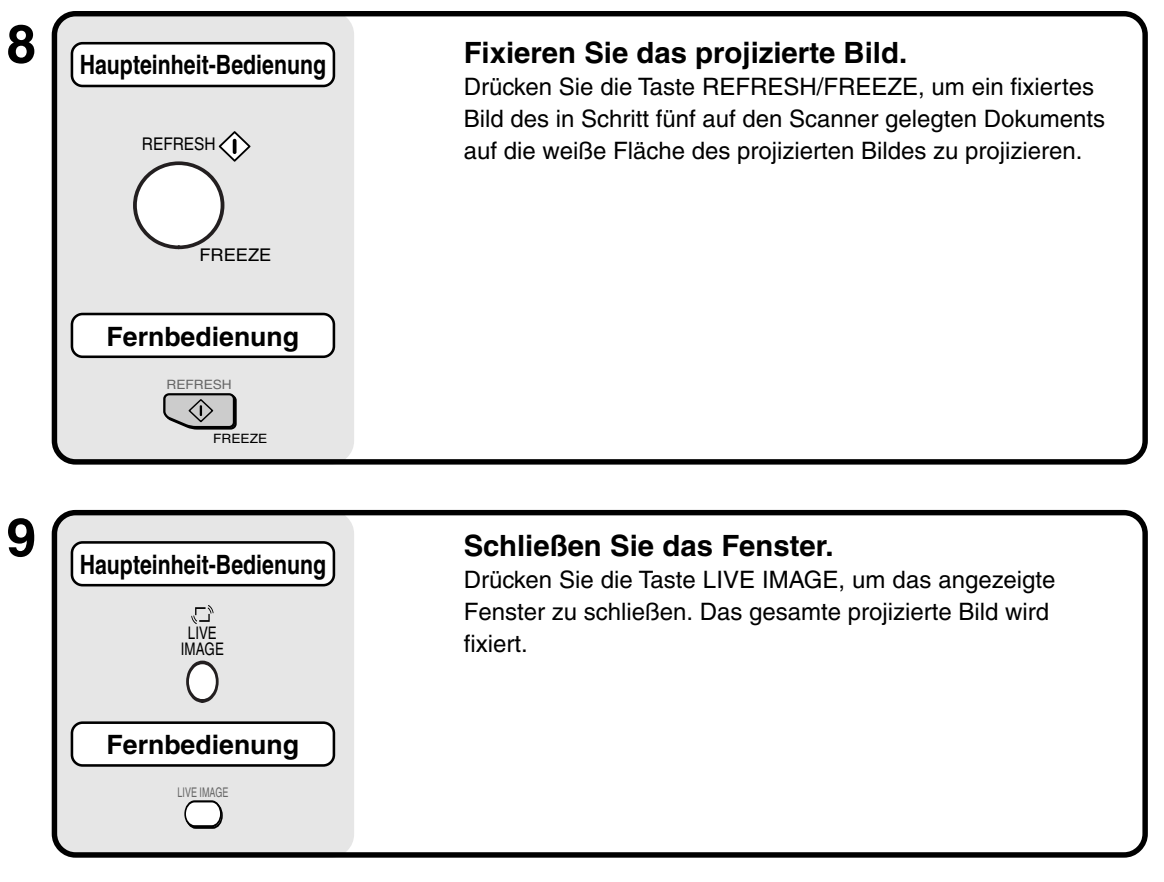

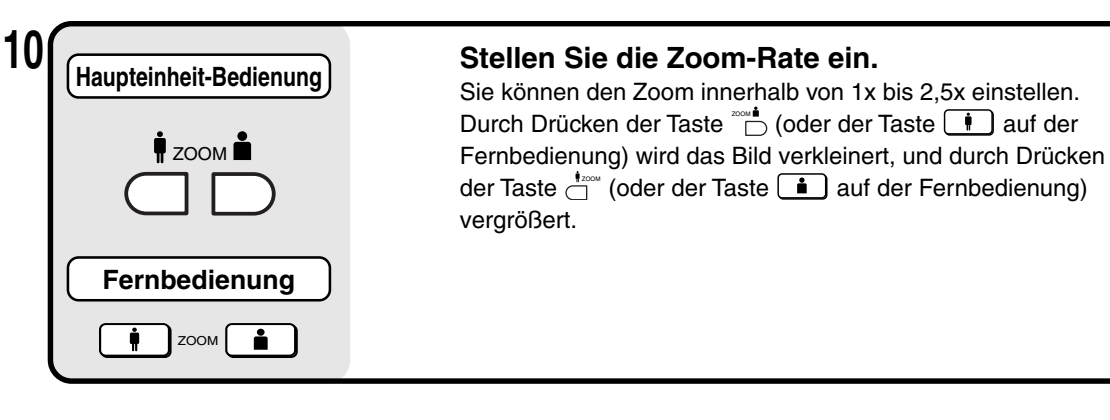

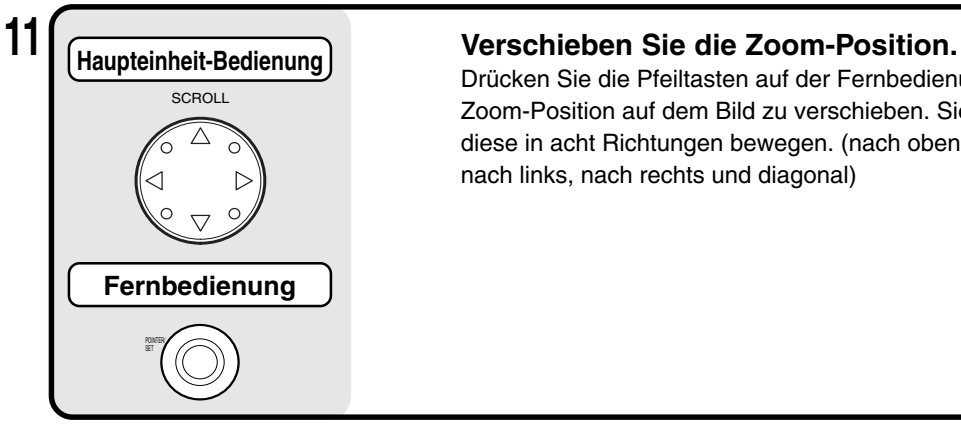

Drücken Sie die Pfeiltasten auf der Fernbedienung, um die Zoom-Position auf dem Bild zu verschieben. Sie können diese in acht Richtungen bewegen. (nach oben, nach unten, nach links, nach rechts und diagonal)

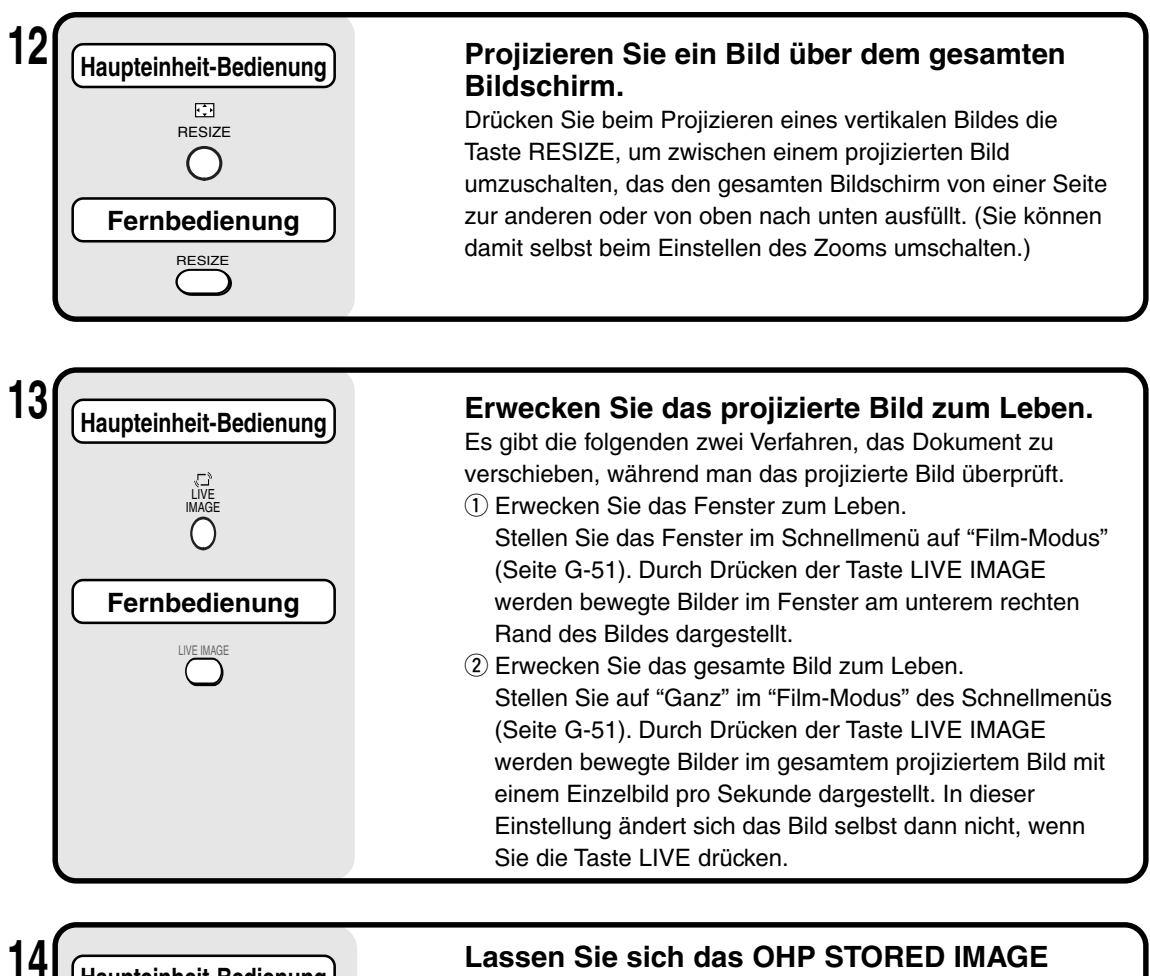

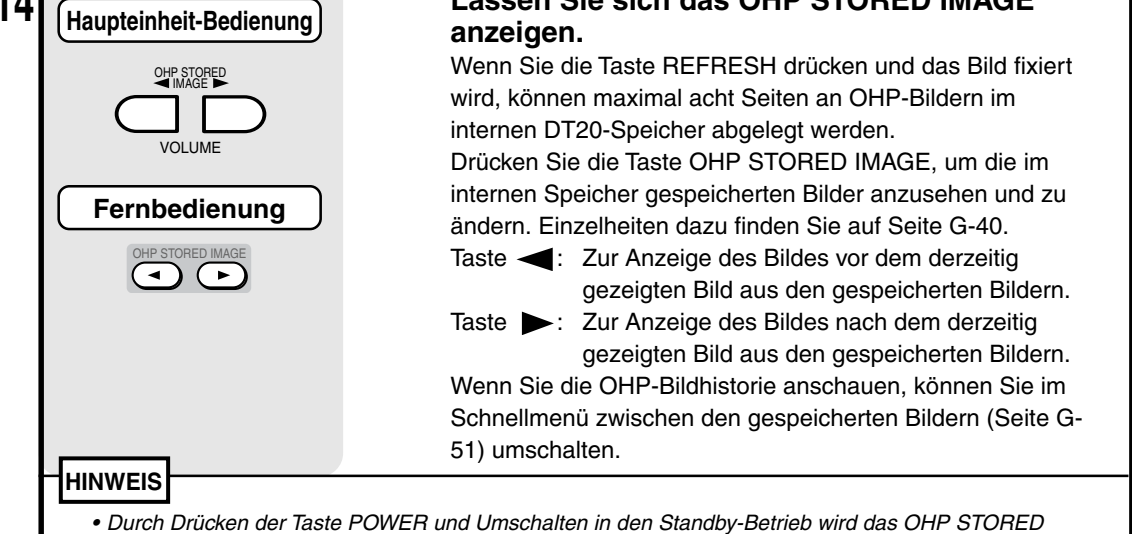

- IMAGE gelöscht.
- Beim Ansehen des OHP STORED IMAGE kann die Helligkeit nicht eingestellt werden. Stellen Sie die Helligkeit ein, bevor Sie die Taste REFRESH/FREEZE drücken.

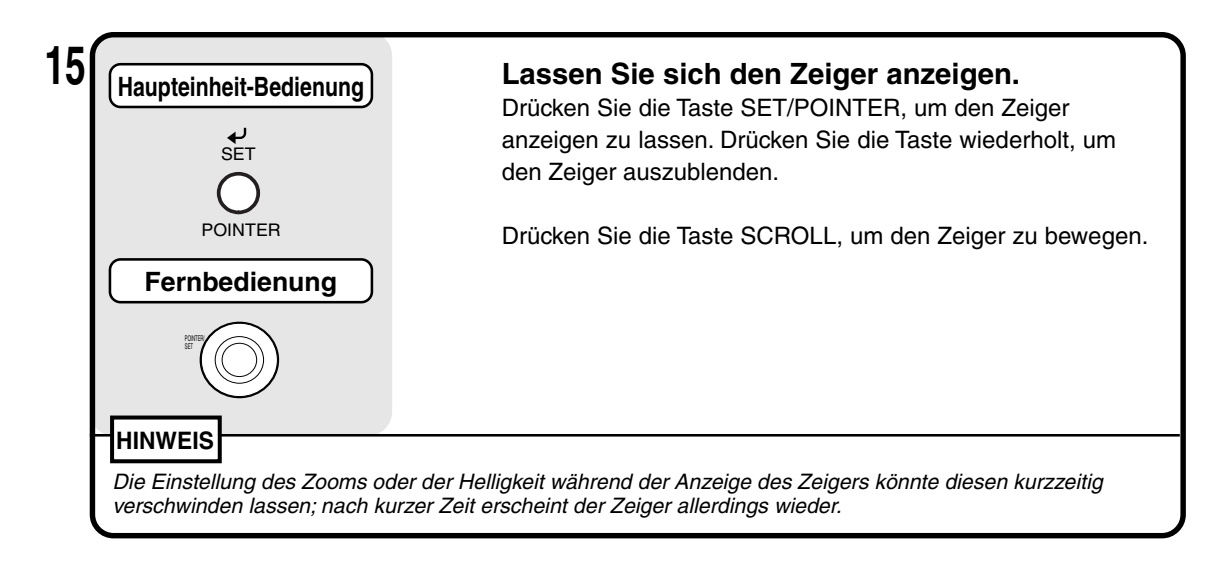

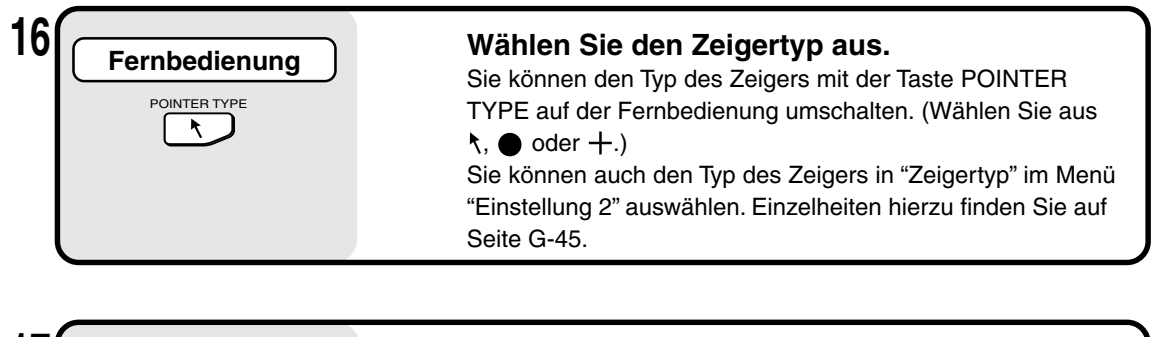

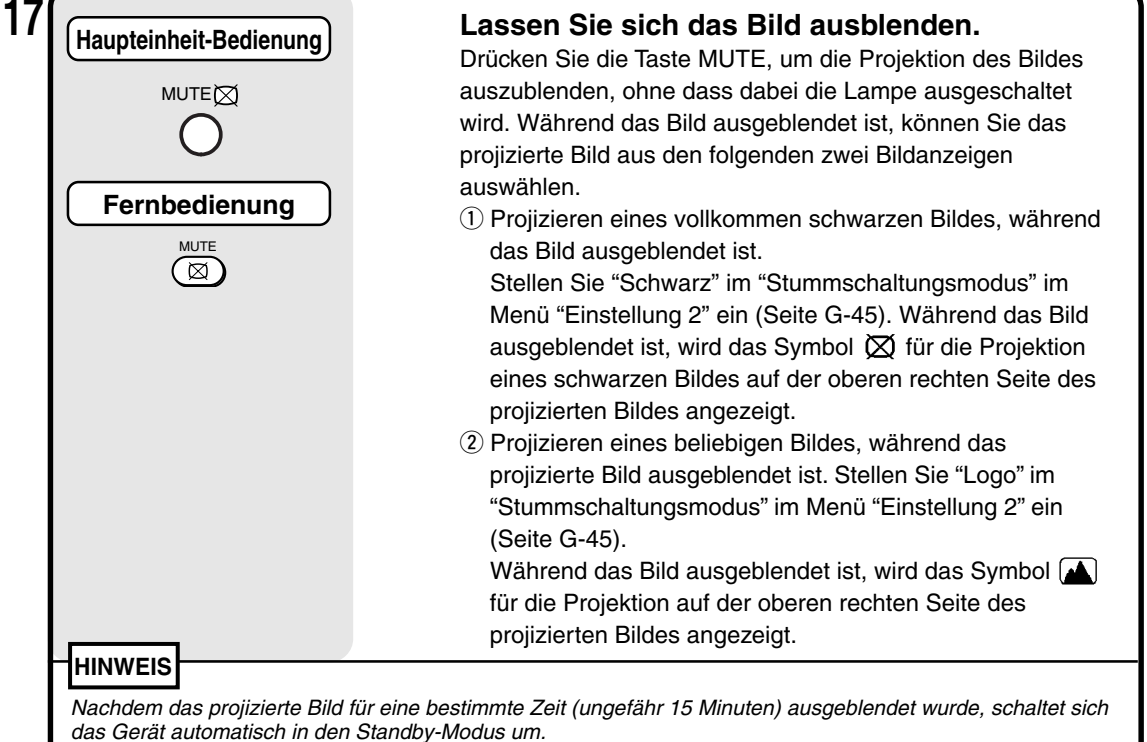

### **Dokumentenausrichtung und Scangröße**

Legen Sie das Dokument oder die Drucksache mit der bedruckten Seite nach unten auf den Scanner, mit der Ausrichtung wie in der folgenden Abbildung dargestellt.

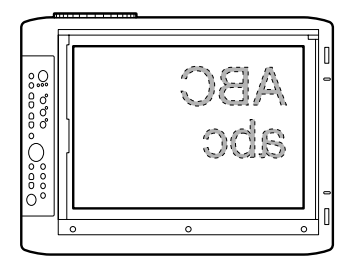

Die maximale Größe, in der Dokumente oder Drucksachen eingescannt werden können, beträgt 216 mm (vertikal) und 288 mm (horizontal). Aus diesem Grund ist das projizierte Format, wenn ein Papier in DIN A4-Größe mit der jeweiligen Ausrichtung platziert wird, wie folgt. (Der schraffierte Bereich zeigt die projizierte Fläche an.)

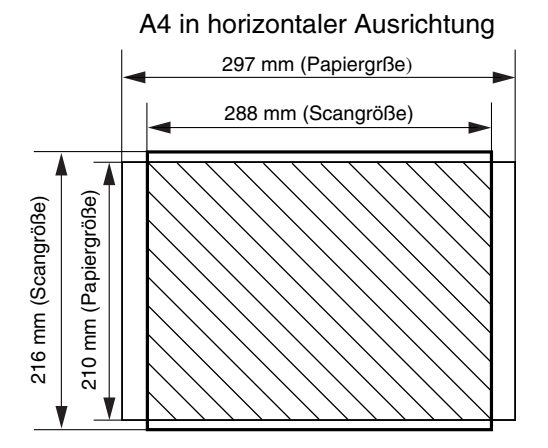

Teile, die aus der Scanfläche herausragen, werden nicht auf den Schirm projiziert. Um auch diese Teile zu projizieren, verschieben Sie das Papier bitte.

### **Anzeige eines Live-bildes im Fenster**

Während es möglich ist, Live-bilder im Fenster anzuzeigen, hat das Live-bild eine niedrige Auflösung und wird gegen einen Hintergrund aus einem fixierten Bild mit hoher Auflösung auf dem Hauptteil des projizierten Bildes angezeigt.

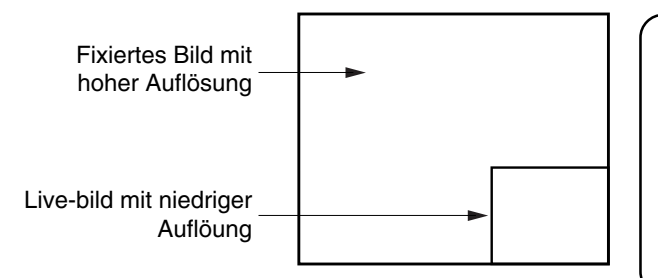

Wenn das Fenster angezeigt wird, werden die Tasten "HELLIGKEIT", "V ↔ H" und "ROTATION" für das Fenster, die ZOOM-Tasten jedoch für den Hauptteil des projizierten Bildes eingeschaltet. (Wenn Sie die ZOOM-Tasten drücken, verschwindet das Fenster kurzzeitig, aber es wird nach kurzer Zeit wieder angezeigt.

### **Anzeige von OHP STORED IMAGE**

Durch Drücken der Tasten OHP STORED IMAGE werden die im internen Speicher gespeicherten Bilder angezeigt und weiter geschaltet. OHP STORED

Taste  $\overline{\mathbb{Q}}$ : Zur Anzeige des gespeicherten Bildes vor dem Bild, das derzeitig angezeigt wird.

Taste  $\Box$  2 Zur Anzeige des gespeicherten Bildes nach dem Bild, das derzeitig angezeigt wird.

\* Um das zuletzt gespeicherte Bild anzuzeigen, drücken Sie bitte die Taste  $\stackrel{\text{\tiny def}}{ \text{min}}$ , dass das zuletzt aktualisierte Bild, das gespeichert wurde, angezeigt wird.

Wenn Sie die REFRESH-Taste drücken und das Bild fixiert wird, können maximal acht Seiten OHP-Bilder im internen DT20-Speicher abgelegt werden.

Nach dem Drücken der POWER-Taste und der Auswahl des OHP-Modus wird das zuerst fixierte Bild auf Position  $\mathbb D$  wie im Diagramm unten dargestellt gespeichert. Danach wird jedes Mal, wenn Sie die Anzeige aktualisieren, das nächste Bild im internen Speicher abgelegt. Wenn die gespeicherten Bilder das Maximum von acht Bildern überschreiten, wird das jeweils älteste Bild in der unten gezeigten Reihenfolge überschrieben (beginnend mit  $\hat{u}$ ).

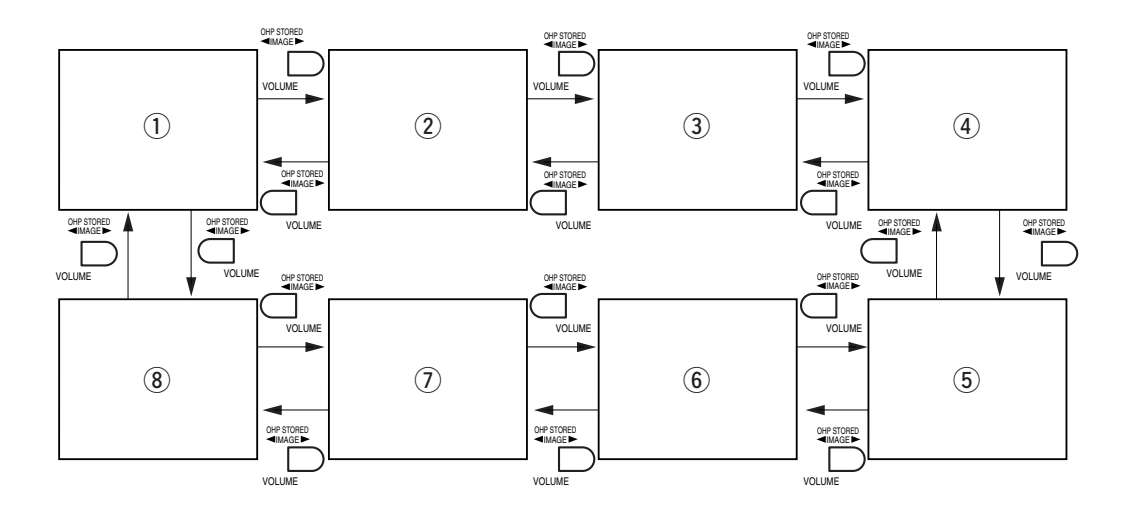

### ■ **Allgemeine Bedienung der PC- oder Video-Eingänge**

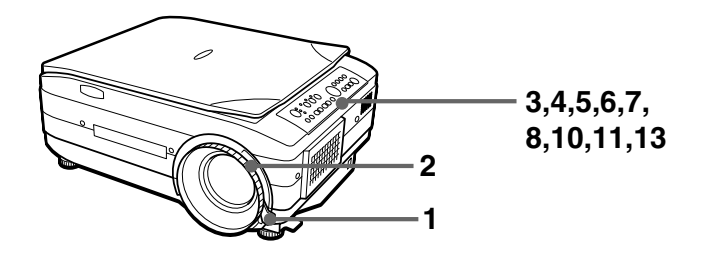

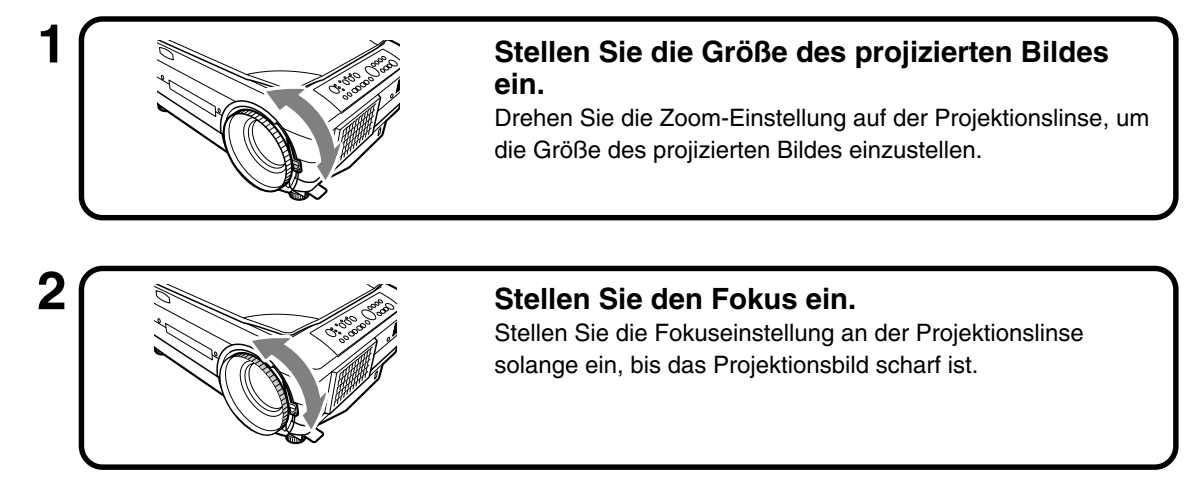

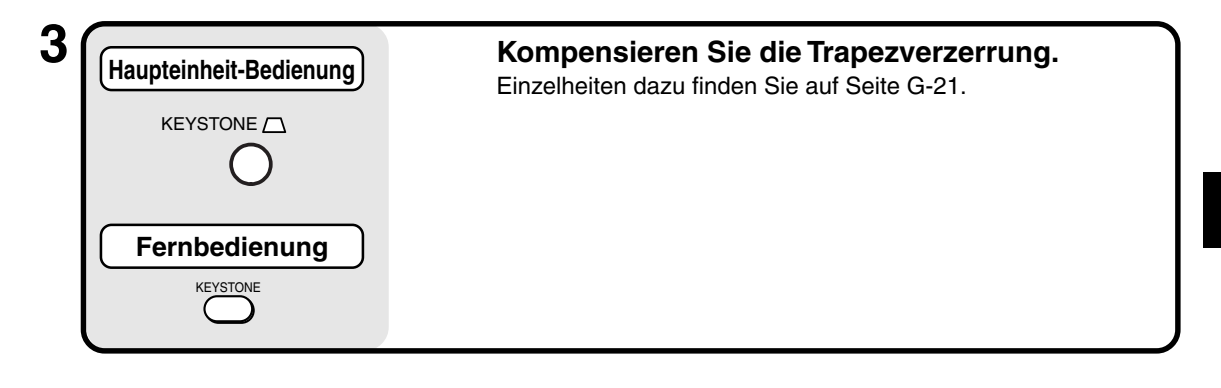

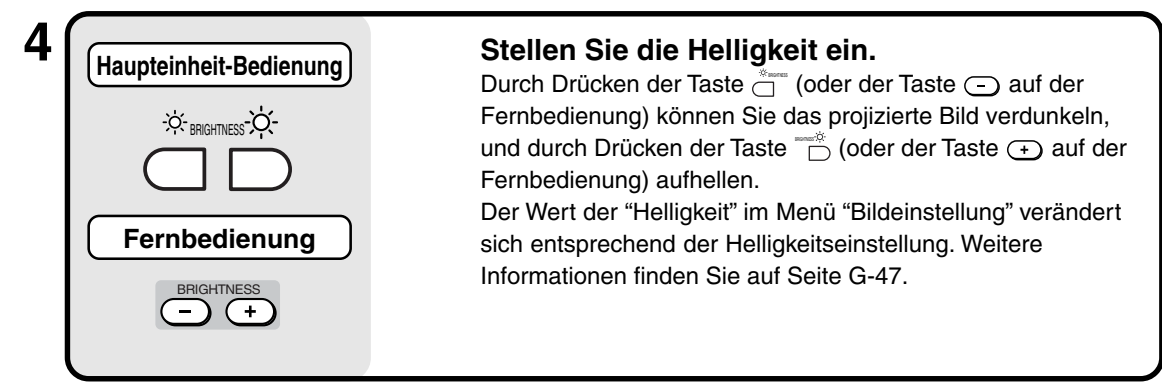

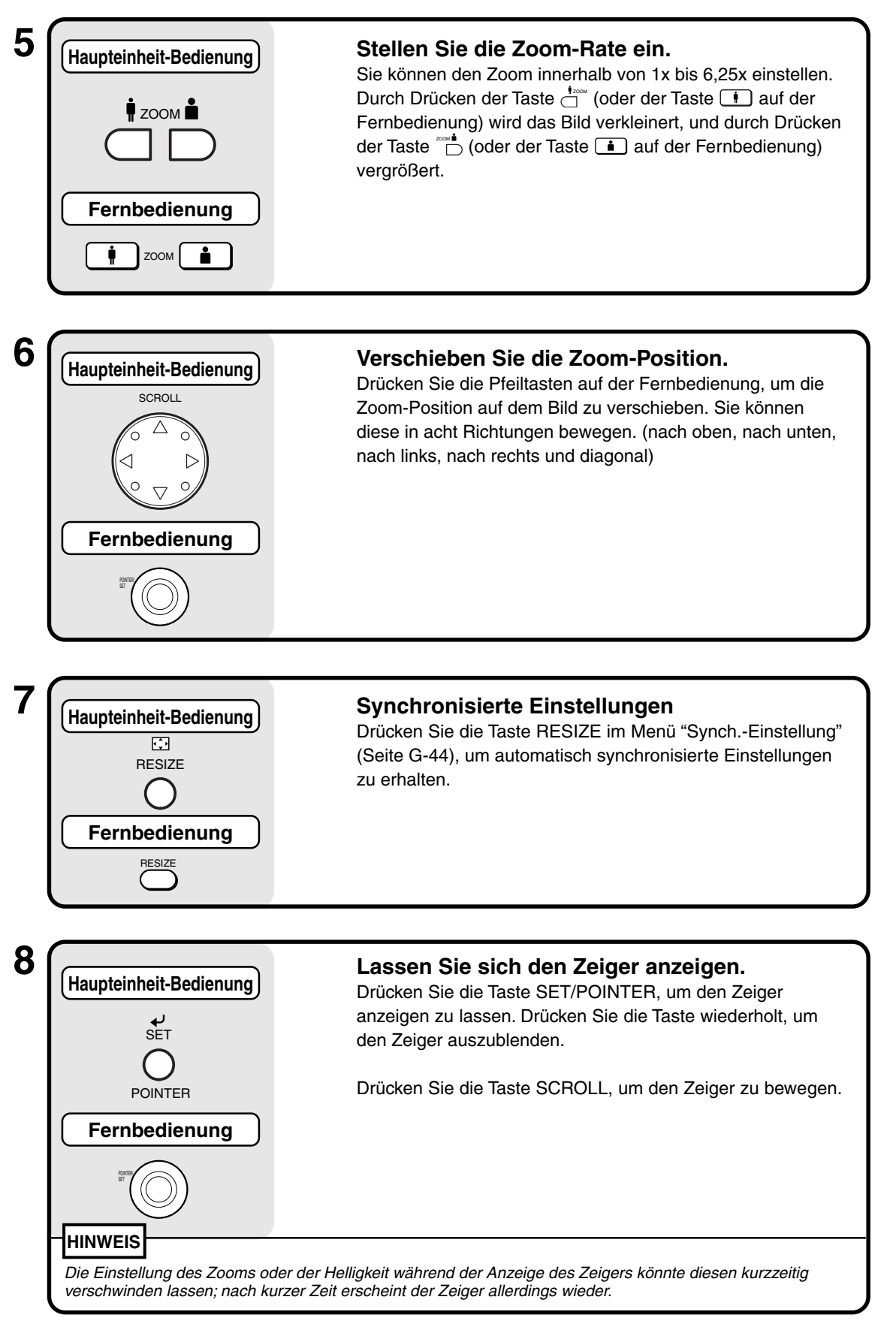

**9 Wählen Sie den Zeigertyp aus. Fernbedienung** Sie können den Typ des Zeigers mit der Taste POINTER POINTER TYPE TYPE auf der Fernbedienung umschalten. (Wählen Sie aus \, k  $\bullet$  oder  $+$ .) Sie können auch den Typ des Zeigers in "Zeigertyp" im Menü "Einstellung 2" auswählen. Einzelheiten hierzu finden Sie auf Seite G-45.

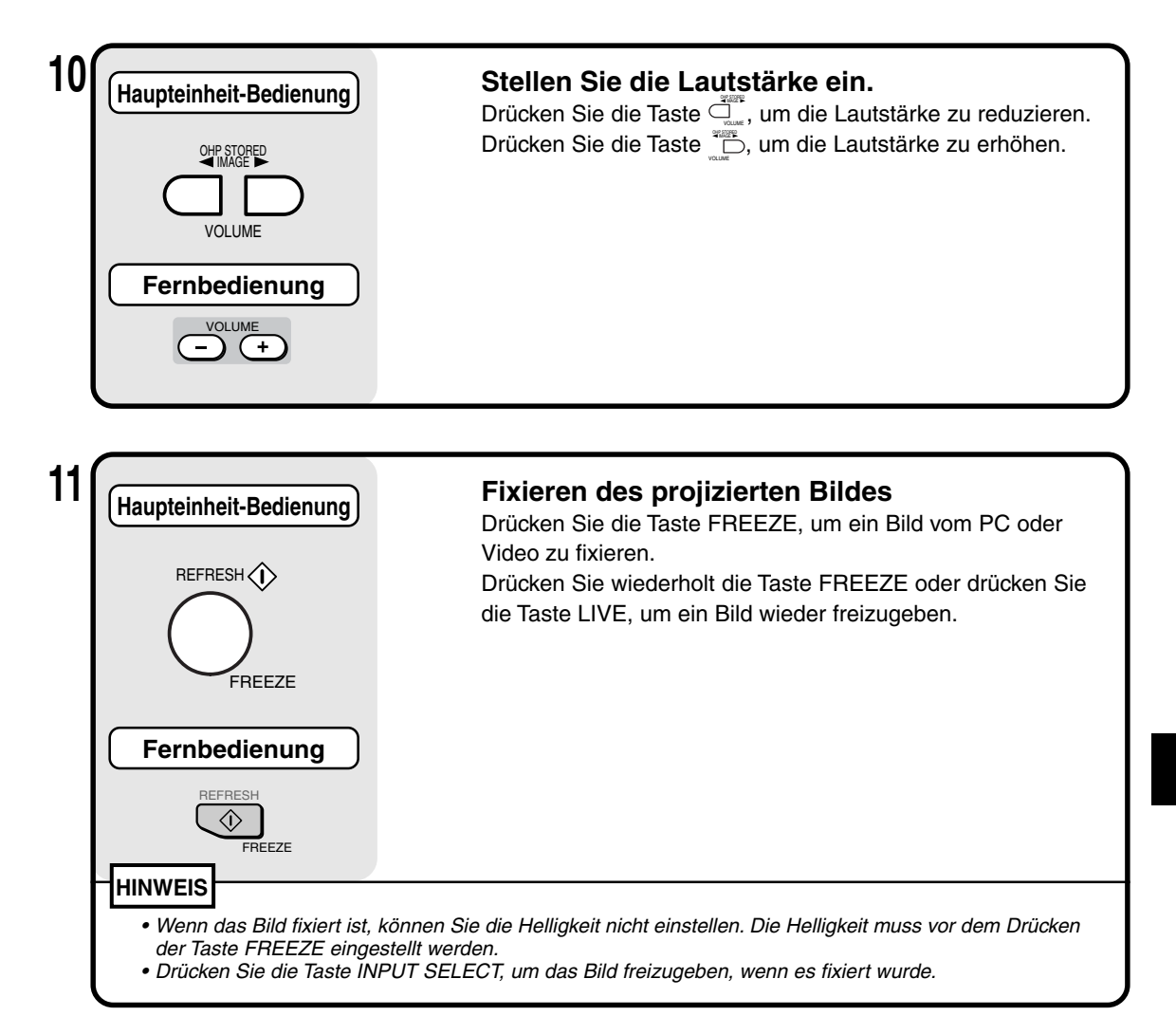

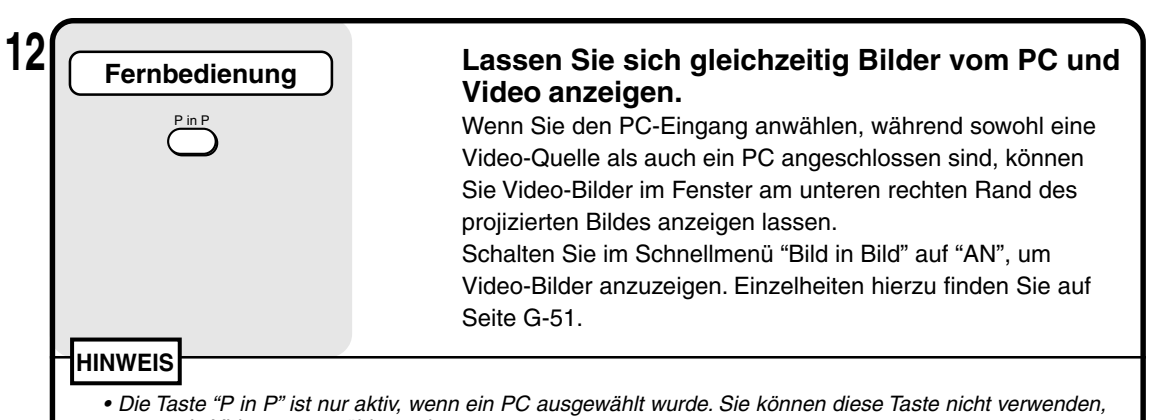

- wenn ein Video ausgewählt wurde.
- Sie können die "Bild in Bild"-Funktion nicht benutzen, wenn kein Signal vom PC eingegeben wird.

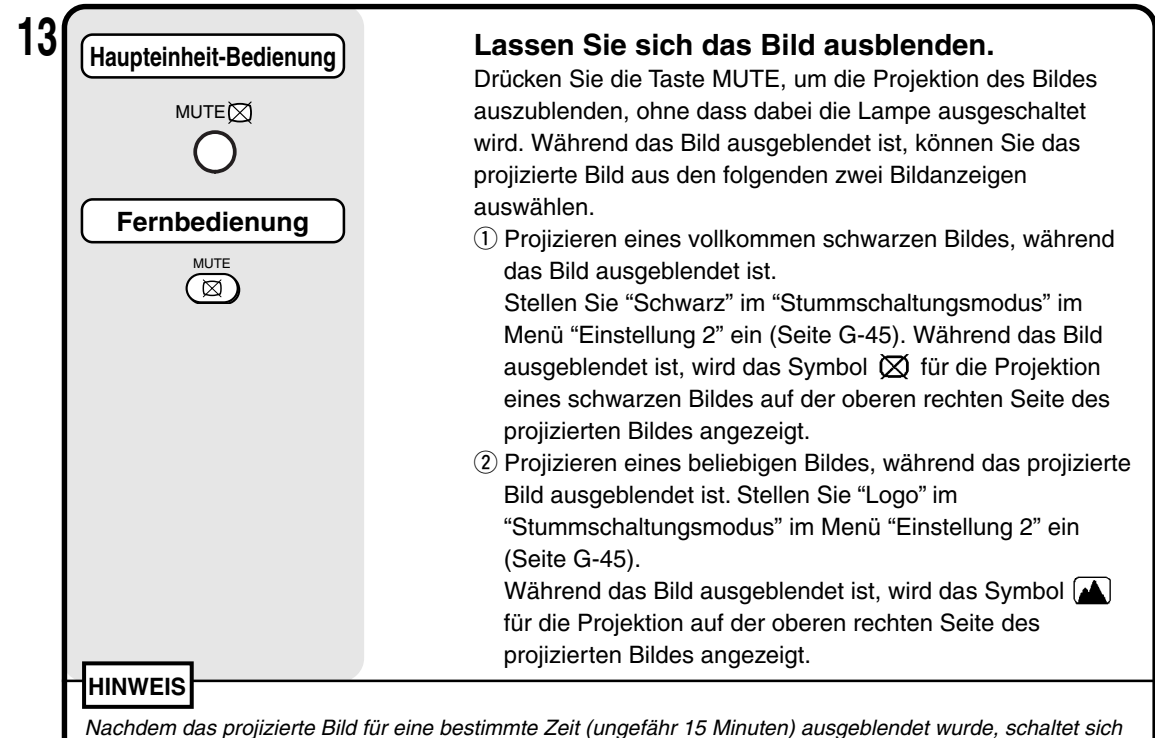

das Gerät automatisch in den Standby-Modus um.

### ■ **Beenden**

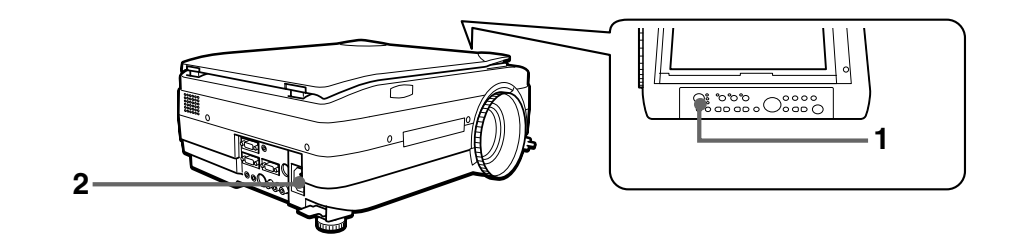

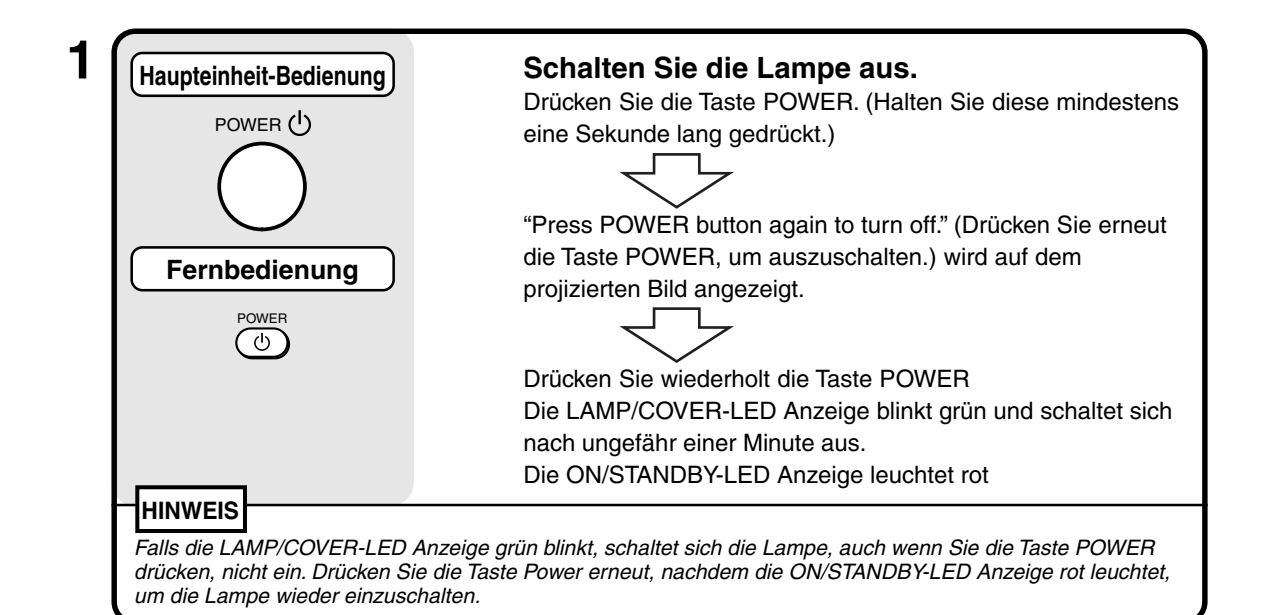

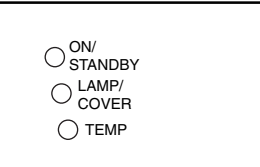

### **2 Abziehen des Netzkabels.**

Die ON/STANDBY-LED Anzeige auf dem Bedienfeld schaltet sich aus.

### ∕ <u>∱</u> vorsichT

- Ziehen Sie das Netzkabel nicht, bevor sich die Lampe ausschaltet oder die LAMP/COVER-LED Anzeige aufleuchtet. Eine Nichtbeachtung dessen könnte die Lebensdauer der Lampe unter Umständen verkürzen.
- Ziehen Sie den Netzstecker aus der Netzsteckdose, wenn Sie den Projektor für einen längeren Zeitraum nicht verwenden möchten.
- Nachdem Sie den Netzstecker aus der Steckdose gezogen haben warten Sie bitte etwa 10 Sekunden bevor Sie das Netzkabel wieder anschließen.

### ■ **Durchführung verschiedener Einstellungen**

### **Menüstruktur**

Sie können verschiedene Einstellungen bzw. Einrichtungen vornehmen, indem Sie die Tasten bei der Anzeige des Menüs auf dem projizierten Bild drücken.

Es gibt zwei Menüs: das "Schnellmenü", das regelmäßig genutzte Auswahlmöglichkeiten enthält, und das "Hauptmenü", mit dem detaillierte Einstellungen gemacht werden können. Wenn ein PC oder Video angeschlossen und das Gerät eingeschaltet ist, können Sie das "Schnellmenü" öffnen, indem Sie die Taste  $\frac{1}{\circ}$  (oder die Taste  $\stackrel{\text{def}}{=}$  auf der Fernbedienung) drücken. (Informationen über das "Schnellmenü" finden Sie auf Seite G-51.) Drücken Sie die Taste S (oder die Taste S auf der Fernbedienung) wiederholt, und das Hauptmenü öffnet sich. Von der Hauptmenüanzeige aus können Sie die einzelnen Einstellungsmenüs auswählen. Eine Übersicht über die Menüanzeige-Struktur wird unten dargestellt.

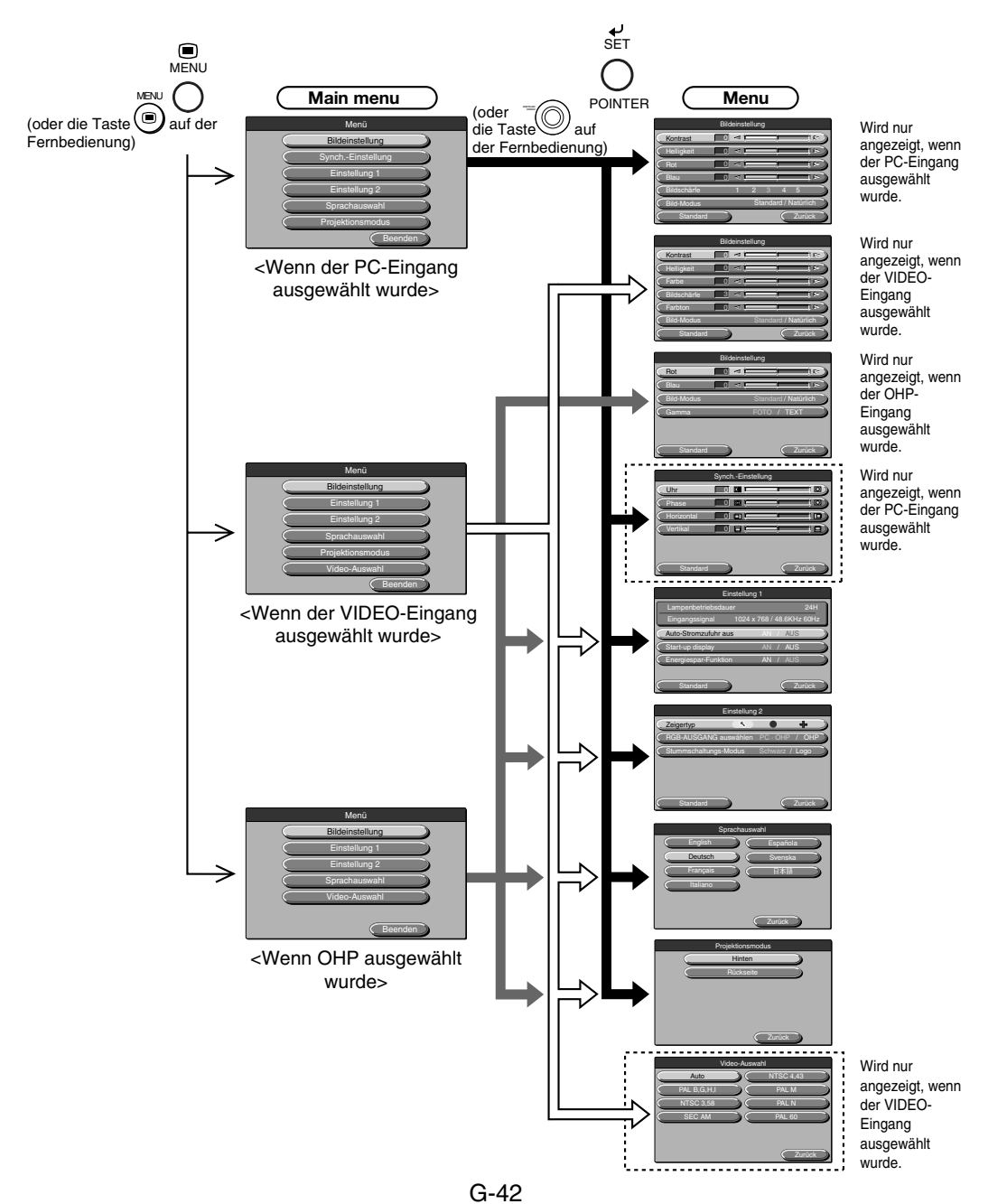

### **Beschreibung der Menüauswahl**

Nachfolgend werden jeder Menübildschirm sowie die Auswahlmöglichkeiten und Funktionen beschrieben, die in diesen Menübildschirmen eingestellt werden können. Einzelheiten über das Einstellen der Menüauswahlmöglichkeiten finden Sie unter "Allgemeine Bedienungen" auf Seite G-47.

### ◆ **Bildeinstellung (wenn PC-Eingang ausgewählt wurde)**

| Bildeinstellung |                   |  |   |                |  |                |   |                      |   |                       |  |
|-----------------|-------------------|--|---|----------------|--|----------------|---|----------------------|---|-----------------------|--|
|                 | Kontrast          |  | 0 | $\lhd$ 1       |  |                |   |                      |   | <b>R</b>              |  |
|                 | Helligkeit        |  | 0 | $\blacksquare$ |  |                |   |                      |   | $\triangleright$<br>П |  |
|                 | Rot               |  | 0 | $\leq$         |  |                |   |                      |   | Þ<br>ı                |  |
|                 | <b>Blau</b>       |  | 0 | k.             |  |                |   |                      |   | ÎР                    |  |
|                 | Bildscärfe        |  |   |                |  | $\mathfrak{p}$ | a |                      | F |                       |  |
|                 | <b>Bild-Modus</b> |  |   |                |  |                |   | Standard / Natürlich |   |                       |  |
|                 | Standard          |  |   |                |  |                |   |                      |   | Zurück                |  |

<Bildeinstellungsmenü>

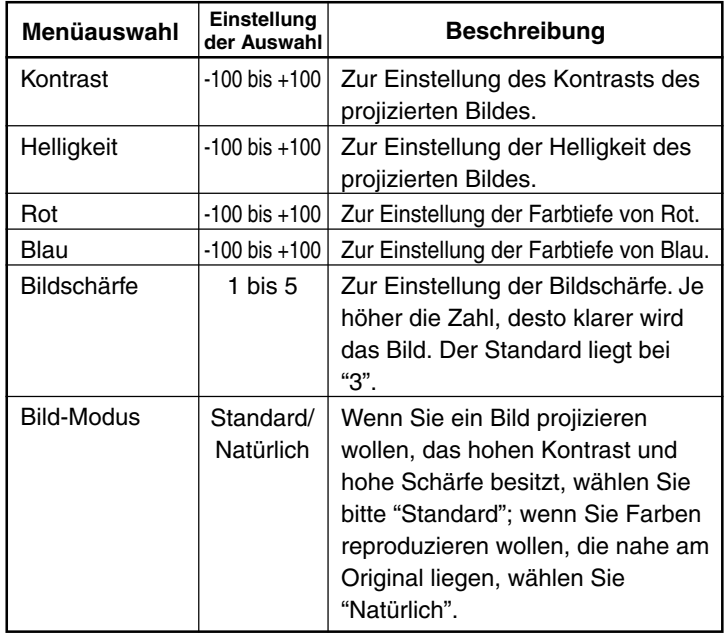

\* Die Schärfe ist besonders dann wirksam, wenn die Bilder vergrößert werden oder die Trapezkompensation durchgeführt wurde.

### ◆ **Bildeinstellung (wenn VIDEO-Eingang ausgewählt wurde)**

| Bildeinstellung   |         |                      |                  |  |  |  |  |  |
|-------------------|---------|----------------------|------------------|--|--|--|--|--|
| Kontrast          | ⊲       |                      | R.               |  |  |  |  |  |
| Helligkeit        | ×.      |                      | E                |  |  |  |  |  |
| Farbe             | ×.      |                      | E<br>П           |  |  |  |  |  |
| Bildschärfe       | 3<br>⊲⊺ |                      | $\triangleright$ |  |  |  |  |  |
| Farbton           | ×.      |                      | E<br>Ш           |  |  |  |  |  |
| <b>Bild-Modus</b> |         | Standard / Natürlich |                  |  |  |  |  |  |
| Standard          |         |                      | Zurück           |  |  |  |  |  |

<Bildeinstellungs-Menü>

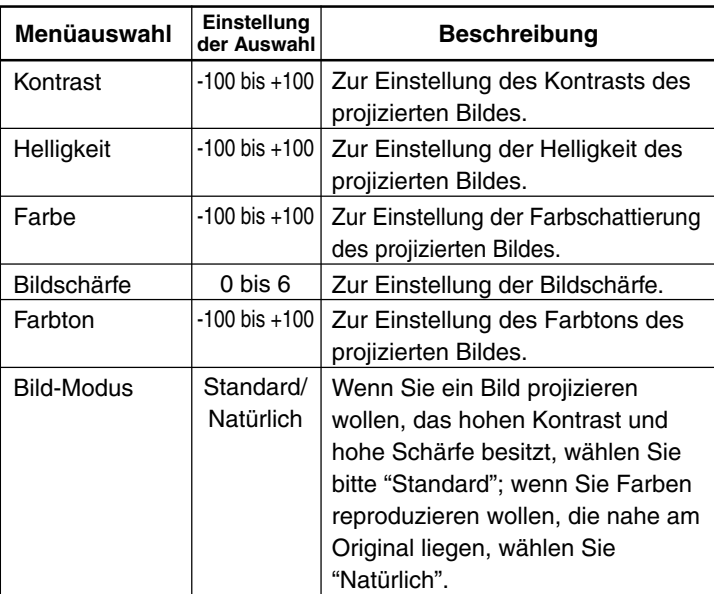

### ◆ **Bildeinstellung (wenn OHP ausgewählt wurde)**

| Bildeinstellung   |                             |  |  |  |  |  |  |
|-------------------|-----------------------------|--|--|--|--|--|--|
| Rot               | -<br>ĭ<br>$\mathbb{R}$<br>⊲ |  |  |  |  |  |  |
| Blau              | $\triangleright$<br>×.<br>0 |  |  |  |  |  |  |
| <b>Bild-Modus</b> | Standard / Natürlich        |  |  |  |  |  |  |
| Gamma             | <b>TEXT</b>                 |  |  |  |  |  |  |
|                   |                             |  |  |  |  |  |  |
|                   |                             |  |  |  |  |  |  |
| Standard          | Zurück                      |  |  |  |  |  |  |

<Bildeinstellungs-Menü>

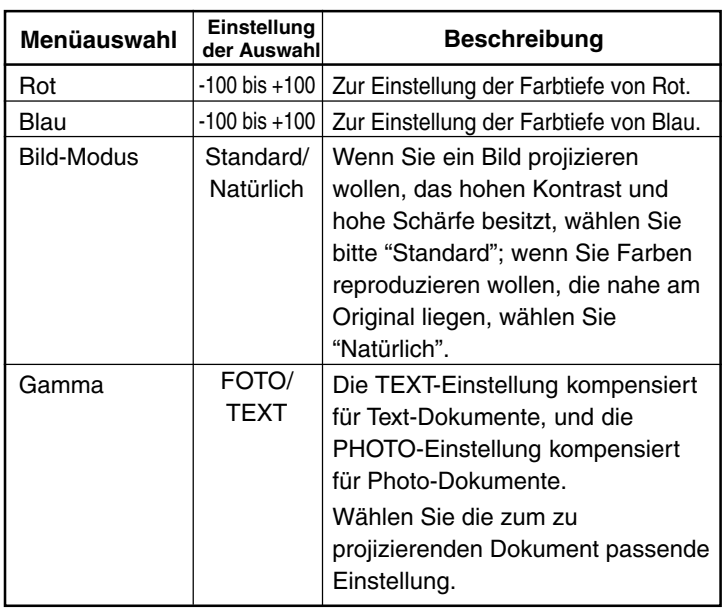

### ◆ **Synch.-Einstellung (nur wenn PC-Eingang ausgewählt wurde)**

| Synch.-Einstellung |            |  |    |    |  |  |         |  |
|--------------------|------------|--|----|----|--|--|---------|--|
|                    | Uhr        |  |    | Ō  |  |  | $\circ$ |  |
|                    | Phase      |  | 0  | তো |  |  | ⊺       |  |
|                    | Horizontal |  | 01 | ⋴  |  |  | ╔       |  |
|                    | Vertikal   |  | 0  |    |  |  |         |  |
|                    |            |  |    |    |  |  |         |  |
|                    |            |  |    |    |  |  |         |  |
|                    | Standard   |  |    |    |  |  | Zurück  |  |

<Synch.-Einstellungs-Menü>

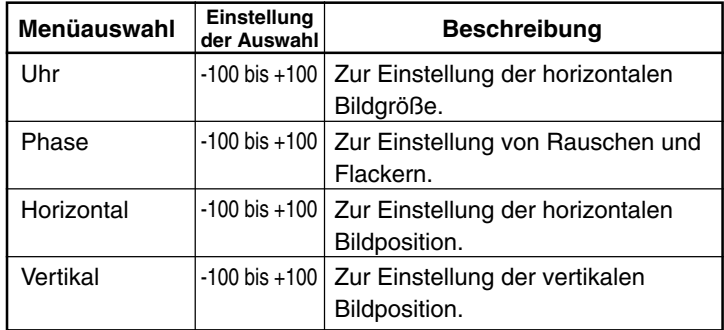

### **HINWEIS**

Die Menüauswahlmöglichkeiten können je nach PC-Eingangssignal manchmal nicht innerhalb des Bereiches von –100 bis +100 eingestellt werden.

#### **Allgemeine Bedienung**

### ◆ **Einstellung 1**

| Einstellung 1        |                           |  |            |        |  |  |  |  |  |
|----------------------|---------------------------|--|------------|--------|--|--|--|--|--|
| Lampenbetriebsdauer  |                           |  |            | 24H    |  |  |  |  |  |
| Eingangssignal       | 1024 x 768 / 48.6KHz 60Hz |  |            |        |  |  |  |  |  |
| Auto-Stromzufuhr aus |                           |  | <b>AUS</b> |        |  |  |  |  |  |
| Start-Anzeige        |                           |  | <b>AUS</b> |        |  |  |  |  |  |
| Energiespar-Funktion | A١                        |  | <b>AUS</b> |        |  |  |  |  |  |
| Standard             |                           |  |            | Zurück |  |  |  |  |  |

<Menü "Einstellung 1">

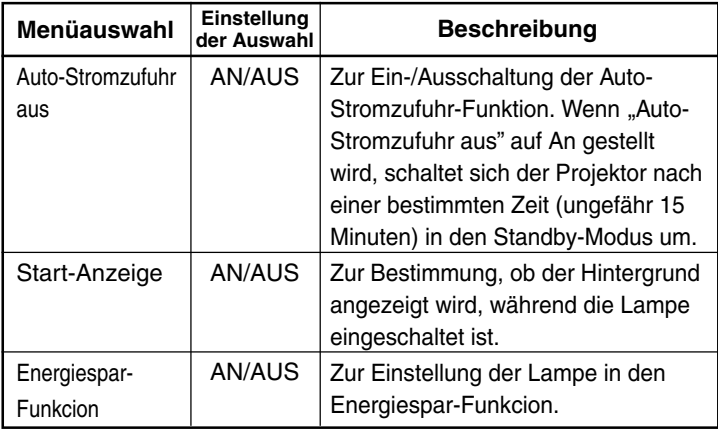

### **HINWEIS**

Zur Bestätigung können die im Menü "Einstellung 1" derzeitig eingestellten Eingangssignale und eingestellte Lampenbetriebsdauer angezeigt werden.

### ◆ **Einstellung 2**

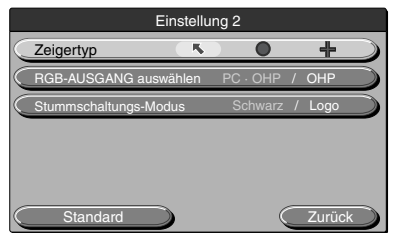

<Menü "Einstellung 2">

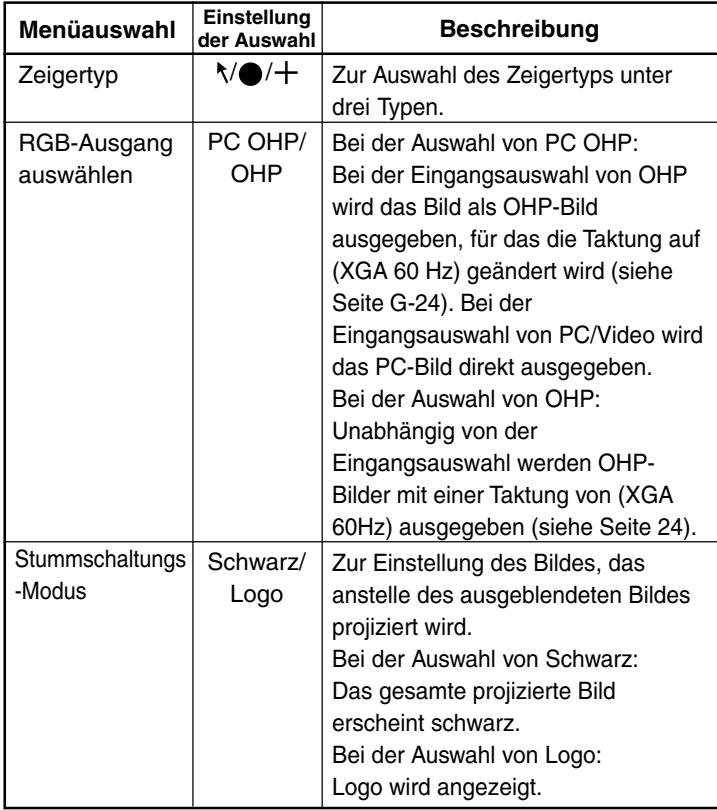

### ◆ **Sprachauswahl**

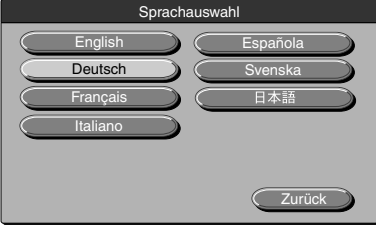

<Sprachauswahl-Menü>

### ◆ **Projektionsmodus**

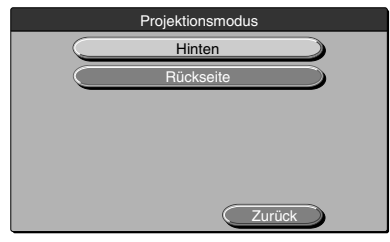

<Projektionsmode-Menü>

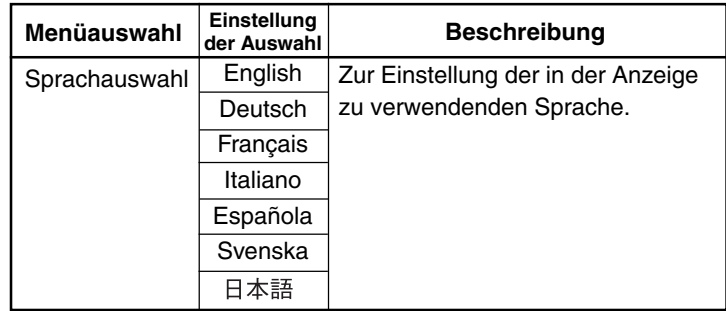

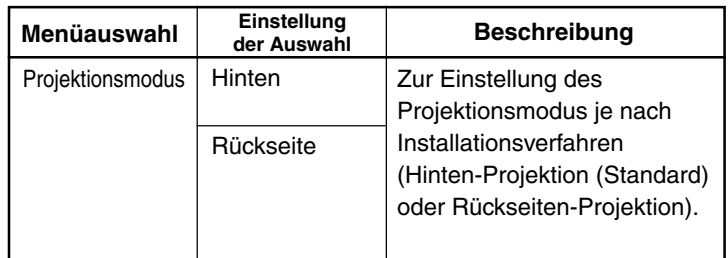

### ◆ **Video-Auswahl (nur wenn Videoquellen-Eingang ausgewählt wurde)**

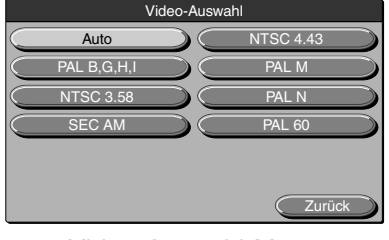

<Video-Auswahl-Menü>

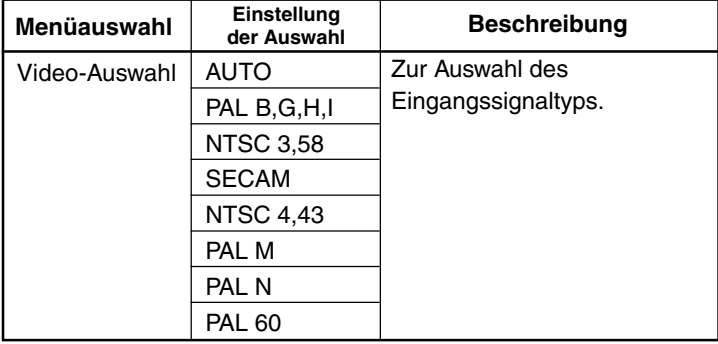

### ■ **Allgemeine Bedienung**

Im folgenden Abschnitt wird die allgemeine Bedienung in den Menüs: "Bildeinstellung", "Synch.-Einstellung", "Einstellung", "Sprachauswahl", "Video-Einstellung" und "Projektionsmodus" dargestellt.

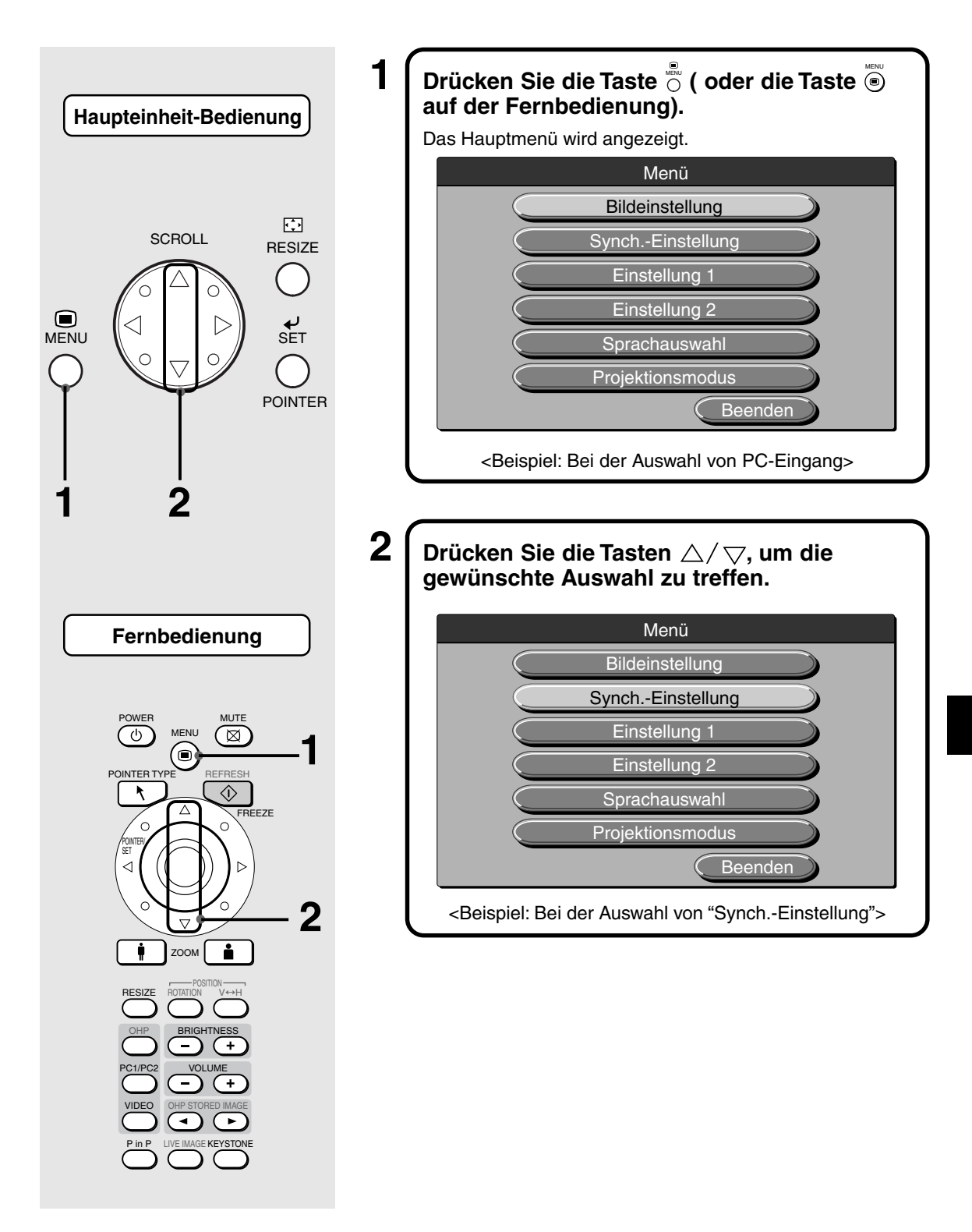

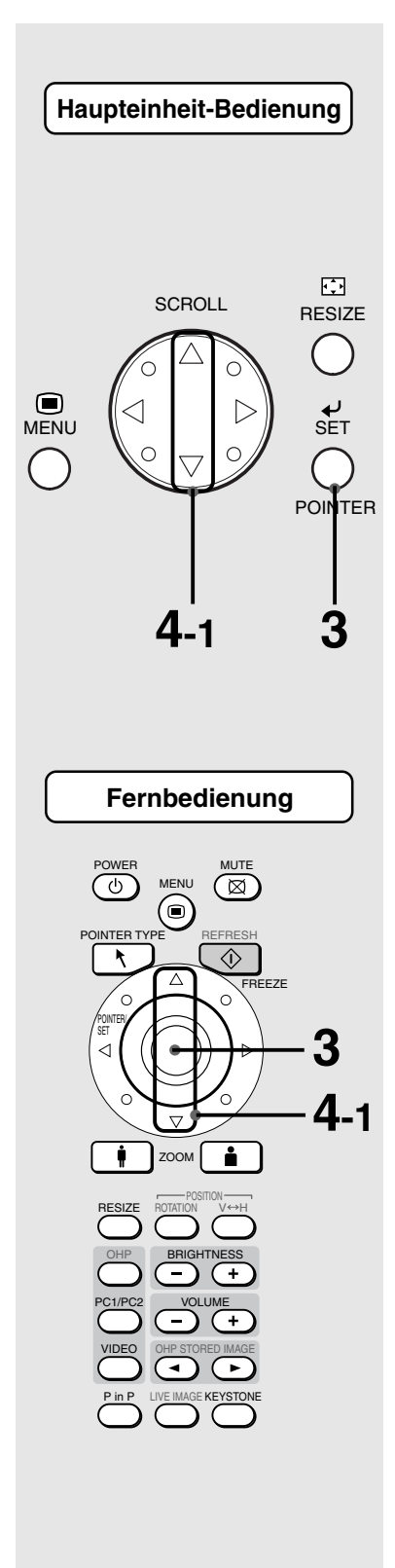

### $\textbf{3} \int \textsf{Drücken}$  Sie die Taste  $\frac{\epsilon}{\mathbb{S}}$  ( oder die Taste  $\frac{\epsilon}{\mathbb{S}}$ auf der Fernbedienung).

Die einzustellende Menüdarstellung Ihrer Wahl wird angezeigt. Um auf die Werkseinstellungen beim Kauf des Projektors zurückschalten, wählen Sie "Standard" und drücken die Taste  $\stackrel{\scriptscriptstyle{\textrm{\tiny{in}}}}{\circ}$  (oder die Taste  $\stackrel{\scriptscriptstyle{\textrm{\tiny{in}}}}{\circ}$ ) in den "Bildeinstellungs"-, "Synch.-Einstellungs"-, "Einstellungs"oder "Video-Einstellungs"- Menüs.

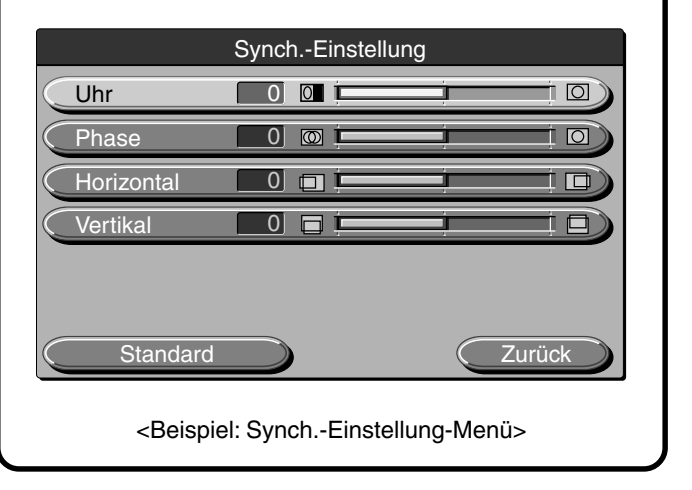

### **Wenn Sie "AN" oder "AUS" auswählen.**

Menüauswahlmöglichkeiten, die die Auswahl von "AN" oder "AUS" erforderlich machen, sind: "Auto-Stromzufuhr aus", "Start-Anzeige" und "Stromspar-Modus".

Einzelheiten zu diesen Menüauswahlmöglichkeiten finden Sie auf Seite G-45.

### $\textbf{4-1}$   $\textsf{I}\,$  Drücken Sie die Tasten  $\triangle/\bigtriangledown$ , um die **gewünschte Auswahl zu treffen.**

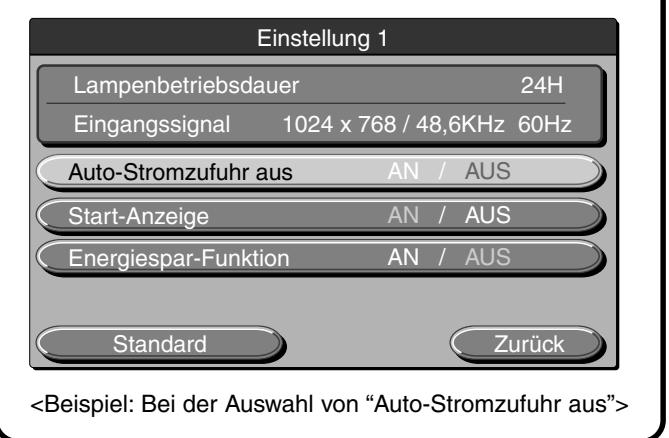

**Allgemeine Bedienung**

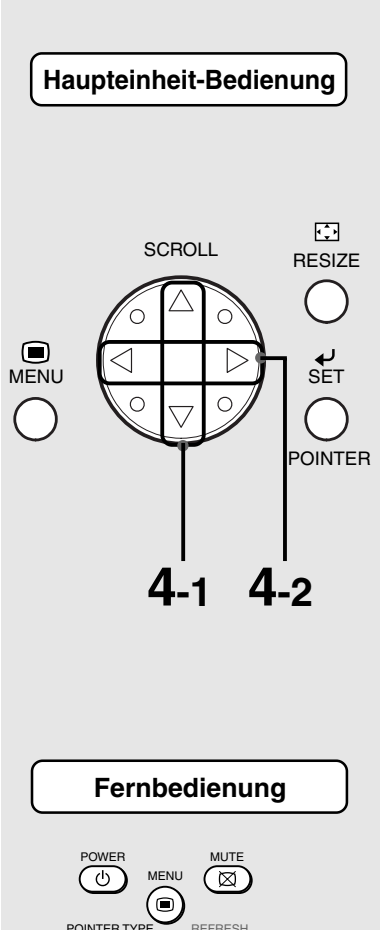

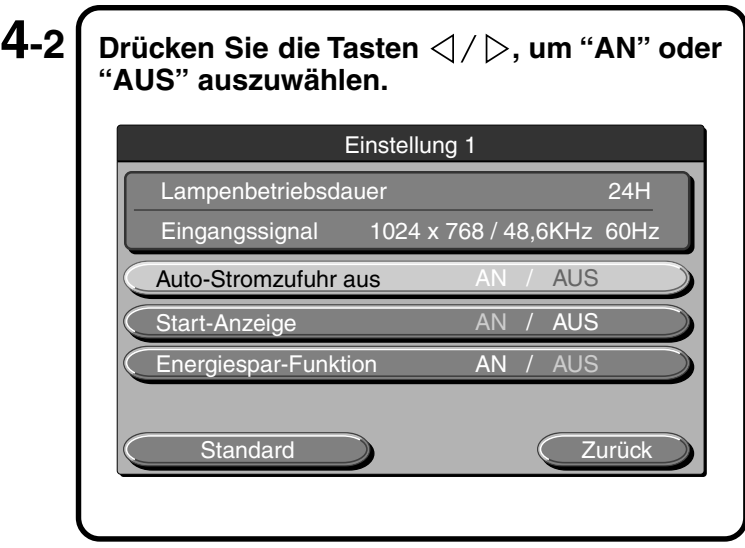

### **Einstellung von Einzelfunktionseinheiten**

Menüauswahlmöglichkeiten, die die Einstellung von Einzelfunktionseinheiten erforderlich machen, sind: "Kontrast", "Rot", "Blau", "Uhr", "Phase", "Horizontal", "Vertikal", "Farbton", "Farbe" und "Bildschärfe". Einzelheiten zu diesen Menüauswahlmöglichkeiten finden Sie auf Seite G-43.

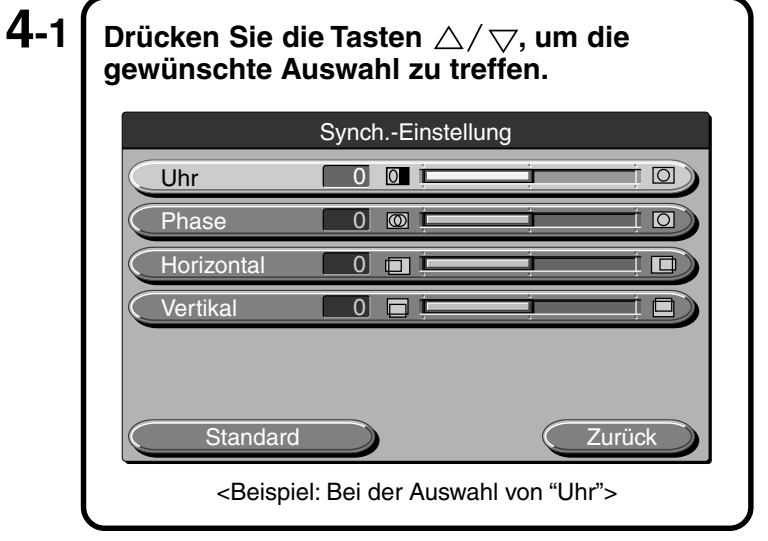

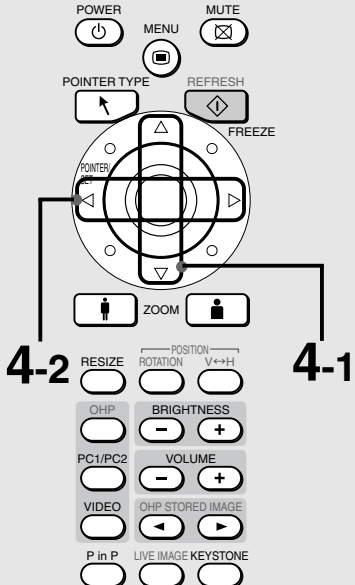

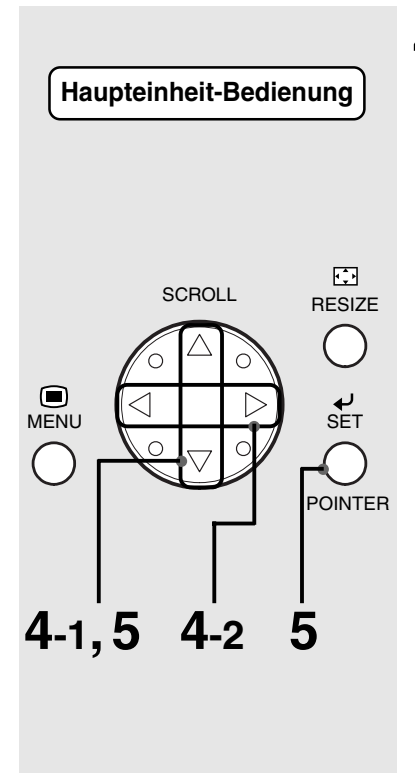

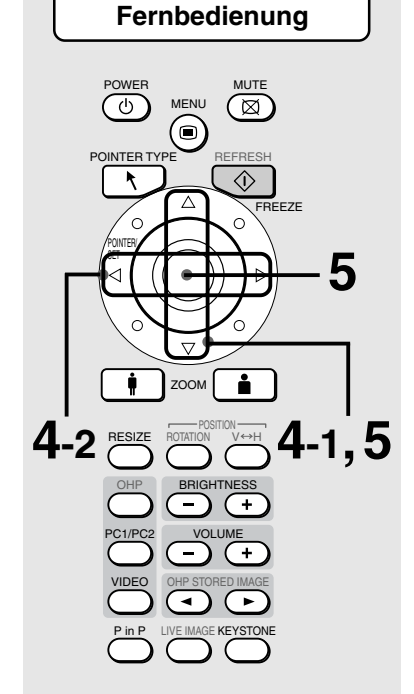

**4-2 │ Drücken Sie die Tasten**  $\triangle$  /  $\triangleright$  um die **Einstellung zu ändern.**

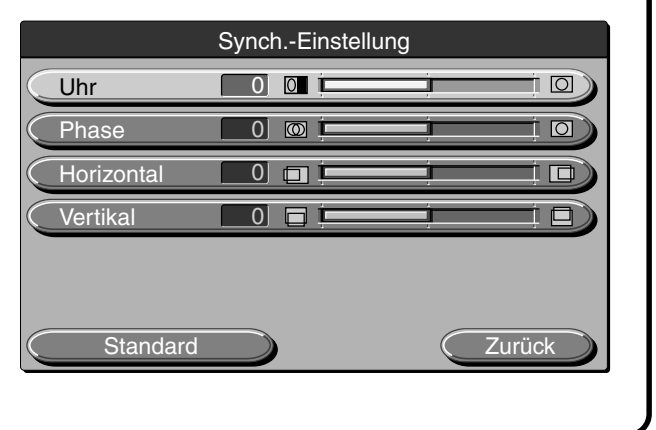

## **Andere**

Andere Menüauswahlmöglichkeiten beinhalten: "Sprachauswahl", "Projektionsmodus" und "Video-Auswahl". Einzelheiten zu diesen Menüauswahlmöglichkeiten finden Sie auf Seite G-46.

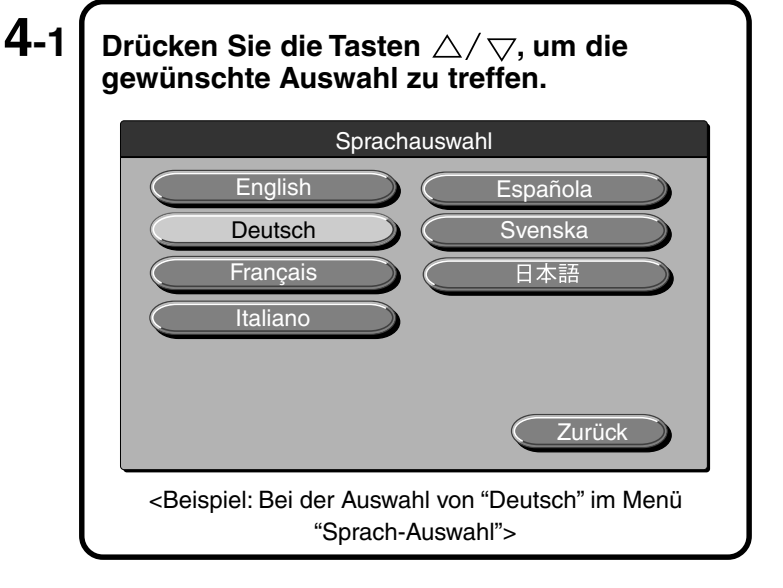

### $\bf 5$   $\bm \mathsf I$  Drücken Sie die Tasten  $\triangle/ \triangledown$ , um **"Beenden" auszuwählen, und dann die Taste** ِّقْ (oder die Taste '© auf der Fernbedienung).

Dadurch wird die Anzeige zum Hauptmenü zurück geschaltet. Die Anzeige erlischt automatisch und die Einstellwerte werden im Speicher gespeichert, wenn etwa 30 Sekunden lang keine Taste gedrückt wird.

### ■ **Schnellmenü**

Das Schnellmenü enthält häufig verwendete Auswahlmöglichkeiten. Dieser Abschnitt beschreibt die Auswahlmöglichkeiten und Funktionen, die im Schnellmenü eingestellt werden können. Drücken Sie die Taste ® (oder die Taste ® auf der Fernbedienung), um sich das Schnellmenü anzeigen zu lassen.

### **Beschreibung der Menüauswahl**

### ◆ **Bei der Auswahl von OHP**

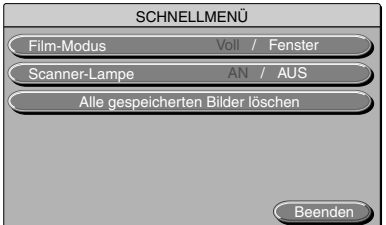

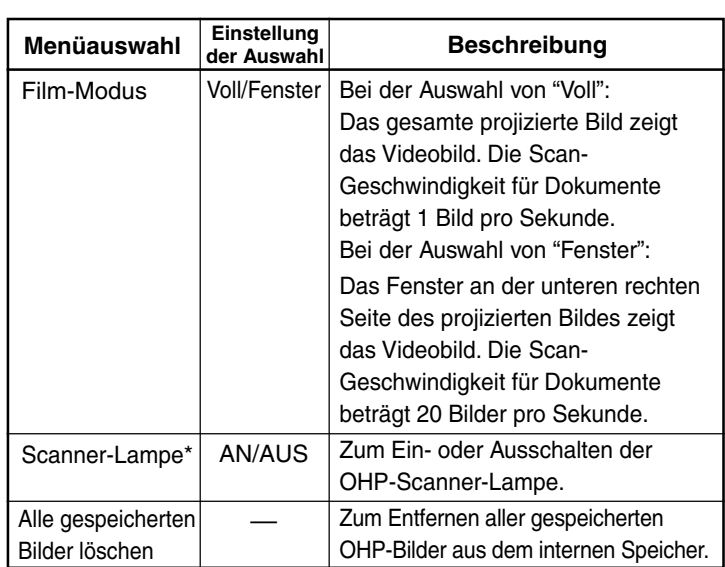

\* Falls die Umgebungstemperatur niedrig ist, wenn die Scannerlampe eingeschaltet wird, erscheinen die OHP-Bilder etwas rötlich.

### ◆ **Wenn die gespeicherten OHP-Bilder angezeigt werden**

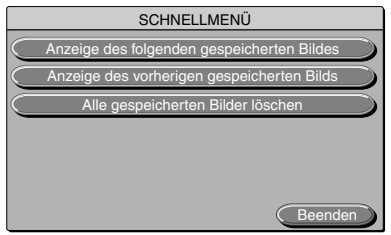

#### Anzeige des nächsten gespeicherten Bildes Anzeige des vorherigen gespeicherten Bildes. Alle gespeicherten Bilder löschen – – – Zur Anzeige des gespeicherten Bildes nach dem derzeitig gezeigten Bild. Zur Anzeige des gespeicherten Bildes vor dem derzeitig gezeigten Bild. Zum Entfernen aller gespeicherten OHP-Bilder aus dem internen Speicher. **Einstellung Menüauswahl der Auswahl Beschreibung**

### ◆ **Bei Auswahl von PC-Eingang**

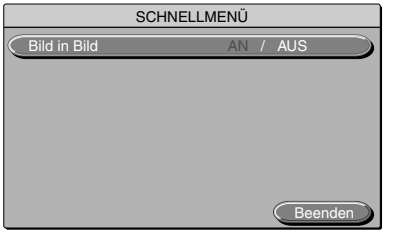

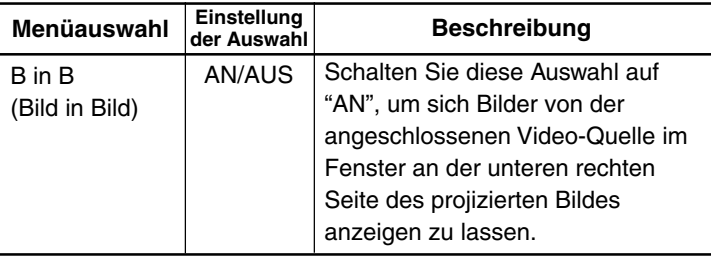

\* Wird nicht ohne eingehende Signale vom PC angezeigt.

◆ **Bei der Auswahl von VIDEO-Eingang** Kein Schnellmenü.

## **Wartung**

### ■ **Überhitzungsschutz**

Ihr Projektor ist mit internen Schutzschaltungen ausgestattet, um Bränden und Schäden an internen Komponenten durch abnormale Temperaturen vorzubeugen.

### ● **Wenn die LAMP/COVER-LED blinkt:**

❍ Maßnahmen

- 1. Ziehen Sie den Netzstecker aus der Netzsteckdose.
- 2. Installieren Sie den Luftfilter richtig. Einzelheiten dazu finden Sie unter "Reinigung des Luftfilters" auf Seite G-56.
- 3. Installieren Sie die Abdeckung der Lampeneinheit ordnungsgemäß. Einzelheiten dazu finden Sie unter "Austausch der Lampeneinheit" auf Seite G-54.

### ● **Wenn die Temperatur-LED blinkt oder leuchtet.**

❍ Maßnahmen

- 1. Ziehen Sie den Netzstecker aus der Netzsteckdose.
- 2. Ueberprüfen Sie folgendes und führen Korrekturmaßnahmen durch.

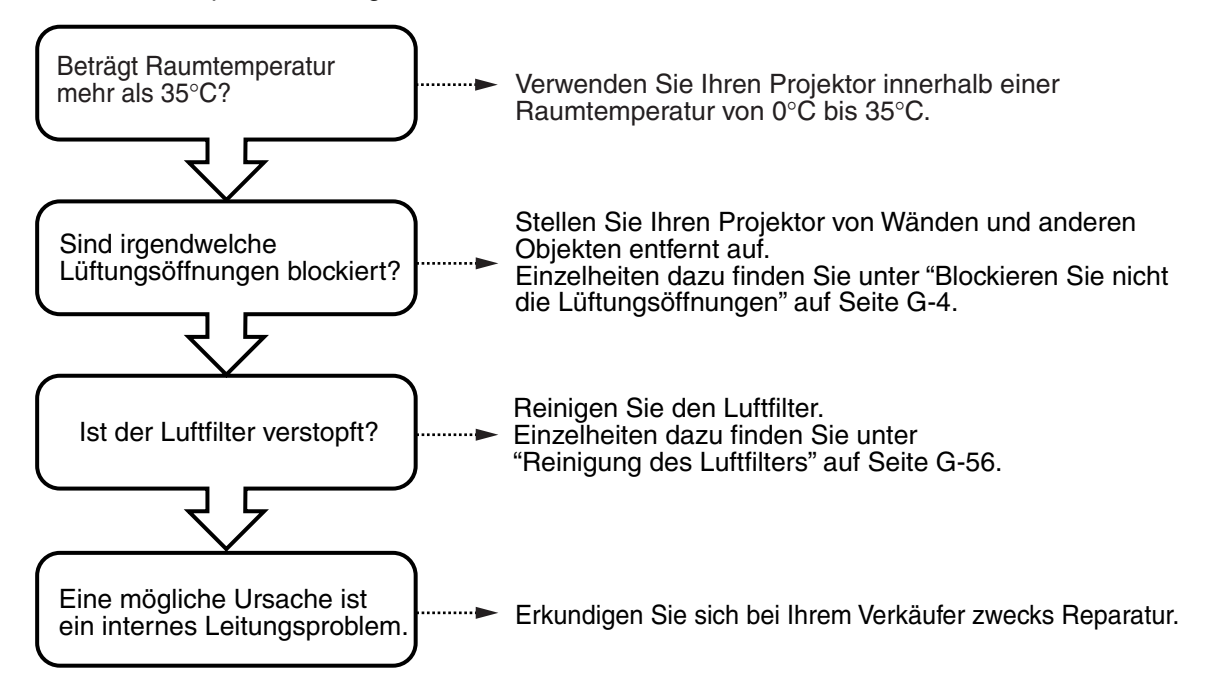

- \* Wenn die TEMP-LED Anzeige AUS geschaltet ist, funktioniert Ihr Projektor ordnungsgemäß.
- \* Tauschen Sie die Lampe zu dem Zeitpunkt aus, zu dem LAMP/LED- COVER aufleuchtet. Einzelheiten darüber, wie die Lampe ausgetauscht wird, finden Sie auf Seite G-54.
- \* Eine blinkende TEMP-LED Anzeige warnt Sie, wenn die Temperatur zu hoch ist. Wenn sich das Betriebsumfeld innerhalb von 10 Sekunden, nachdem LED Anzeige zu blinken beginnt, wieder bessert, stoppt die Warnung. (Wenn die TEMP-LED Anzeige erlischt, kann der normale Betrieb fortgesetzt werden.)

Falls die TEMP-LED Anzeige länger als 10 Sekunden blinkt und sich der Betriebsstatus nicht ändert, hört die LED Anzeige auf zu blinken und bleibt erleuchtet und die Lampe schaltet sich aus.

- Wenn der Strom ausfällt (alle LEDs bleiben ausgeschaltet, wenn das Gerät eingeschaltet wird)
- ❍ Maßnahmen
	- 1.Ziehen Sie den Netzstecker aus der Netzsteckdose.
	- 2. Ueberprüfen Sie folgendes und führen Korrekturmaßnahmen durch.

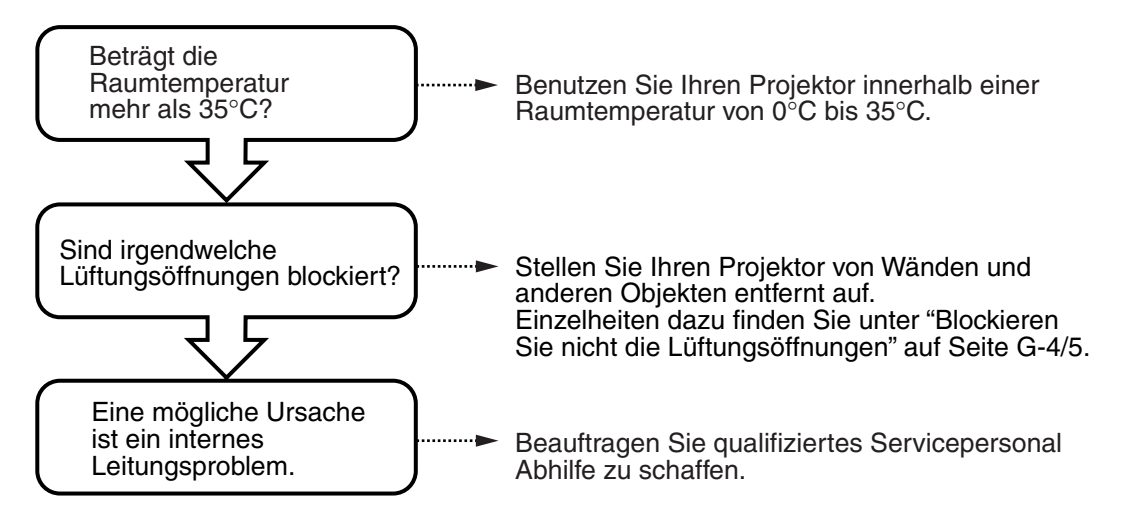

### ■ **Austausch der Lampeneinheit**

Der festgelegte Austauschzeitpunkt für die in diesem Projektor verwendete Lampe liegt bei 1.400 Betriebsstunden. (Dies könnte sich je nach Betriebsbedingungen unter Umständen verkürzen.) Da die Möglichkeit einer Lampenexplosion, wenn die kumulative Betriebsdauer von 1.500 Stunden ueberschritten wird, steigt, wird die Stromzufuhr der Lampe nach 1.500 Stunden unterbrochen. In den folgenden Situationen, bei denen die kumulative Betriebsdauer der Lampe mehr als 1.400 Stunden beträgt, tauschen Sie die Lampeneinheit bitte (separat im Handel erhältlich) aus. Wenn sich das projizierte Bild verdunkelt oder die projizierten Farben unbefriedigend sind, hat die Lampe das Ende ihrer Lebensdauer erreicht und sollte in jedem Fall ausgetauscht werden.

● Unten gezeigte Meldung erscheint dann, wenn die Lampe sich im Einschaltmodus befindet und die kumulative Betriebsdauer mehr als 1.400 Betriebßtunden beträgt.

> Lampenbetriebsdauer 1400 Stunden Tauschen Sie die Lampe aus

● Wenn die "Lampenbetriebsdauer" auf der Menüdarstellung 1.400 Stunden erreicht hat, blinkt die LAMP/COVER-LED Anzeige rot.

Die Lampenbetriebsdauer wird zur Bestätigung im Menü "Einstellung 1" angezeigt. (Einzelheiten dazu finden Sie auf Seite 45.)

● Die LAMP/COVER-LED Anzeige leuchtet dann rot auf, wenn sich die Lampe in unaktiviertem Zustand befindet und die kumulative Betriebsdauer der Lampe mehr als 1.500 Betriebßtunden beträgt.

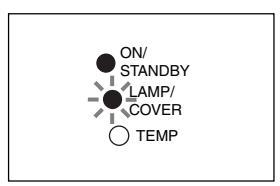

### **WARNUNG**

- Tauschen Sie die Lampeneinheit nicht direkt nach dem Ausschalten des Projektors aus. Die Lampe wird sehr heiß und könnte eine Brandverletzung verursachen. Schalten Sie die Lampe aus, ziehen Sie den Netzstecker aus der Netzsteckdose und warten Sie mindestens eine Stunde, bevor Sie die Lampe austauschen.
- Berühren Sie die Lampe nicht mit Ihren Händen. Dies könnte die Helligkeit und die Lebensdauer der Lampe reduzieren.
- Dieser Projektor enthält viele Glaskomponenten (z. B. eine Lampe und einen Spiegel). Falls diese Glaskomponenten zerbrechen, fassen Sie diese vorsichtig an, um eventuelle Verletzungen durch die Glassplitter zu vermeiden. Nehmen Sie hinsichtlich einer Reparatur bitte Kontakt zu Ihrem Händler oder zu einem qualifizierten NEC-Kundendienst auf.

### **VORSICHT**

• Diese Lampeneinheit ist nicht kompatibel mit der Lampeneinheit für die MP-Serie DT100. Diese exklusive Lampeneinheit wird mit DT02LP verwendet.

### **Verfahren**

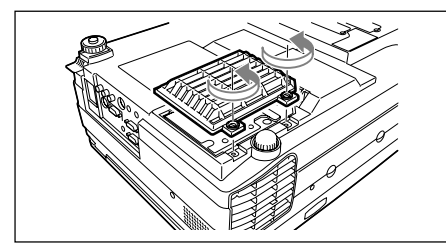

### **1 Entfernen Sie die Abdeckung der Lampeneinheit.**

Lösen Sie die Schrauben an der Abdeckung der Lampeneinheit mit einem Schlitzschraubendreher.

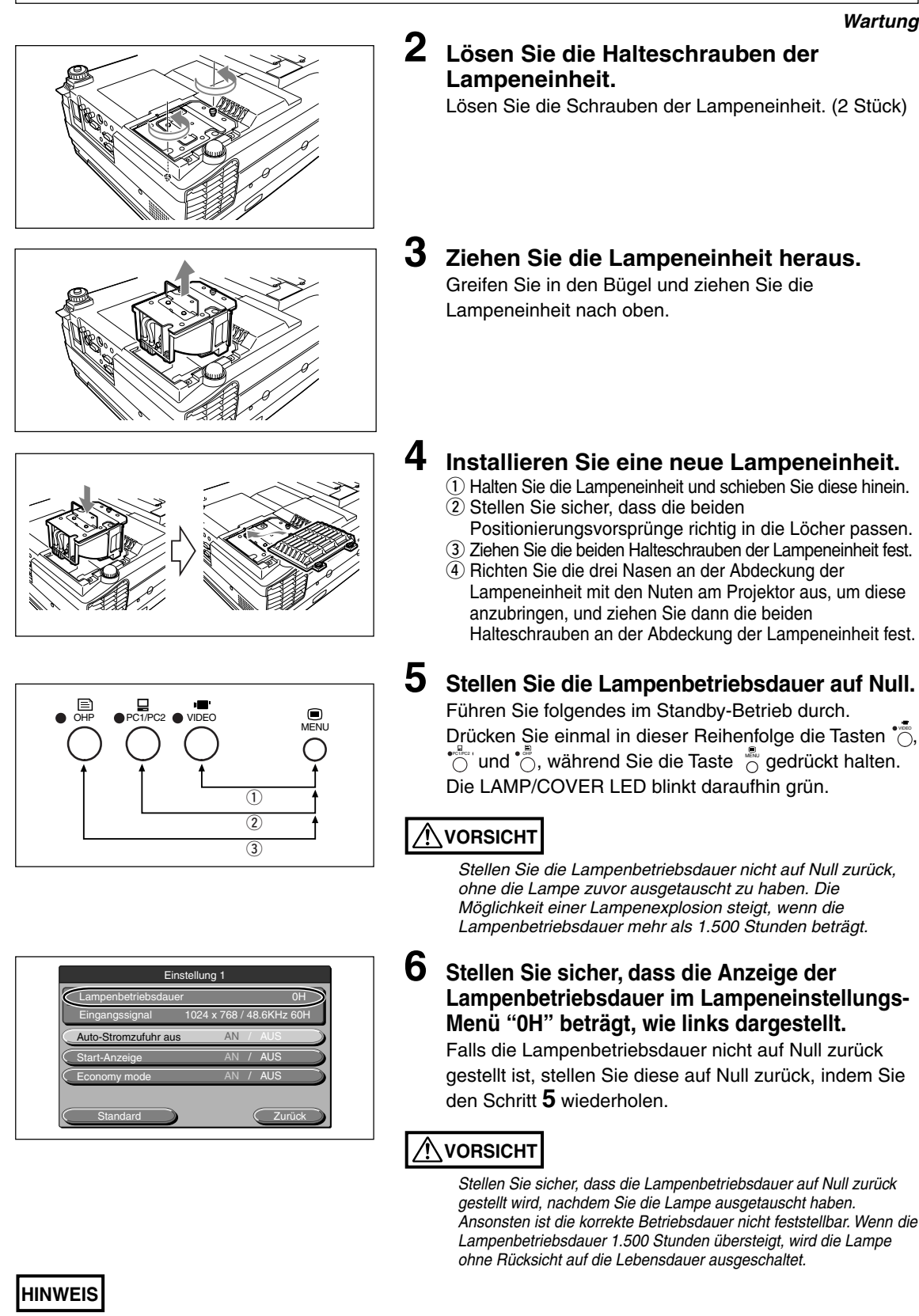

- Als Sicherheitsvorkehrung schaltet sich die Lampe nur dann ein, wenn die Abdeckung der Lampeneinheit installiert ist.
- Die separat im Handel erhältliche Lampeneinheit enthält einen Luftfilter als Teil des Lampensatzes. Wenn Sie die
- Lampeneinheit austauschen, stellen Sie sicher, dass Sie auch den Luftfilter austauschen. (Siehe Seite G-56.)
- Die Lampe kann als reguläre Haushaltsleuchtstoffröhre entsorgt werden. Befolgen Sie hierbei die lokalen Bestimmungen zur Entsorgung.

### ■ **Reinigung des Luftfilters**

Der Luftfilter ist ein wichtiges Teil, das die optischen Komponenten in Ihrem Projektor von Schmutz und Staub frei hält. Ein blockierter Luftfilter kann einen Temperaturanstieg in Ihrem Projektor und eine erhöhte Drehzahl des Lüfters verursachen. Dies wiederum könnte die Lebensdauer der Lampe unter Umständen verkürzen und Fehlfunktionen des Projektors verursachen. Der Luftfilter sollte regelmäßig gereinigt werden (etwa einmal im Monat, wenn der Projektor 4 Stunden täglich betrieben wird).

Wenn die Entfernung von Staub und Schmutz vom Luftfilter als zu schwierig erscheint, wechseln Sie ihn am besten gegen einen neuen aus.

### **Verfahren**

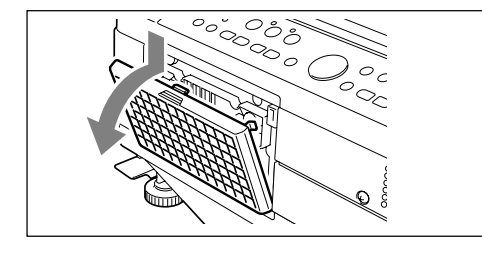

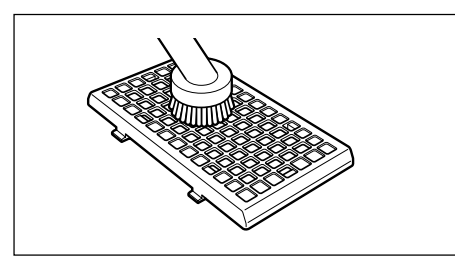

### **1 Entfernen Sie den Luftfilter.**

Drücken Sie die Klammer am Luftfilter nach unten, während Sie den Luftfilter nach außen ziehen, um ihn zu entfernen.

### **2 Reinigen Sie den Schwamm mit einem Staubsauger.**

Saugen Sie die Außenseite des Schwamms, wie in der Abbildung dargestellt, ab.

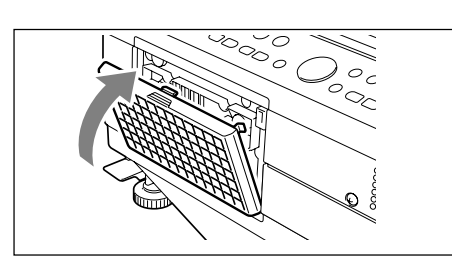

## **3 Bauen Sie den Luftfilter ein.**

Führen Sie Schritt 1 in umgekehrter Reihenfolge durch. Drücken Sie gegen den Filter, bis Sie ein "Klick"-Geräusch hören.

### **VORSICHT**

- Pflege des Luftfilters und Vorsichtsmaßnahmen
- Reinigen Sie den Luftfilter nicht mit Wasser oder anderen Flüssigkeiten. Dadurch könnte der Luftfilter unter Umständen verstopfen.
- Wischen Sie den Luftfilter nicht mit einem Tuch oder einem nassen Lappen ab, da auch dies unter Umständen zu einem Verstopfen des Luftfilters führen könnte.
- Reinigen Sie mit dem Staubsauger immer von außen. Das Absaugen des Luftfilters auf der Innenseite reduziert die Filterwirksamkeit.
- Vergessen Sie nicht, den Filter wieder anzubringen. Falls der Projektor ohne Luftfilter betrieben wird, könnte unter Umständen Staub in den Projektor eindringen und die Projektionsqualität der Bilder beeinträchtigen.
- Wenn der Luftfilter eventuell beschädigt ist, tauschen Sie ihn gegen einen neuen aus (separat im Handel erhältlich). Falls der Projektor mit beschädigtem Luftfilter betrieben wird, könnte unter Umständen Staub in den Projektor eindringen und die Projektionsqualität der Bilder beeinträchtigen.

**HINWEIS** Die Projektionslampe leuchtet nicht auf, wenn kein Filter installiert ist.

# **Fehlersuche**

Wenn Sie vermuten, dass ein Problem aufgetreten ist, prüfen Sie folgende Einzelheiten, bevor Sie das Gerät zur Reparatur geben.

.

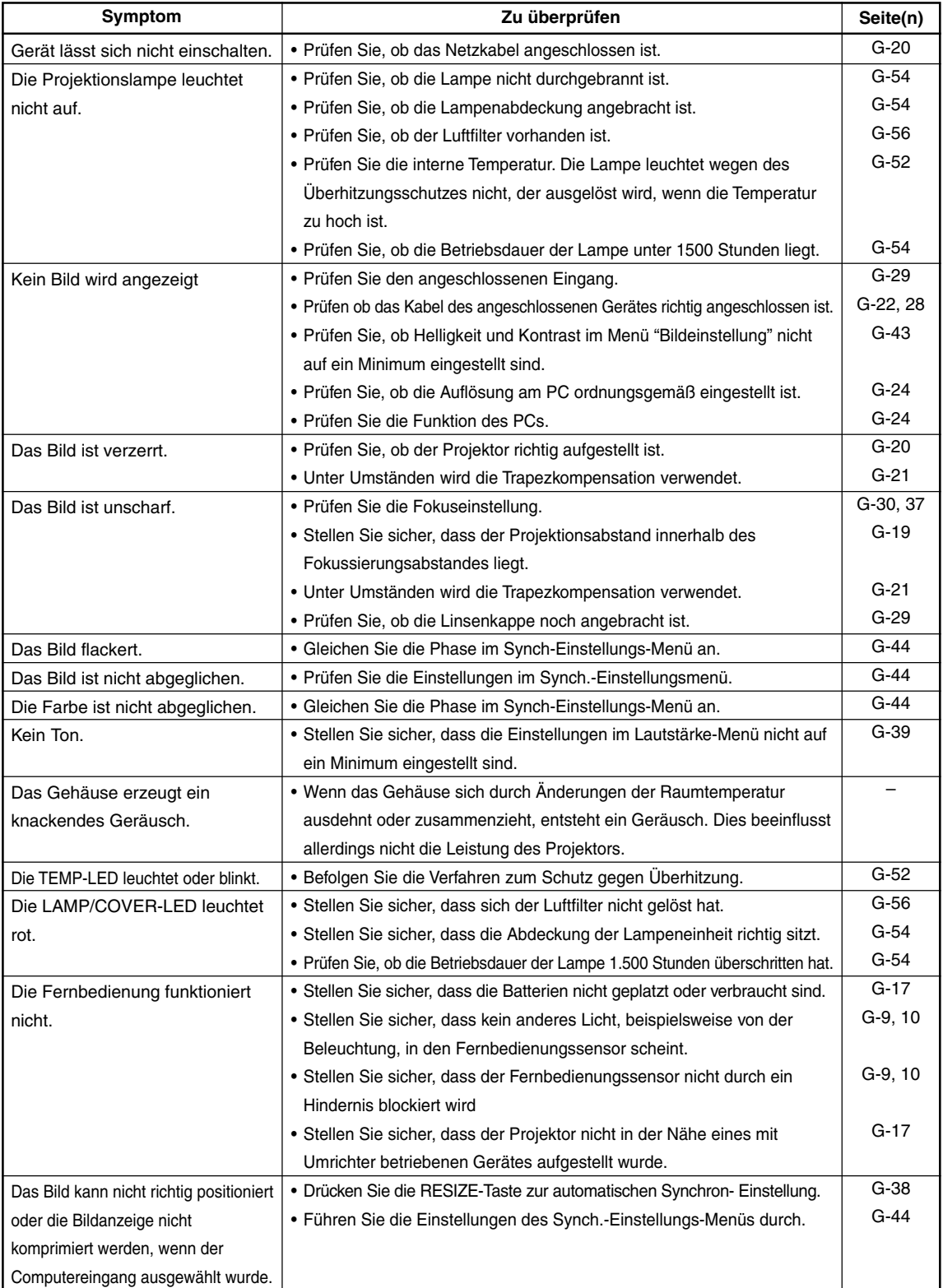

## **Technische Daten**

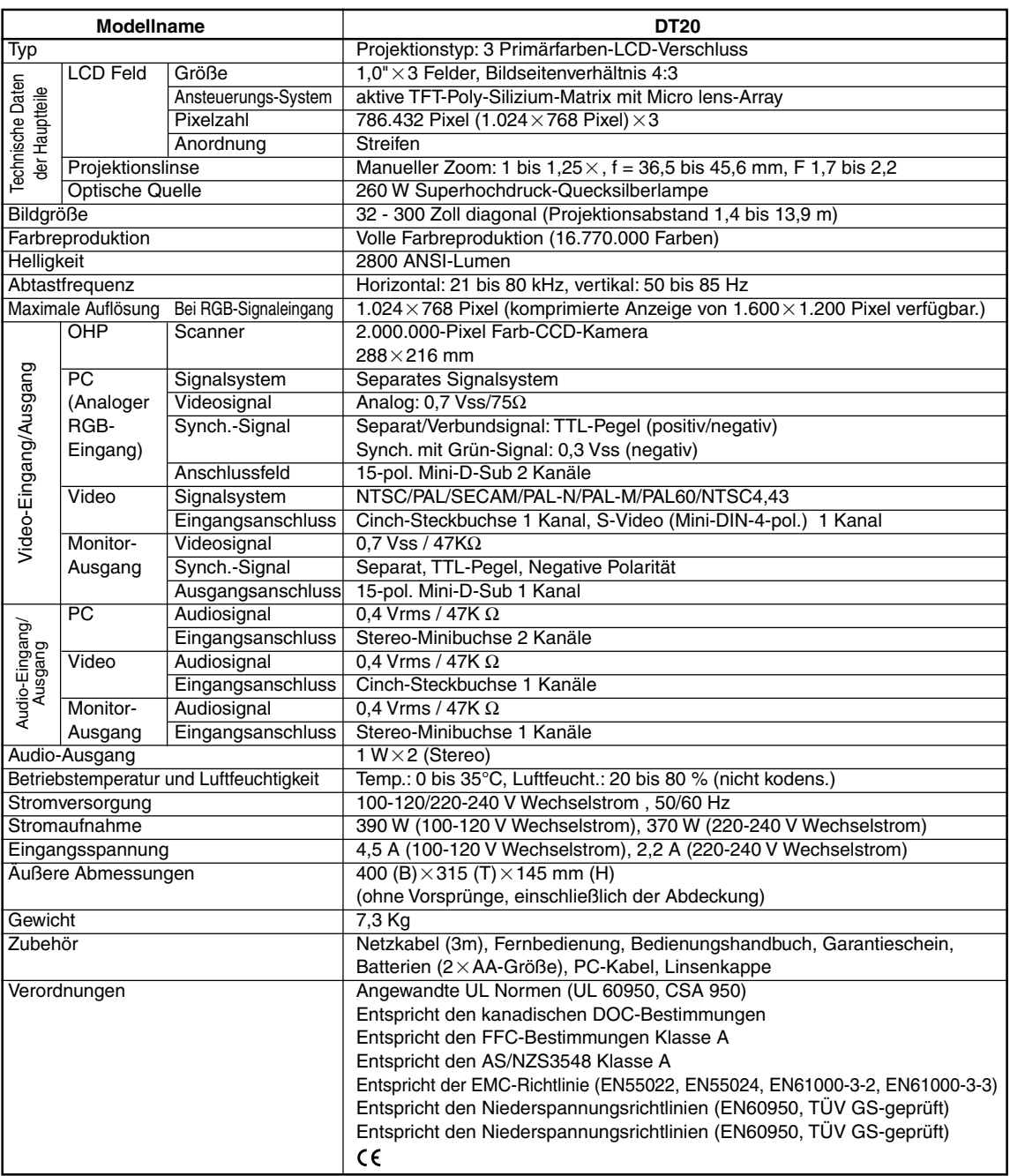

• Technische Daten und das Design können zur Verbesserung des Produkts ohne Vorankündigung Mitteilung geändert werden.

Besuchen Sie uns für zusätzliche Informationen unter:

US : **http://www.necvisualsystems.com/**

Europa : **http://www.nec-europe.com/**

Weltweit: **http://www.nec-pj.com/**

LCD-Felder sind von Natur aus für Pixel-Defekte anfällig.

Nehmen Sie bitte für zusätzliche Informationen hinsichtlich der Pixel-Daten Kontakt zu Ihrem örtlichen NEC-Verkaufsbüro auf. Änderungen der technischen Daten ohne Ankündigung vorbehalten.